# CLINITEK Status®+

Analyzer

Käyttöopas

# **CE SIEMENS**

10379690 Rev. B, 2011-06

© 2011 Siemens Healthcare Diagnostics Inc. Kaikki oikeudet pidätetään.

Mitään osaa tästä käyttöoppaasta tai siinä kuvatuista tuotteista ei saa toisintaa millään tavalla eikä missään muodossa ilman Siemens Healthcare Diagnosticsin edeltävää kirjallista lupaa.

CLINITEK, CLINITEK Status, CLINITEK Advantus, Clinitest, Multistix, Multistix PRO, Uristix ja Chek-Stix ovat

Siemens Healthcare Diagnosticsin tavaramerkkejä.

Presept ja Cidex ovat Johnson & Johnsonin tavaramerkkejä.

Theracide on Lafayette Pharmaceuticals, Inc:n tavaramerkki.

Amphyl on Linden Corporationin tavaramerkki.

Kimwipes on Kimberly-Clarkin tavaramerkki.

### Origin: UK

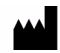

Siemens Healthcare Diagnostics Inc. Tarrytown, NY 10591-5097 USA

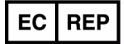

Siemens Healthcare Diagnostics Ltd. Sir William Siemens Sq. Frimley, Camberley, UK GU16 80D

Tässä käyttöoppaassa esitetyt tiedot olivat oikeat painohetkellä. Siemens Healthcare Diagnostics kuitenkin parantaa jatkuvasti tuotteitaan ja varaa oikeuden muuttaa teknisiä tietoja, laitteita ja huoltomenettelyjä koska tahansa ilmoittamatta.

Jos järjestelmää käytetään eri tavalla kuin Siemens Healthcare Diagnostics on määrittänyt, laitteen antama suoja voi heikentyä. Katso varoitukset.

# **[1 Johdanto](#page-6-0)**

**[2 Toiminnot](#page-26-0)**

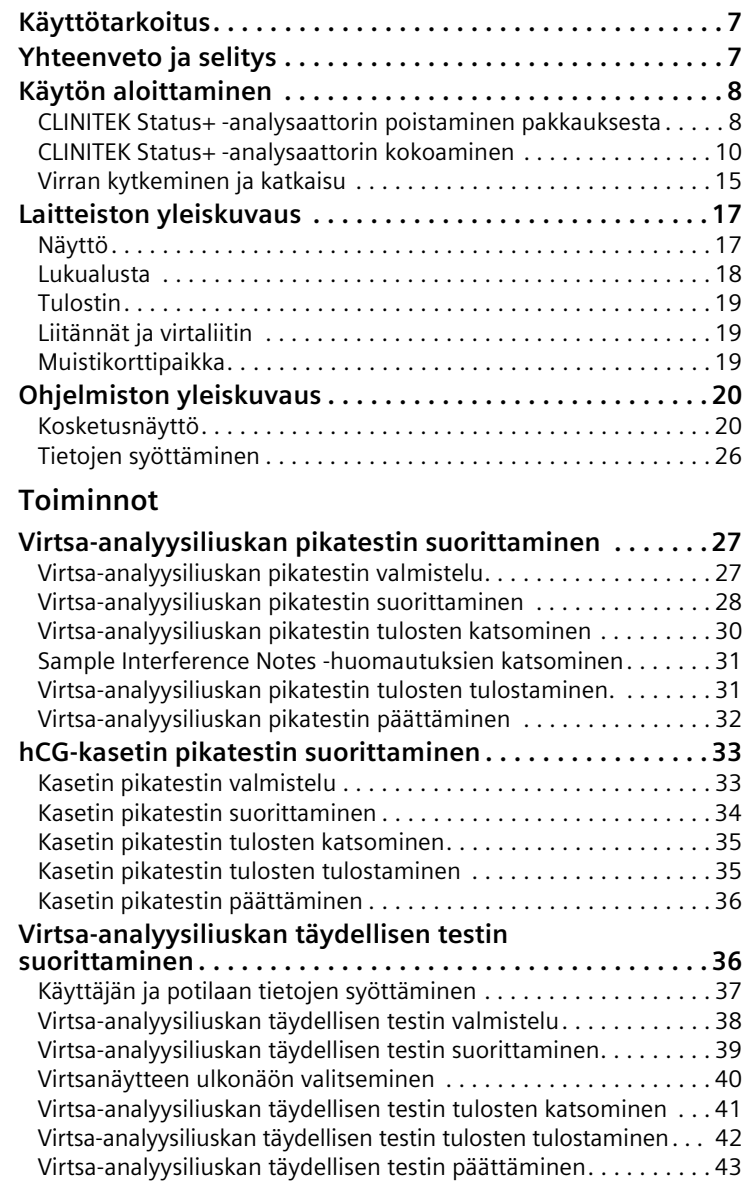

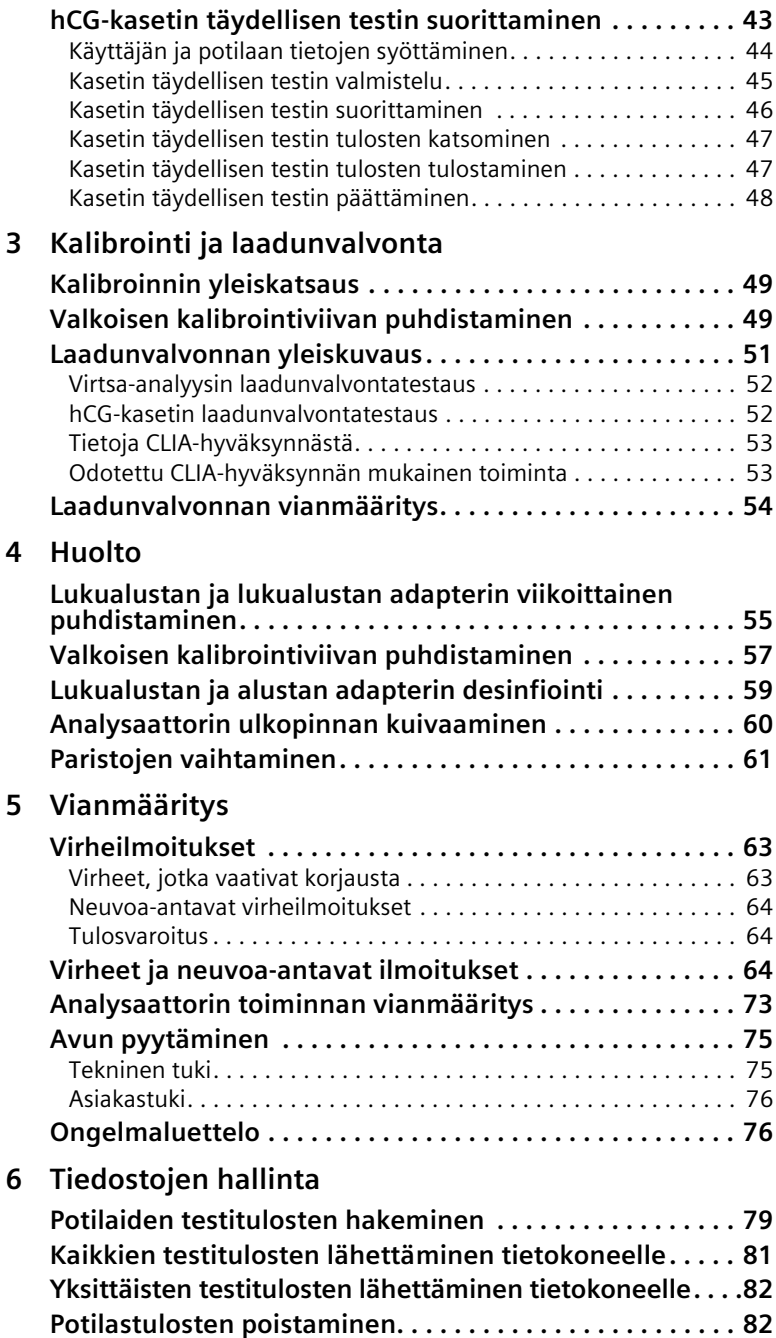

# **[7 Järjestelmän kokoonpano](#page-84-0)**

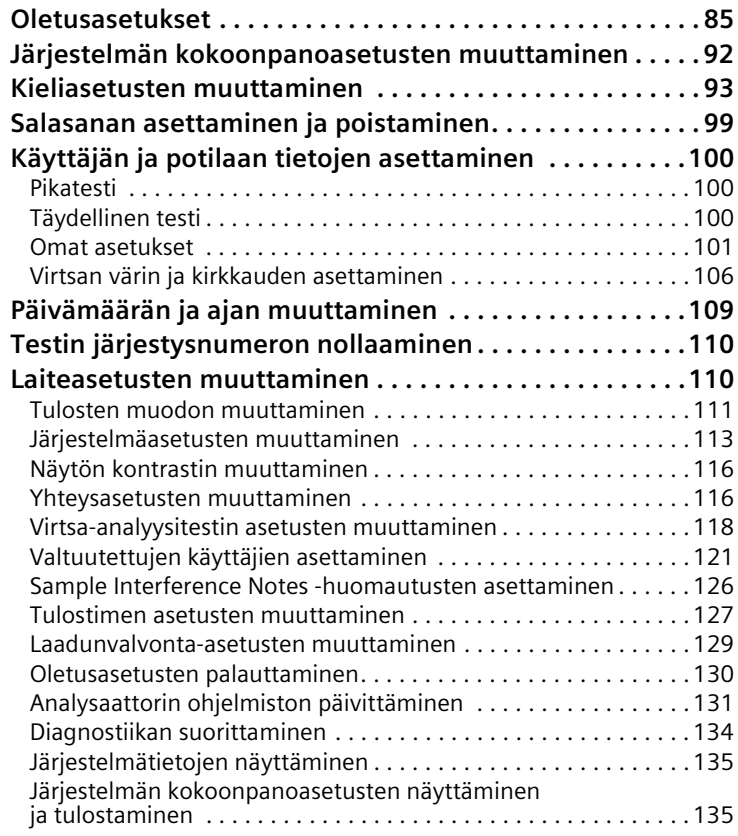

# **[Liite A: Turvallisuustiedot](#page-136-0)**

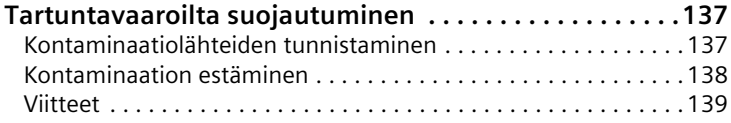

# **[Liite B: Tukitiedot](#page-140-0)**

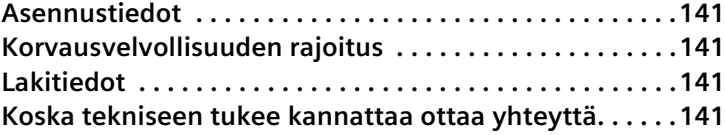

## **[Liite C: Tilattavat tarvikkeet](#page-142-0)**

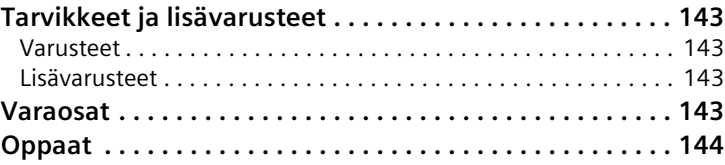

# **[Liite D: Tekniset tiedot](#page-144-0)**

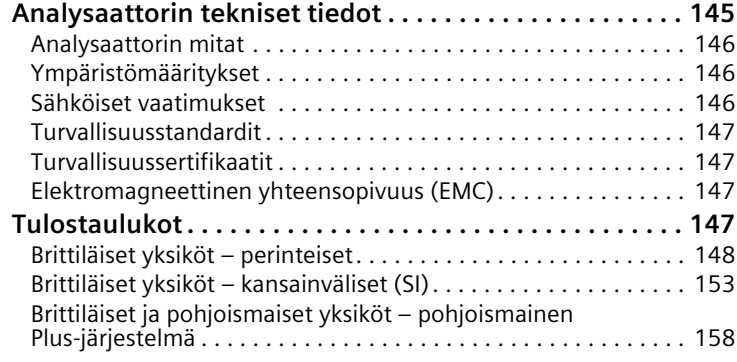

# **[Liite E: Symbolit](#page-162-0)**

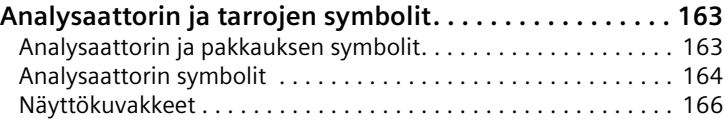

# **[Liite F: Sanasto](#page-168-0)**

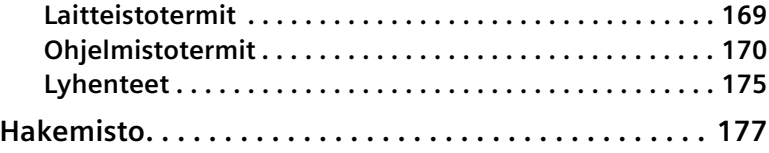

# <span id="page-6-0"></span>**1 Johdanto**

Johdannossa selitetään, kuinka purat laatikosta, asennat ja otat käyttöön CLINITEK Status®+ -analysaattorin. Johdanto sisältää myös yleiskatsauksen analysaattoriin.

# <span id="page-6-1"></span>**Käyttötarkoitus**

CLINITEK Status+ - virtsa-analysaattori on siirrettävä, helppokäyttöinen analysaattori. Se on suunniteltu lukemaan vain Siemens Healthcare Diagnostics - virtsa-analyysiliuskoja ja Clinitest® hCG -testejä.

Tämä analysaattori on tarkoitettu mittaamaan seuraavien aineiden pitoisuuksia virtsassa: albumiini, bilirubiini, veri (piilevä), kreatiniini, glukoosi, ketoni, leukosyytit, nitriitti, pH, proteiini, proteiinin ja kreatiniinin suhde, albumiinin ja kreatiniinin suhde, ominaispaino, urobilinogeeni ja ihmisen istukkagonadotropiini (hCG).

Näitä mittauksia käytetään seuraavien diagnoosien apuna:

- Munuaisen toiminta
- Virtsatietulehdukset
- Aineenvaihduntahäiriöt (kuten diabetes mellitus)
- Maksan toiminta
- Raskaus

CLINITEK Status+ analysaattorilla suoritetut testit on tarkoitettu vain *in vitro* -diagnostiikkaa varten.

CLINITEK Status+ analysaattori on tarkoitettu sekä hoitolaitoksiin että keskitettyihin laboratoriokeskuksiin.

# <span id="page-6-2"></span>**Yhteenveto ja selitys**

Virtsa-analyysiliuskat mittaavat myös fyysisiä ominaisuuksia, mukaan lukien happotasapaino ja virtsan väkevyys. Testituloksia voidaan käyttää muiden diagnostisten tietojen kanssa tiettyjen sairaustilojen poissulkemiseksi ja sen määrittämiseksi, tarvitaanko mikroskooppianalyysiä.

Multistix PRO<sup>®</sup> - virtsa-analyysiliuskat ovat käyttövalmiita pullosta otettaessa ja koko liuska on kertakäyttöinen. Liuskat voidaan lukea silmävaraisesti. Testaamiseen ei tarvita muita laboratoriolaitteita.

Liuskat voidaan lukea myös käyttämällä CLINITEK® -sarian virtsa-analysaattoreita ja sopivaa ohjelmistoa; Multistix PRO 11 -analyysiliuskat on tarkoitettu käytettäväksi vain CLINITEK 500- ja CLINITEK Advantus® analysaattoreiden kanssa. CLINITEK Status -järjestelmät, CLINITEK 50 ja CLINITEK 100 -laitteet tunnistavat testattavan liuskan automaattisesti liuskan kädensijan lähellä olevan tunnisteraidan perusteella. Pyydä lisätietoja tuote-edustajalta.

Multistix PRO virtsa-analyysiliuskat on tarkoitettu *in vitro* diagnostiikkaa varten. Ne on osoitettu vaarattomiksi käytettynä OSHA:n ohjeistuksen 29 CFR 1910.1200(d) mukaisesti.

# <span id="page-7-0"></span>**Käytön aloittaminen**

Tässä osassa on tietoja CLINITEK Status+ -analysaattoriin purkamisesta laatikosta ja asentamisesta.

# <span id="page-7-1"></span>**CLINITEK Status+ -analysaattorin poistaminen pakkauksesta**

CLINITEK Status+ analysaattori toimitetaan 1 pahvilaatikossa.

Pura CLINITEK Status+ analysaattori laatikosta seuraavasti:

1. Ota kaikki esineet varovasti kuljetuslaatikosta.

**Huom** Säilytä kuljetuslaatikko ja pakkausmateriaalit. Ne tarjoavat parhaan suojan, jos myöhemmin joudut siirtämään laitetta.

2. Tarkasta laatikko ja sen sisältö näkyvien vaurioiden varalta.

Jos analysaattori näyttää vahingoittuneen, tee välittömästi valitus kuljetusliikkeelle.

- 3. Poista pakkausmateriaalit ja varmista, että sinulla on seuraavat osat (katso *[Kuva 1-1](#page-9-1)*):
	- CLINITEK Status+ -analysaattori
	- Virtalähdesovitin ja vaihtovirtajohto

**Huom** Jos virtajohto ei ole tarvitsemaasi tyyppiä, ota yhteyttä paikalliseen tekniseen tukeen tai jälleenmyyjään. Katso *[Liite B,](#page-140-5)  [Tukitiedot](#page-140-5)*.

• Lukualusta

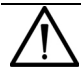

### **HUOMAUTUS**

Älä koske valkoiseen kalibrointiviivaan lukualustassa. Kalibrointiviivan vahingoittuminen voi vaikuttaa testituloksiin.

• Lukualustan adapteri

Huom Jos käytät virtsa-analyysiliuskaa, jossa on korkeintaan 4 testityynyä, kuten Uristix® 4 liuskat, käytä lyhyttä lukualustan adapteria. Sinun on tilattava lyhyt lukutason adapteri erikseen (katso *[Liite C, Tilattavat tarvikkeet](#page-142-5)*).

• Paperirulla

**Huom** Voit myös tulostaa tarroille. Katso lisätietoja tarrarullien tilaamisesta kohdasta *[Liite C, Tilattavat tarvikkeet](#page-142-5)*.

• Analysaattorin mallista riippuen mukana voi olla myös takuun rekisteröintikortti, purku- ja asennusopas sekä pikaohjekortti.

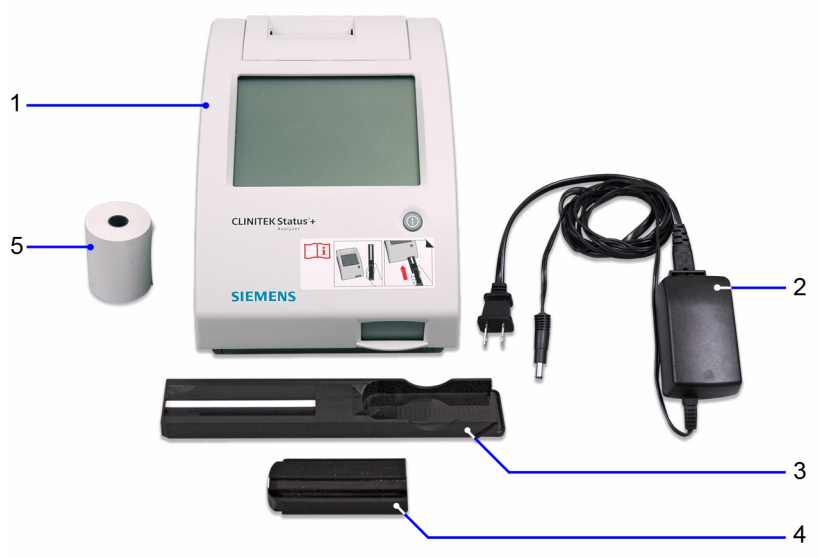

### <span id="page-9-1"></span>**Kuva 1-1: CLINITEK Status+ -analysaattorin osat**

- 1 CLINITEK Status+ -analysaattori
- 2 Virtasovitin ja vaihtovirtajohto (kuvassa US-versio)
- 3 Lukualusta ja kalibrointiviiva
- 4 Lukualustan adapteri
- 5 Paperirulla

# <span id="page-9-0"></span>**CLINITEK Status+ -analysaattorin kokoaminen**

Kun olet ottanut analysaattorin osat laatikosta, voit koota ja kytkeä ne.

Kokoa CLINITEK Status+ -analysaattoriin osat seuraavasti:

1. Aseta analysaattori tasaiselle työpinnalle, jossa lämpötila ja kosteus ovat melko vakaita.

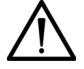

### **HUOMAUTUS**

Paras lämpötila analysaattorin käytölle on 22–26°C (72–79°F). Älä sijoita analysaattoria ulos tai lähelle ikkunoita, uuneja, keittolevyjä tai lämpöpattereita.

2. Kytke virtajohdon oikea pää analysaattorin takana olevaan tuloliittimeen (katso *[Kuva 1-2](#page-10-0)*).

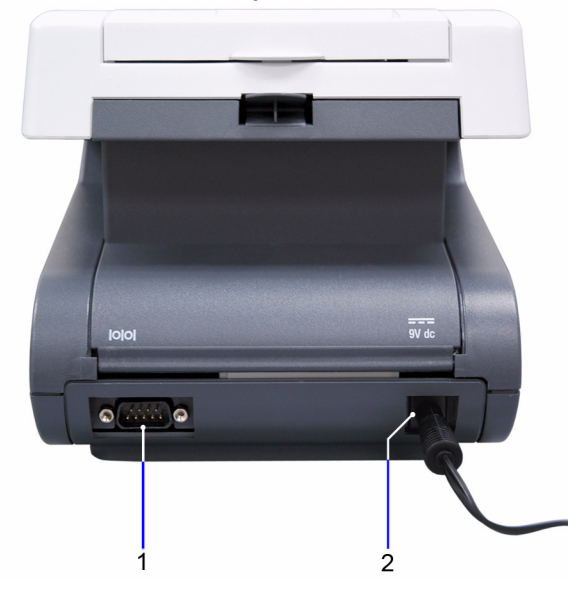

### <span id="page-10-0"></span>**Kuva 1-2: CLINITEK Status+ -analysaattorin kokoaminen**

- 1 Sarjaportti
- 2 Virtajohto

Kytke virtajohdon toinen pää pistorasiaan.

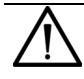

### **HUOMAUTUS**

Käytä vain toimitettua virtalähdesovitinta analysaattorin kanssa. Muu virtalähdesovitin voi vahingoittaa analysaattoria.

### **Paristojen asentaminen (valinnaista)**

Jos haluat käyttää CLINITEK Status+ -analysaattoria paristoilla (valinnaista), toimi seuraavasti:

- 1. Aseta analysaattori kyljelleen.
- 2. Irrota paristolokeron kansi analysaattorin pohjassa painamalla kielekettä ja vetämällä kansi ulos.
- 3. Aseta 6 uutta AA-kokoista alkaliparistoa paristolokeroon.

4. Laita paristolokeron kansi takaisin lokeron päälle ja käännä analysaattori takaisin jalustan varaan.

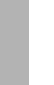

### **HUOMAUTUS**

Älä käytä paristoja analysaattorissa, jos kytket analysaattorin CLINITEK Status liitäntäasemaan. Paristot voivat syöpyä, jos ne jätetään paristolokeroon.

### **Lukualustan ja lukualustan adapterin asentaminen**

Asenna lukualusta ja lukualustan adapteri suorittamalla seuraavat vaiheet:

- 1. Asenna lukualusta analysaattoriin pitämällä sitä päästä, joka on vastapäätä valkoista kalibrointiviivaa, kalibrointiviiva ylöspäin.
- 2. Työnnä lukualusta analysaattoriin niin, että juuri yli puolet siitä on sisällä.

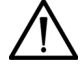

### **HUOMAUTUS**

Älä työnnä lukualustaa kokonaan analysaattoriin. Lukualusta voi juuttua kiinni ja estää analysaattorin käytön.

Älä koske valkoiseen kalibrointiviivaan lukualustassa. Kalibrointiviivan vahingoittuminen voi vaikuttaa testituloksiin.

3. Aseta lukualustan adapteri lukualustaan (katso *[Kuva 1-3](#page-12-0)*).

**Huom** Lukualustan adapteria voi käyttää sekä Siemensin virtsa-analyysiliuskan että hCG-kasetin kanssa. Käytä toista puolta liuskatestiin ja toista kasettitestiin.

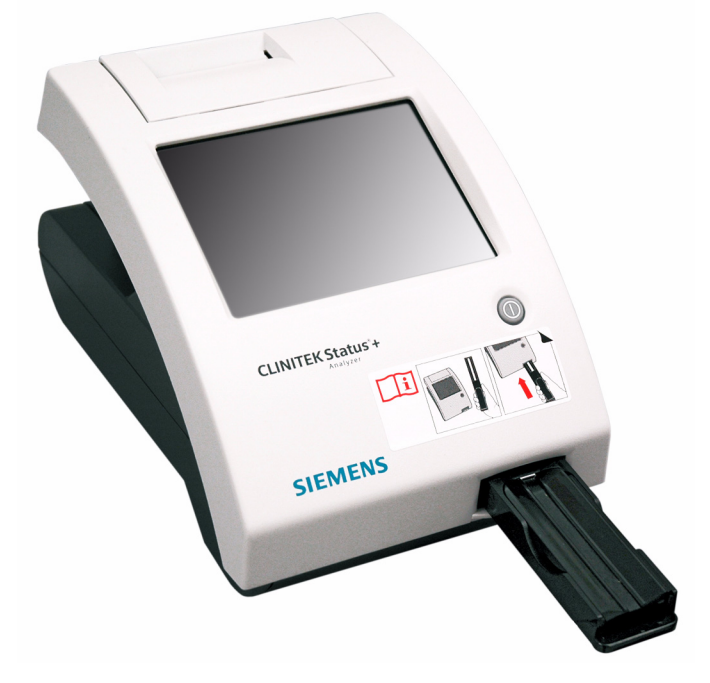

### <span id="page-12-0"></span>**Kuva 1-3: Lukualusta ja lukualustan adapteri**

### **Analysaattorin kytkeminen tietokoneeseen**

Voit kytkeä analysaattorin tietokoneeseen suorittamalla seuraavat vaiheet:

- 1. Osta 9-nastainen nollamodeemisarjakaapeli paikalliselta teknisen tuen tarjoajalta tai jälleenmyyjältä. Katso *[Liite B, Tukitiedot](#page-140-5)*.
- 2. Kytke sarjakaapeli analysaattorin takana sijaitsevaan sarjaporttiin.
- 3. Kytke sarjakaapelin toinen pää tietokoneeseen.

**Huom** Jos haluat kytkeä analysaattorin CLINITEK Status liitäntäasemaan, seuraa ohjeita *CLINITEK Status Connect järjestelmän purku ja asennusoppaassa* ja *CLINITEK Status Connect järjestelmän käyttöoppaan osassa 6, Järjestelmän kokoonpano*.

Kun kytket analysaattorin CLINITEK Status liitäntäasemaan, voit käyttää langallista (Ethernet) tai langatonta verkkoyhteyttä, laadunvalvontaa, parannettua turvallisuutta, viivakoodin lukua ja muita toimintoja CLINITEK Status+ analysaattorin kanssa.

CLINITEK Status liitäntäasema mahdollistaa standardimuotoisen langallisen tai langattoman yhteyden CLINITEK Status+ -analysaattorin ja LAN-, LIS-, HIS- tai EMR-verkon välillä. Liitäntäasema mahdollistaa myös satelliittivieritestien (POC) CLINITEK Status+ analysaattorien keskitetyn hallinnan. Katso lisätietoja *CLINITEK Status Connect järjestelmän käyttöoppaasta*.

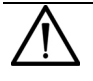

## **HUOMAUTUS**

Älä käytä paristoja analysaattorissa, jos kytket analysaattorin CLINITEK Status liitäntäasemaan. Paristot voivat syöpyä, jos ne jätetään paristolokeroon.

### **Tulostinpaperin lataaminen**

Analysaattori käyttää tavallista toimitettua lämpöpaperia tai tarrapaperia. Lisätietoja varusteiden tilaamisesta on kohdassa *[Liite C,](#page-142-5)  [Tilattavat tarvikkeet](#page-142-5)*.

Lataa tulostinpaperi tai tarrarulla seuraavasti:

- 1. Pidä analysaattorin tausta itseesi päin ja avaa tulostimen kansi vetämällä kielekettä ylöspäin.
- 2. Avaa paperirullakotelon kansi painamalla sen kielekettä ja vetämällä kansi ulos.
- 3. Nosta paperinpidike avoimeen pystyasentoon.
- 4. Aseta uusi paperirulla tulostinpaperilokeroon siten, että paperi kiertyy auki alapuolelta kohti lokeron seinämää.
- 5. Syötä paperia seinämää pitkin ja tulostimen läpi, kunnes noin 10 cm (4 tuumaa) paperia kulkee tulostimen läpi.
- 6. Syötä paperin reuna tulostimen kannen läpi.
- 7. Työnnä paperinpidike alas suljettuun asentoon (katso *[Kuva 1-4](#page-14-1)*).
- 8. Sulje paperirullalokeron ja tulostimen kannet napsauttamalla ne paikalleen.

**Huom** Oletuksena analysaattori tulostaa automaattisesti testitulokset. Jos haluat poistaa automaattisen tulostuksen käytöstä, katso Osa 7, *[Järjestelmän kokoonpano](#page-84-2)*, *[Järjestelmäasetusten muuttaminen](#page-112-1)*' sivu 113.

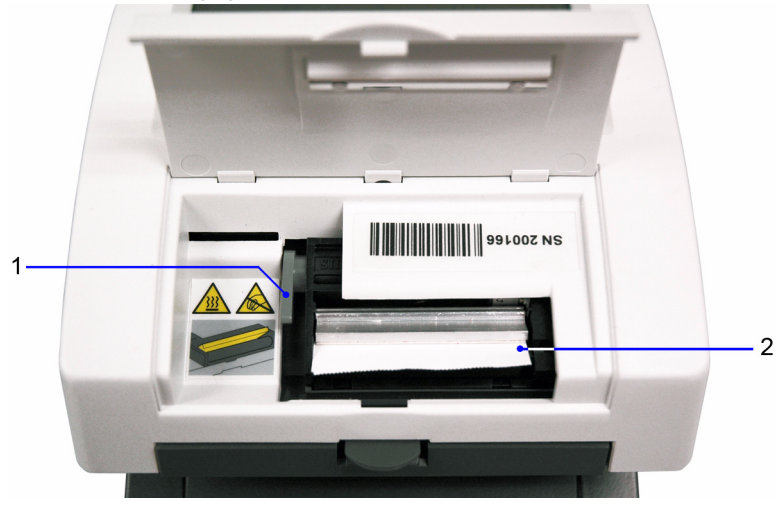

### <span id="page-14-1"></span>**Kuva 1-4: Tulostinpaperilokero**

- 1 Paperipidike
- 2 Tulostinpaperi

## <span id="page-14-0"></span>**Virran kytkeminen ja katkaisu**

Kun kytket virran analysaattoriin ensimmäisen kerran, ohjattu Start-Up (Aloitus) ohjelma ohjaa sinut asetusmenettelyn läpi. Sinun on myös annettava käynnistyskoodi, kun käytät analysaattoria ensimmäistä kertaa.

Kytke analysaattoriin virta seuraavasti:

1. Paina virtakatkaisinta analysaattorin edessä.

Analysaattori suorittaa diagnostisen testin joka kerta, kun siihen kytketään virta.

Jos tämä on ensimmäinen kerta, kun käynnistät analysaattorin, ohjattu käynnistys näyttää kehotteen, jossa sinua pyydetään valitsemaan alue.

2. Valitse alue.

**Huom** Jos alue ei näy luettelossa, valitse **Other** (Muu).

Authorization Code (Valtuutuskoodi) -näyttö avautuu.

3. Anna käynnistyskoodiksi **2664**.

**Huom** Jos annat väärän käynnistyskoodin, esille tulee Incorrect Authorization Code (Väärä valtuutuskoodi) -virheilmoitus. Palaa **Authorization Code** (Valtuutuskoodi) -näyttöön valitsemalla **No (Ei)** ja kirjoita koodiksi **2664**.

Katkaise virta analysaattorista seuraavasti:

- 1. Varmista aina ennen analysaattorin virran katkaisemista, että lukualustassa ei ole liuskaa tai kasettia ja että alusta ja adapteri ovat tyhjät.
- 2. Paina virtakatkaisinta vähintään 2 sekunnin ajan.

Analysaattori vetää lukualustan sisään. Jos lukualustassa ei ole liuskaa tai kasettia, lukualustan luukku sulkeutuu ja analysaattorin virta katkeaa.

Jos lukualustassa on edelleen liuska tai kasetti, analysaattori työntää lukualustan ulos ja sen virta katkeaa. Lukualusta jää ulos.

Jos haluat vetää lukualustan analysaattoriin, kytke analysaattoriin virta, poista liuska tai kasetti lukualustasta ja katkaise sitten virta analysaattorista.

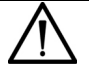

## **HUOMAUTUS**

Älä työnnä lukualustaa kokonaan analysaattoriin. Lukualusta voi juuttua kiinni ja estää analysaattorin käytön.

# <span id="page-16-0"></span>**Laitteiston yleiskuvaus**

CLINITEK Status+ analysaattori koostuu seuraavista laiteosista:

- Display (Näyttö)
- Lukualusta
- Tulostin
- Liitännät ja virtaliitin
- Muistikorttipaikka

# <span id="page-16-1"></span>**Näyttö**

CLINITEK Status+ analysaattoria käytetään kosketusnäytön välityksellä. Kosketusnäytöllä näytetään ilmoituksia, vaihtoehtoja ja kysymyksiä. Niihin vastataan valitsemalla näytöltä painike tai alue (katso *[Kuva 1-5](#page-17-1)*).

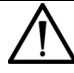

### **HUOMAUTUS**

Älä kosketa kosketusnäyttöä millään kovalla tai terävällä. Se voisi vahingoittaa näyttöä.

**Huom** Jos käytät CLINITEK Status+ analysaattoria CLINITEK Status liitäntäaseman kanssa, voit syöttää tietoja analysaattoriin kädessä pidettävällä viivakoodinlukijalla.

<span id="page-17-1"></span>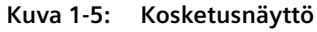

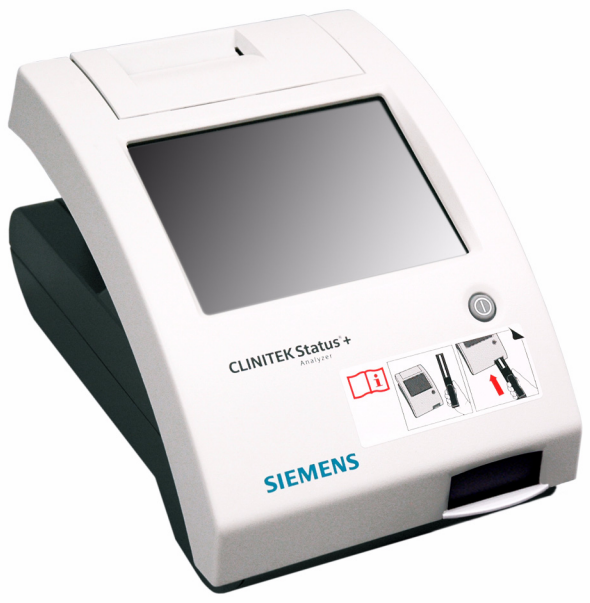

# <span id="page-17-0"></span>**Lukualusta**

Kaikki testaus tapahtuu lukualustalla.

1. Laita liuskat tai kasetti lukualustan adapterille.

Huom Jos käytät virtsa-analyysiliuskaa, jossa on korkeintaan 4 testityynyä, kuten Uristix 4 liuskat, käytä lyhyttä lukualustan adapteria. Sinun on tilattava lyhyt lukutason adapteri erikseen (katso *[Liite C, Tilattavat tarvikkeet](#page-142-5)*).

- 2. Analysaattori vetää lukualustan osittain sisään kalibrointia varten ja vetää sitten lukualustan kokonaan sisään liuskan tai kasetin lukemista ja testaamista varten.
- 3. Kun testi on valmis, tulokset näkyvät näytöllä.
- 4. Voit siirtää tulokset tietokoneelle käyttämällä analysaattorin takana olevaa RS-232-sarjaliitintä.

Jos käytät CLINITEK Status+ analysaattoria CLINITEK Status liitäntäaseman kanssa, voit siirtää testitulokset langattoman tai langallisen Ethernet-yhteyden kautta.

# <span id="page-18-0"></span>**Tulostin**

Sisäinen lämpötulostin tulostaa testitulokset.

# <span id="page-18-1"></span>**Liitännät ja virtaliitin**

Kytke analysaattori sähköverkkoon, jos käytät sitä työpöydällä, tai käytä paristoja, jotta voit vapaasti siirtää analysaattoria testipisteestä toiseen.

# <span id="page-18-2"></span>**Muistikorttipaikka**

Muistiin voi tallentaa analysaattorin ohjelmiston, käyttöparametrit, valitsemasi asetukset, enintään 950 potilastestitulosta ja 200 valtuutettua käyttäjää. Tiedot säilyvät muistissa, kun analysaattorin virta katkaistaan.

Voit päivittää ohjelmiston laittamalla muistikortin tulostimen kannen alla olevaan muistikorttipaikkaan (katso *[Kuva 1-6](#page-18-3)*).

# 1

### <span id="page-18-3"></span>**Kuva 1-6: Muistikorttipaikka**

### 1 Muistikorttipaikka

**Huom** Jos käytät CLINITEK Status+ analysaattoria CLINITEK Status liitäntäaseman kanssa, voit vaihtoehtoisesti laittaa muistitikun Status-liitäntäaseman takana olevaan USB-liittimeen.

# <span id="page-19-0"></span>**Ohjelmiston yleiskuvaus**

CLINITEK Status+ analysaattorin käyttöliittymä koostuu kosketusnäytöstä, jossa on aakkosnumeerinen näppäimistö.

# <span id="page-19-1"></span>**Kosketusnäyttö**

Käytä **Select Ready** (Valinnat) näyttöä analysaattorin määrittämiseen, testien suorittamiseen, tulosten hakemiseen ja ohjelmiston selaamiseen (katso *[Kuva 1-7](#page-20-0)*).

Select Ready (Valinnat) - näytössä on seuraavat osat:

- **Otsikkorivi** Sisältää näytön nimen, päivämäärän ja ajan.
- Valinta-alue Sisältää osat Instrument Set Up (Laiteasetukset), Recall Results (Hae tulokset), Cassette Test (Kasettitesti) ja Strip Test (Liuskatesti).

Täydellinen luettelo kuvakkeista ja niiden kuvauksista on kohdassa *[Liite E, Symbolit](#page-162-3)*.

**Huom** Näytettävästä näytöstä riippuen, kun analysaattori on ollut käyttämättömänä jonkin aikaa, se palaa **Select Ready** (Valinnat) näyttöön.

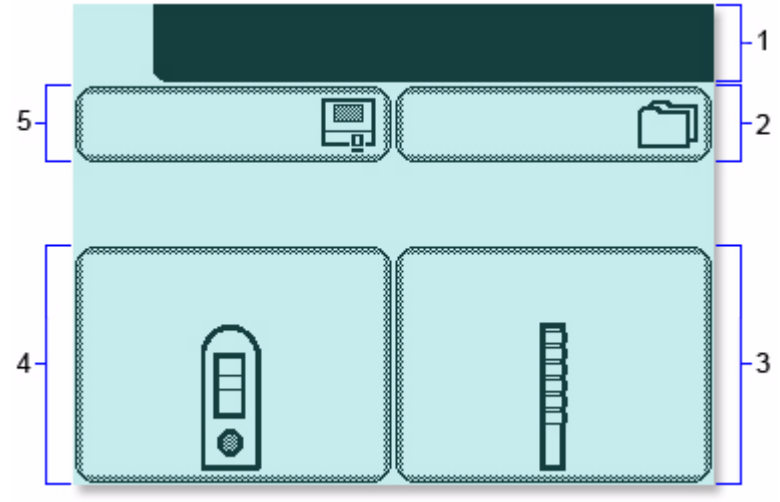

<span id="page-20-0"></span>**Kuva 1-7: Select Ready (Valinnat) näyttö**

- 1 Otsikkorivi
- 2 Recall Results (Hae tulokset)
- 3 Strip Test (Liuskatesti)
- 4 Cassette Test (Kasettitesti)
- 5 Instrument Set Up (Laiteasetukset)

Kussakin näytössä voi olla vasemmassa yläkulmassa kuvake, joka osoittaa analysaattorin tilan ja toiminnan (katso *[Kuva 1-8](#page-21-0)*). Esimerkiksi paristokuvake osoittaa, että analysaattori saa virran paristoista. Näytöllä voi olla myös painikkeita, ohjeita, varoituksia ja virheilmoituksia.

<span id="page-21-0"></span>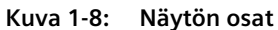

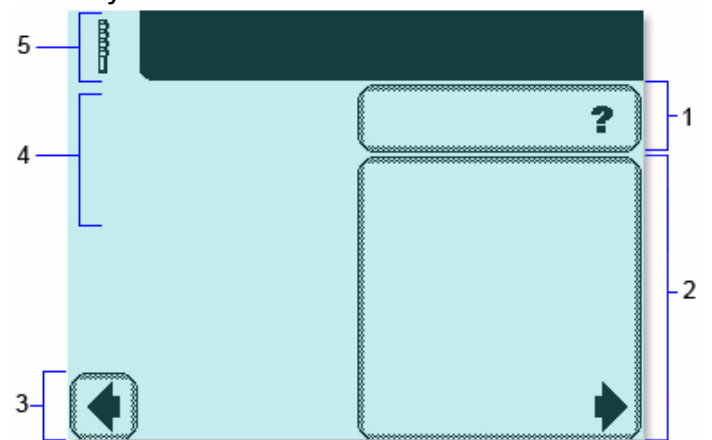

- 1 Help (Ohje)
- 2 Valinta-alue
- 3 Painike
- 4 Ohjeet
- 5 Kuvake

Valitse vaihtoehto tai painike tai selaa vaihtoehtoja napauttamalla näyttöä kevyesti valinta-alueelta tai painikkeen kohdalta.

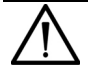

### **HUOMAUTUS**

Älä kosketa kosketusnäyttöä millään kovalla tai terävällä. Se voisi vahingoittaa näyttöä.

CLINITEK Status+ analysaattori tarjoaa useita erilaisia näytön osia: vaihtoehto, alue, painike, nuoli ja kaksoisnuolet.

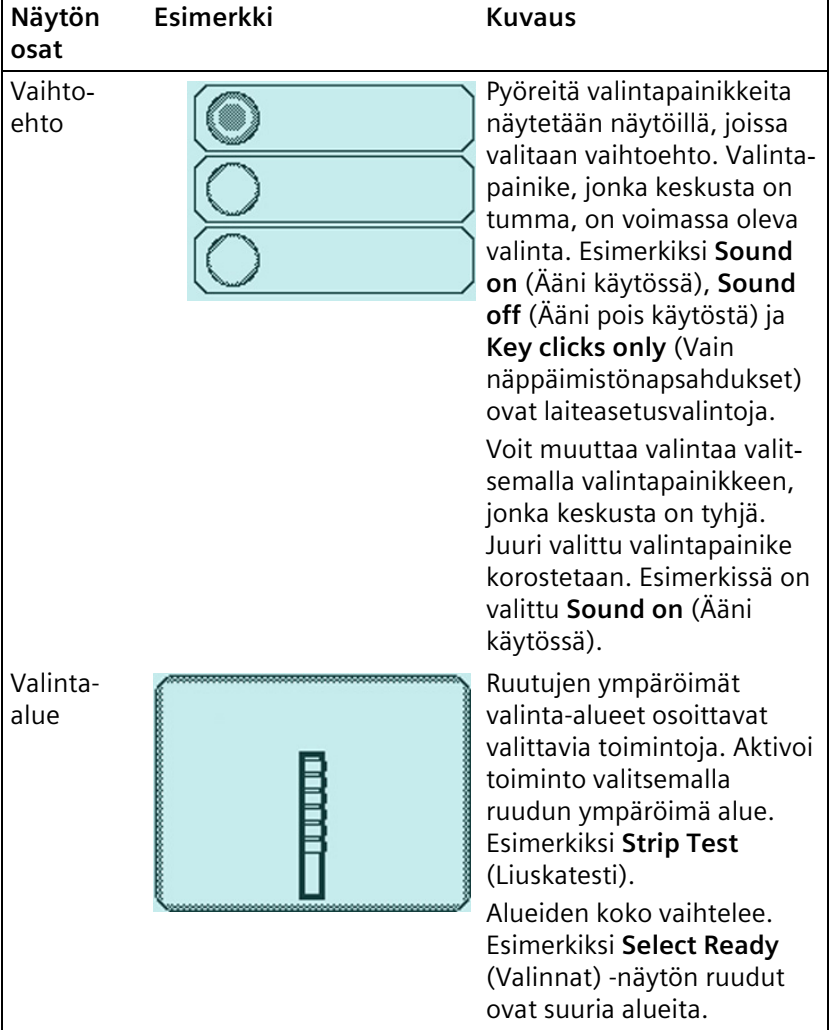

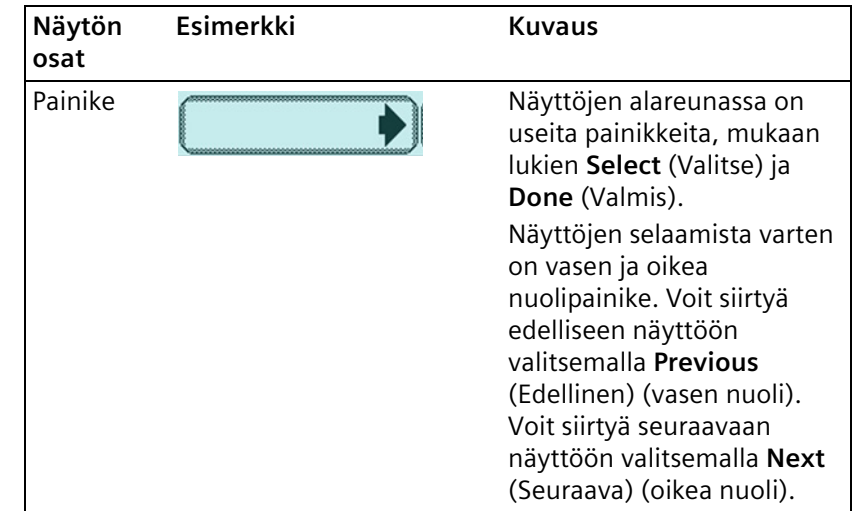

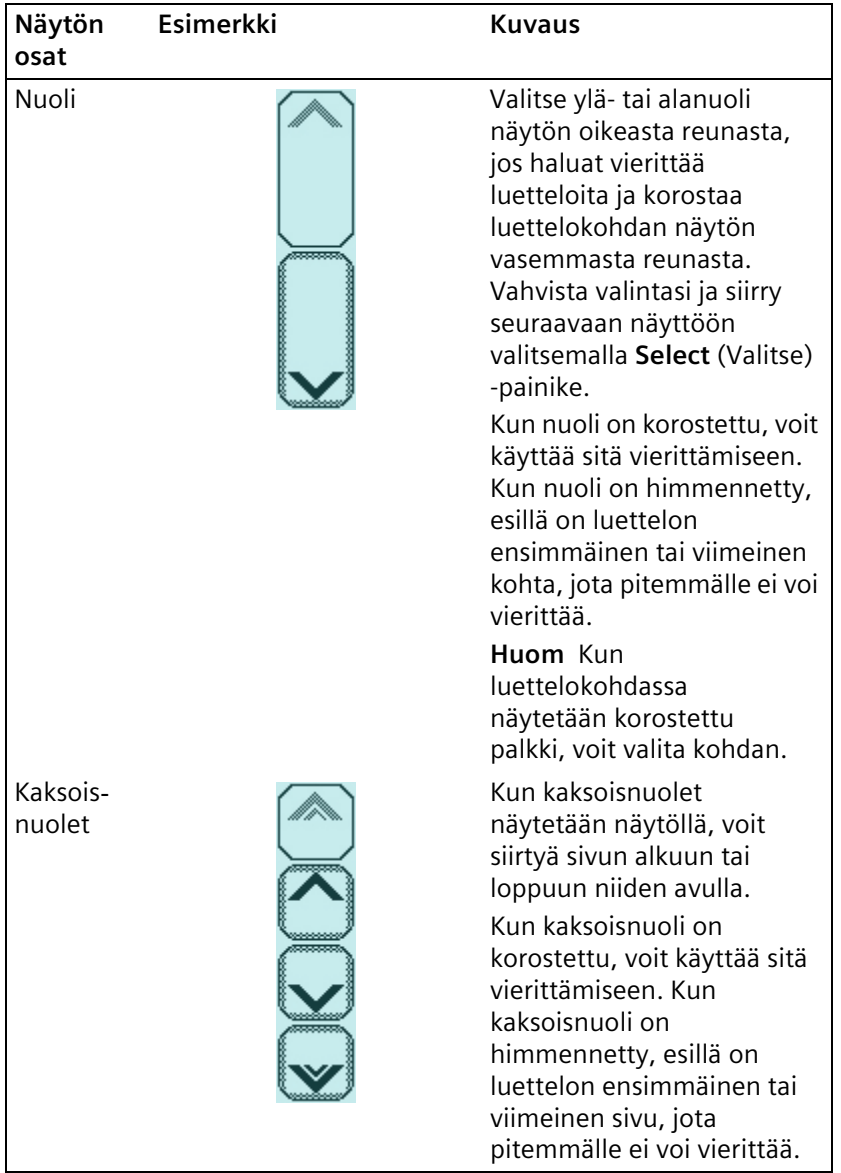

# <span id="page-25-0"></span>**Tietojen syöttäminen**

Jotkin valinnat edellyttävät tietojen syöttämistä. Analysaattori voi esimerkiksi kysyä käyttäjätunnusta (Operator ID), potilasnimeä (Patient Name) ja potilastunnusta (Patient ID). Analysaattorin asetusten mukaan näytöllä on joko kirjainnäppäimistö tai numeronäppäimistö.

Voit vaihtaa virtuaalinäppäimistöjen välillä seuraavasti:

- Näytä numeronäppäimistö valitsemalla **123**.
- Näytä kirjainnäppäimistö valitsemalla **ABC**.

Voit valita oletusnäppäimistön käyttämällä **Keypad Priority**  (Ensisijainen näppäimistö) asetusta, kuten selitetään kohdassa [Osa 7,](#page-84-2)  *[Järjestelmän kokoonpano](#page-84-2)*, *[Omat asetukset](#page-100-1)*' sivu 101.

**Huom** Oletuksena jotkin näytöt sisältävät kirjainnäppäimistön tai numeronäppäimistön riippumatta asetetusta oletusnäppäimistöstä.

Jos käytät CLINITEK Status+ analysaattoria CLINITEK Status liitäntäaseman kanssa, voit kytkeä analysaattoriin kädessä pidettävän viivakoodinlukijan ja skannata joidenkin arvojen tietoja.

Voit myös kytkeä analysaattoriin näppäimistön. Analysaattori tunnistaa vain näppäilyt, jotka vastaavat näytöllä olevien virtuaalinäppäimistöjen kirjain- tai numeromerkkejä. Voit syöttää esimerkiksi nimen, luvun tai syntymäajan valitsemalla näppäimistöltä kirjain- tai numeromerkkejä. Valinnat näytetään tietokentässä.

**Huom** Kun vaihdat kirjain- ja numeronäppäimistöjen välillä, analysaattori säilyttää tietokentän arvot molemmilla näppäimistöillä.

Useimpiin kenttiin voit syöttää vähintään 6 ja enintään 63 merkkiä tiedon tyypin mukaan. Kun ylität merkkien enimmäismäärän, kuuluu äänimerkki.

Kun olet syöttänyt tiedot, valitse **Enter** (Syötä) (kummalta tahansa virtuaalinäppäimistöltä).

# <span id="page-26-0"></span>**2 Toiminnot**

Voit suorittaa Quick Test (Pikatesti) tai Full Test (Täydellinen testi) -toiminnon virtsa-analyysiliuskan tai hCG-kasetin kanssa. Laita liuska tai kasetti lukualustalle. Analysaattori suorittaa kalibroinnin ja aloittaa testauksen.

Huom Voit asettaa Quick Test (Pikatesti) - tai Full Test (Täydellinen testi) toiminnon, kuten selitetään kohdassa Osa 7, *[Järjestelmän](#page-84-2)  [kokoonpano](#page-84-2)*, *[Käyttäjän ja potilaan tietojen asettaminen](#page-99-3)*' sivu 100.

Jos suoritat Full Test (Täydellinen testi) -toiminnon, syötä Operator Name (Käyttäjän nimi), Patient Name (Potilaan nimi) ja Patient ID (Potilastunnus) analysaattorin näytöltä. Jos käytät CLINITEK Status+ -analysaattoria CLINITEK Status -liitäntäaseman kanssa, anna tiedot viivakoodinlukijan avulla.

**Huom** Et voi peruuttaa testiä, ennen kuin analysaattori on päättänyt sen.

Katso ja tulosta näytöllä olevat testitulokset.

# <span id="page-26-1"></span>**Virtsaanalyysiliuskan pikatestin suorittaminen**

Kun laitat virtsa-analyysiliuskan lukualustalle, analysaattori suorittaa kalibroinnin ja käynnistää analyysin. Testaa liuska seuraavasti.

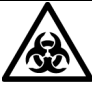

## **TARTUNTAVAARA**

Käytä henkilökohtaisia suojavarusteita. Noudata yleisiä varotoimia. Tietoa suositelluista varotoimista työskenneltäessä biovaarallisten materiaalien kanssa on kohdassa *[Liite A, Turvallisuustiedot](#page-136-3)*.

# <span id="page-26-2"></span>**Virtsaanalyysiliuskan pikatestin valmistelu**

Ennen kuin suoritat Quick Test (Pikatesti) -toiminnot virtsa-analyysiliuskalle, valmistele analysaattori ja liuska.

Lisätietoja virtsa-analyysiliuskojen käytöstä ja säilytyksestä on liuskojen käyttöohjeissa.

**Huom** Tunnisteraita on valkoinen tai värillinen alue lähellä Siemensin virtsa-analyysiliuskan kädensijaa. CLINITEK Microalbumin- ja Multistix PRO - virtsa-analyysiliuskat sisältävät värillisen tunnisteraidan. Analysaattori lukee tunnisteraidan ja tunnistaa siitä liuskan tyypin. Siten liuskan tyyppiä ei tarvitse valita valikosta.

Valmistele virtsa-analyysin pikatesti seuraavasti:

**Huom** Jos käytät analyysiliuskaa, jossa on korkeintaan 4 testityynyä, kuten Uristix 4 liuskat, käytä lyhyttä lukualustan adapteria. Sinun on tilattava lyhyt lukutason adapteri erikseen (katso *[Liite C, Tilattavat](#page-142-5)  [tarvikkeet](#page-142-5)*).

- 1. Valitse **Select Ready** (Valinnat) näytöstä **Strip Test** (Liuskatesti).
- 2. Jos otit käyttöön erätiedot laiteasetuksissa, anna liuskan eränumero ja viimeinen käyttöpäivä seuraavasti. Siirry muuten vaiheeseen 3.
	- Jos haluat käyttää edellisen liuskan eränumeroa ja aloittaa testin, valitse **Use Last Lot** (Käytä edellistä erää).
	- Jos haluat syöttää uudet liuskatiedot, valitse **Enter new lot and expiration** (Syötä uusi eränumero ja viimeinen käyttöpäivä). Anna liuskan eräpäivä ja valitse **Enter** (Syötä). Ilmoita liuskan viimeinen käyttöpäivä nuolinäppäimillä ja valitse **Enter** (Syötä).
- 3. Varmista, että analyysiliuskan pidike on ylöspäin lukualustan adapterissa.
- 4. Pidä virtsa-analyysiliuska ja paperipyyhe valmiina.

# <span id="page-27-0"></span>**Virtsaanalyysiliuskan pikatestin suorittaminen**

Kun suoritat virtsa-analyysiliuskan pikatestin, analysaattori suorittaa kalibroinnin ja analysoi sitten liuskan.

Suorita virtsa-analyysin pikatesti seuraavasti:

**Huom** Kun olet valinnut **START** (Käynnistä), sinulla on 8 sekuntia aikaa kastaa virtsa-analyysiliuska virtsanäytteeseen ja sijoittaa se lukualustan kanavaan.

1. Valitse **START** (Käynnistä).

**Prepare Test** (Valmista testi) -näytöllä näytetään testin suorittamisen vaiheet. Ajastin näyttää tehtävän suorittamiseen jäljellä olevan ajan.

**Huom** Voit näyttää liuskatestin vaiheet näytöllä valitsemalla **Help** (Ohje).

2. Kasta analyysiliuska virtsanäytteeseen niin, että kaikki tyynyt kastuvat.

Tunnisteraita mahdollistaa liuskan automaattisen tunnistamisen, jotta analysaattori raportoi oikean liuskan kokoonpanon, kun suoritat virtsa-analyysitestin. Analysaattori tarkistaa myös, ettei liuska ole altistunut kosteudelle.

**Huom** Varmista, että käytät oikeaa kastamistekniikkaa.

- 3. Poista liuska välittömästi virtsasta.
- 4. Vedä liuskan reunaa näyteastian reunaa vasten, kun poistat liuskan.
- 5. Poista liika virtsa painamalla liuskan reuna paperipyyhkeeseen.
- 6. Sijoita analyysiliuska lukualustan kanavaan testityynyt ylöspäin.
- 7. Liu'uta tai työnnä liuska kanavan päähän. Älä koske liuskan tyynyihin.
	- Kun 8 sekunnin aika päättyy, analysaattori vetää lukualustan ja liuskan sisään ja suorittaa kalibroinnin.

**Huom** Analysaattori suorittaa kalibroinnin joka kerta, kun suoritat testin.

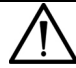

### **HUOMAUTUS**

Älä työnnä tai vedä lukualustaa, koska kalibrointi voisi silloin epäonnistua tai liike voi aiheuttaa tasonsijaintivirheitä. Älä siirrä tai tönäise tasoa kalibroinnin aikana. Kalibrointi voisi silloin epäonnistua.

- Kun kalibrointi on valmis, analysaattori alkaa analysoida liuskaa ja esille tulee **Analyzing** (Analysoi) näyttö.
- Ajastin laskee liuskan analyysiprosessin jäljellä olevan ajan. Kun laskenta päättyy, analysaattori näyttää testitulosten ensimmäisen sivun **Results** (Tulokset) näytöllä.
- Tulokset näkyvät näytöllä 2 minuuttia. Sen jälkeen näytölle palaa **Select Ready** (Valinnat) näyttö.
- Lukualusta ja liuska tulevat ulos analysaattorista.

**Huom** Jos asetat analysaattorin tulostamaan tulokset automaattisesti, **Printing** (Tulostaa) näyttö näytetään, kunnes tulostus on valmis. Jos asetat analysaattorin tietokoneyhteyteen, se lähettää testitulokset tietokoneelle.

# <span id="page-29-0"></span>**Virtsaanalyysiliuskan pikatestin tulosten katsominen**

Testitulosten ensimmäinen sivu näkyy **Results** (Tulokset) näytöllä. Voit katsoa testituloksien ja näytteen häirintää koskevien huomautusten lisäsivuja **Results** (Tulokset) näytöltä.

Jos haluat katsoa virtsa-analyysiliuskan pikatestin testituloksien ja näytteen häirintää koskevien huomautusten lisäsivuja, toimi seuraavasti:

1. Valitse **More** (Lisää), jos haluat nähdä loput testitulokset.

Jos käytät analyysiliuskoja, joissa on tunnusraita, voit katsoa tämän testin näytteen häirintää koskevia huomautuksia.

2. Valitse **Notes** (Huomautuksia), jos haluat katsoa näytteen häirintää koskevia huomautuksia. Ne ovat nähtävillä, mikäli analysaattori on luonut ne testille.

**Interference notes** (Häirintää koskevat huomautukset) näytöllä on enintään 5 näytteen häirintää koskevaa huomautusta.

**Huom** Jos poistat **Sample Interference Notes** (Näytteen häirintää koskevat huomautukset) asetuksen käytöstä Instrument Set Up (Laiteasetukset) näytöllä, tai analysaattori ei luo näytteen häirintää koskevia huomautuksia, **Notes** (Huomautukset) painike ei ole esillä. Jos suoritat testin tämän toiminnon ollessa pois käytöstä, analysaattori ei luo huomautuksia varsinaisen testin aikana. Jos otat käyttöön **Sample Interference Notes** (Näytteen häirintää koskevat huomautukset) -asetuksen ja sitten haet testitulokset, analysaattori luo huomautukset potilastestille.

- 3. Voit vierittää huomautuksia ylä- ja alanuolella.
- 4. Valitse **Done** (Valmis), kun haluat palata **Results** (Tulokset) näyttöön.

# <span id="page-30-0"></span>**Sample Interference Notes huomautuksien katsominen**

Näytteen häirintää koskevat huomautukset ilmoittavat testituloksista, joihin virtsanäytteessä havaitut komponentit voivat vaikuttaa. Oletuksena huomautuksia ei näytetä eikä tulosteta. Tietoja huomautusten asettamisesta on kohdassa Osa 7, *[Järjestelmän](#page-84-2)  [kokoonpano](#page-84-2)*, *[Sample Interference Notes huomautusten asettaminen](#page-125-1)*' [sivu 126.](#page-125-1)

Liuskan ja näytteen mukaan Sample Interference Notes (Näytteen häirintää koskevat huomautukset) voivat sisältää seuraavat ilmoitukset:

- Korkea SG voi aiheuttaa virheellisen alhaiset GLUtulokset.
- Kohonnut GLU voi aiheuttaa virheellisen alhaiset LEU-tulokset.
- Silmin nähden verinen virtsa voi aiheuttaa virheellisen korkeat PRO-tulokset
- Korkea SG voi aiheuttaa virheellisen alhaiset LEUtulokset.
- Korkea pH voi aiheuttaa virheellisen korkeat PRO-tulokset.

# <span id="page-30-1"></span>Virtsa-analyysiliuskan pikatestin tulosten tulostaminen.

Tulosta virtsa-analyysiliuskan pikatesti manuaalisesti tai automaattisesti tai lähetä tulokset tietokoneelle.

Tulosta virtsa-analyysiliuskan pikatesti manuaalisesti seuraavasti:

Valitse **Print** (Tulosta), jos haluat tulostaa testitulokset.

- Tuloste sisältää päivämäärän, ajan, testinumeron ja testitulokset.
- Color (Väri) ja Clarity (Kirkkaus) arvot ovat **Not Entered** (Ei annettu).
- Jos tulokset ovat positiivisia, niiden vieressä on tähti (**\***) vain, jos olet valinnut **Mark positive results** (Merkitse positiiviset tulokset) Instrument Set Up (Instrumentin asetukset) asetuksissa.

Asetusten mukaan testitulosten tulosteessa voi olla mitkä tahansa seuraavista tiedoista:

- Päivämäärä
- Aika
- **Testinumero**
- Tulokset
- Näytteen häirintää koskevat huomautukset (mikäli otettu käyttöön instrumentin asetuksissa)

Jos haluat asettaa analysaattorin tulostamaan tulokset automaattisesti tai lähettämään tulokset tietokoneelle, katso Osa 7, *[Järjestelmän kokoonpano](#page-84-2)*, *[Yhteysasetusten muuttaminen](#page-115-2)*' [sivu 116.](#page-115-2)

# <span id="page-31-0"></span>**Virtsaanalyysiliuskan pikatestin päättäminen**

Päätä yhden liuskan pikatesti tai jatka testausta liuska kerrallaan, kunnes olet testannut kaikki analysoitavat liuskat.

Päätä virtsa-analyysiliuskan pikatesti seuraavasti:

- 1. Poista käytetty virtsa-analyysiliuska lukualustasta ja hävitä se normaalin laboratoriokäytännön mukaisesti.
- 2. Pyyhi alustan adapteri tarvittaessa (katso [Osa 4,](#page-54-2) *Huolto*, *[Lukualustan ja lukualustan adapterin viikoittainen](#page-54-3)  [puhdistaminen](#page-54-3)*' sivu 55).
- 3. Raportoi tuloksista laboratorion esimiehelle tai lääkärille.
- 4. Päätä testi valitsemalla **Done** (Valmis).

Tulokset näkyvät näytöllä 2 minuuttia. Sitten esille tulee **Prepare**  Test (Valmista testi) -näyttö, jossa voit valmistaa seuraavan liuskan pikatestin.

# <span id="page-32-0"></span>**hCGkasetin pikatestin suorittaminen**

Kun suoritat hCG-kasetin pikatestiä ja asetat hCG-kasetin lukualustalle, analysaattori suorittaa kalibroinnin ja käynnistää analyysin. Suorita hCG-kasetin pikatesti seuraavasti.

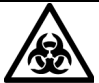

# **TARTUNTAVAARA**

Käytä henkilökohtaisia suojavarusteita. Noudata yleisiä varotoimia. Tietoa suositelluista varotoimista työskenneltäessä biovaarallisten materiaalien kanssa on kohdassa *[Liite A, Turvallisuustiedot](#page-136-3)*.

# <span id="page-32-1"></span>**Kasetin pikatestin valmistelu**

**Huom** Lisätietoja testikasettien käytöstä ja säilytyksestä on Clinitestin hCG-kasetin käyttöohjeissa.

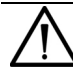

# **HUOMAUTUS**

Säädä testikasetti ja virtsanäyte huoneenlämpötilaan 20–30°C (68–86°F) ennen testin suorittamista. Väärä lämpötila voi aiheuttaa epätarkkoja testituloksia.

Valmistele kasetin pikatesti seuraavasti:

- 1. Valitse **Select Ready** (Valinnat) näytöstä **Cassette Test** (Kasettitesti).
- 2. Jos ne on määritetty, anna kasetin eränumero ja viimeinen käyttöpäivä:
	- Jos haluat käyttää edellisen kasetin eränumeroa ja aloittaa testin, valitse **Use Last Lot** (Käytä edellistä erää).
	- Jos haluat syöttää uudet kasettitiedot, valitse **Enter new lot and expiration** (Syötä uusi eränumero ja viimeinen käyttöpäivä). Anna kasetin eränumero ja valitse **Enter** (Syötä). Ilmoita kasetin viimeinen käyttöpäivä nuolinäppäimillä ja valitse **Enter** (Syötä).
- 3. Valitse **Test Type** (Testityyppi) näytöllä **Clinitest hCG cassette** (Clinitestin hCG-kasetti).

**Prepare Test** (Testin valmistelu) - näyttö avautuu.

**Huom** Voit näyttää kasettitestin vaiheet näytöllä valitsemalla **Help** (Ohje).

- 4. Laita lukualustan adapteri lukualustaan kasettitestiä varten.
- 5. Poista testikasetti foliopakkauksesta ja sijoita kasetti lukualustalle.

# <span id="page-33-0"></span>**Kasetin pikatestin suorittaminen**

Kun suoritat testin, sinulla on 8 sekuntia aikaa suorittaa seuraavat vaiheet:

**Huom** Kun olet valinnut **START** (Käynnistä), sinulla on 8 sekuntia aikaa vetää virtsanäyte pipettiin ja lisätä se kasetin säiliöön. Lisätietoja kasetin käytöstä on kasetin käyttöohjeissa.

1. Valitse **START** (Käynnistä).

**Prepare Test** (Valmista testi) -näytöllä näytetään testin suorittamisen vaiheet. Ajastin näyttää tehtävän suorittamiseen jäljellä olevan ajan.

- 2. Vedä virtsanäyte pipettiin merkittyyn rajaan asti (noin 0,2 mL).
- 3. Lisää koko pipetin sisältö testikasetin näytesäiliöön.

Kun 8 sekunnin aika päättyy, analysaattori vetää lukualustan ja kasetin sisään ja suorittaa kalibroinnin.

**Huom** Analysaattori suorittaa kalibroinnin joka kerta, kun suoritat testin.

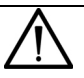

## **HUOMAUTUS**

Älä työnnä tai vedä lukualustaa, koska kalibrointi voisi silloin epäonnistua tai liike voi aiheuttaa tasonsijaintivirheitä. Älä siirrä tai tönäise tasoa kalibroinnin aikana. Kalibrointi voisi silloin epäonnistua.

Kun kalibrointi on valmis, analysaattori alkaa analysoida kasettia ja esille tulee **Analyzing** (Analysoi) näyttö.

Ajastin laskee kasetin analyysiprosessin jäljellä olevan ajan. Kun laskenta päättyy, analysaattori näyttää testitulokset **Results** (Tulokset) näytöllä. Lukualusta ja kasetti tulevat ulos analysaattorista

**Huom** Jos asetat analysaattorin tulostamaan tulokset automaattisesti, **Printing** (Tulostaa) -näyttö näytetään, kunnes tulostus on valmis. Jos asetat analysaattorin tietokoneyhteyteen, se lähettää testitulokset tietokoneelle.

Clinitestin hCG-testin tulokset ovat joko negatiivisia, positiivisia tai rajatapauksia. Analysaattorilta kuluu noin 5 minuuttia negatiivisen tuloksen vahvistamiseen. Jos tulos on selvä positiivinen, analysaattori ilmoittaa sen aikaisemmin. Jos tulos on rajatapaus, uusi testi uudelle näytteelle pitäisi suorittaa 48–72 tunnin sisällä. Täydelliset ohjeet testituloksia varten on Clinitestin hCG-kasetin käyttöohjeissa.

Jos haluat asettaa analysaattorin tulostamaan tulokset automaattisesti tai lähettämään tulokset tietokoneelle, katso Osa 7, *[Järjestelmän kokoonpano](#page-84-2)*, *[Yhteysasetusten muuttaminen](#page-115-2)*' [sivu 116.](#page-115-2)

# <span id="page-34-0"></span>**Kasetin pikatestin tulosten katsominen**

Testitulokset näkyvät **Results** (Tulokset) näytöllä. Valitse **Done** (Valmis), kun haluat palata **Results** (Tulokset) näyttöön.

# <span id="page-34-1"></span>**Kasetin pikatestin tulosten tulostaminen**

Tulosta kasetin pikatesti manuaalisesti tai automaattisesti tai lähetä tulokset tietokoneelle.

Tulosta kasetin pikatesti manuaalisesti valitsemalla **Print** (Tulosta).

Testitulosten tulosteessa on seuraavat tiedot:

- Kasetin tyyppi
- Eränumero, jos määritetty
- Erän viimeinen käyttöpäivä, jos määritetty
- Testipäivä
- Testiaika
- **Testinumero**
- Tulokset

Jos haluat asettaa analysaattorin tulostamaan tulokset automaattisesti tai lähettämään tulokset tietokoneelle, katso Osa 7, *[Järjestelmän kokoonpano](#page-84-2)*.

# <span id="page-35-0"></span>**Kasetin pikatestin päättäminen**

Päätä kasetin testaaminen tai jatka kasettien testaamista yksi kerrallaan, kunnes olet testannut kaikki analysoitavat kasetit.

Päätä kasetin pikatesti seuraavasti:

- 1. Poista käytetty kasetti lukualustasta ja hävitä se normaalin laboratoriokäytännön mukaisesti.
- 2. Pyyhi alustan adapteri tarvittaessa (katso [Osa 4,](#page-54-2) *Huolto*, *[Lukualustan ja lukualustan adapterin viikoittainen](#page-54-3)  [puhdistaminen](#page-54-3)*' sivu 55).
- 3. Raportoi tuloksista laboratorion esimiehelle tai lääkärille.
- 4. Päätä testi valitsemalla **Done** (Valmis).

Tulokset näkyvät näytöllä 2 minuuttia. Sen jälkeen näytölle palaa **Select Ready** (Valinnat) näyttö.

# <span id="page-35-1"></span>**Virtsaanalyysiliuskan täydellisen testin suorittaminen**

Virtsa-analyysiliuskan täydellisen testin yhteydessä voit antaa käyttäjän nimen, potilaan nimen ja potilastunnuksen. Kun laitat liuskan lukualustalle, analysaattori suorittaa kalibroinnin ja käynnistää analyysin. Testaa liuska seuraavasti.

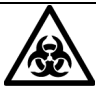

## **TARTUNTAVAARA**

Käytä henkilökohtaisia suojavarusteita. Noudata yleisiä varotoimia. Tietoa suositelluista varotoimista työskenneltäessä biovaarallisten materiaalien kanssa on kohdassa *[Liite A, Turvallisuustiedot](#page-136-3)*.
### **Käyttäjän ja potilaan tietojen syöttäminen**

Anna tai valitse käyttäjän nimi, potilaan nimi ja potilastunnus.

Anna käyttäjän ja potilaan tiedot seuraavasti:

- 1. Valitse **Select Ready** (Valinnat) näytöstä **Strip Test** (Liuskatesti).
- 2. Anna **Operator Name** (Käyttäjän nimi) näytöllä käyttäjän nimi seuraavasti:
	- Vain jos toiminto on määritetty ja olet edellinen käyttäjä, valitse **Last Operator** (Edellinen käyttäjä).
	- Jos olet uusi käyttäjä:
	- a. Valitse **Enter New Operator** (Anna uusi käyttäjä).
	- b. Anna nimesi (enintään 13 merkkiä) **Enter Operator Name** (Anna käyttäjän nimi) -näytöllä.
	- c. Valitse **Enter** (Syötä).

Lisätietoja näppäimistön käytöstä on kohdassa [Osa 1,](#page-6-0)  *[Johdanto](#page-6-0)*.

Voit antaa käyttäjän nimen myös tietokoneen näytöltä tai, jos käytät analysaattoria CLINITEK Status -liitäntäaseman kanssa, skannata sen viivakoodista kädessä pidettävällä viivakoodinlukijalla.

- 3. Anna Patient Information (Potilastiedot) -näytöllä potilastiedot seuraavasti:
	- Edellisen potilaan antaminen:
	- a. Valitse **Recall Patient** (Hae potilas).
	- b. Vieritä potilasnimiluetteloa.

Viimeksi suoritettu testi on luettelon alussa.

c. Korosta potilaan nimi ja valitse **Select** (Valitse).

**Huom** Potilasnimiluettelossa on enintään 200 potilasta aikajärjestyksessä. Kun luettelossa on 200 potilasta, analysaattori poistaa vanhimman nimen luettelosta. Poistettua nimeä ei voi palauttaa.

- Uuden potilaan antaminen:
- a. Valitse **Enter New Patient** (Anna uusi potilas).
- b. Anna nimesi (enintään 20 merkkiä) **Enter Patient Name** (Anna potilaan nimi) näytöllä.
- c. Valitse **Enter** (Syötä).

Voit antaa potilaan nimen myös tietokoneen näppäimistöltä.

Jos käytät CLINITEK Status+ -analysaattoria CLINITEK Status liitäntäaseman kanssa, voit lukea potilaan nimen viidakoodista kädessä pidettävällä viivakoodinlukijalla.

4. Anna potilastunnus (enintään 13 merkkiä) **Enter Patient ID** (Anna potilastunnus) näytöllä ja valitse **Enter** (Syötä).

### **Virtsaanalyysiliuskan täydellisen testin valmistelu**

Ennen kuin suoritat virtsa-analyysiliuskan täydellisen testin, valmistele liuska ja analysaattori.

Valmistele virtsa-analyysin täydellinen testi seuraavasti:

**Huom** Jos käytät analyysiliuskaa, jossa on korkeintaan 4 testityynyä, kuten Uristix 4 liuskat, käytä lyhyttä lukualustan adapteria. Sinun on tilattava lyhyt lukutason adapteri erikseen (katso *[Liite C, Tilattavat](#page-142-0)  [tarvikkeet](#page-142-0)*).

- 1. Jos otit käyttöön erätiedot instrumenttien asetuksissa, anna liuskan eränumero ja viimeinen käyttöpäivä seuraavasti. Muuten siirry vaiheeseen 2.
	- Jos haluat käyttää edellisen liuskan eränumeroa ja aloittaa testin, valitse **Use Last Lot** (Käytä edellistä erää).
	- Jos haluat syöttää uudet liuskatiedot, valitse **Enter new lot and expiration** (Syötä uusi eränumero ja viimeinen käyttöpäivä). Anna liuskan eräpäivä ja valitse **Enter** (Syötä). Ilmoita liuskan viimeinen käyttöpäivä nuolinäppäimillä ja valitse **Enter** (Syötä).
- 2. Varmista, että analyysiliuskan pidike on ylöspäin lukualustan adapterissa.
- 3. Pidä virtsa-analyysiliuska ja paperipyyhe valmiina.

### **Virtsaanalyysiliuskan täydellisen testin suorittaminen**

Kun suoritat virtsa-analyysiliuskan täydellisen testin, analysaattori suorittaa kalibroinnin ja analysoi sitten liuskan.

Suorita virtsa-analyysin täydellinen testi seuraavasti:

**Huom** Kun olet valinnut **START** (Käynnistä), sinulla on 8 sekuntia aikaa kastaa virtsa-analyysiliuska virtsanäytteeseen ja sijoittaa se lukualustan kanavaan.

1. Valitse **START** (Käynnistä).

**Prepare Test** (Valmista testi) -näytöllä näytetään testin suorittamisen vaiheet. Ajastin näyttää tehtävän suorittamiseen jäljellä olevan ajan.

**Huom** Voit näyttää liuskatestin vaiheet näytöllä valitsemalla **Help** (Ohje).

2. Kasta analyysiliuska virtsanäytteeseen niin, että kaikki tyynyt kastuvat.

Tunnisteraita mahdollistaa liuskan automaattisen tunnistamisen, jotta analysaattori raportoi oikean liuskan kokoonpanon, kun suoritat virtsa-analyysitestin.

**Huom** Varmista, että käytät oikeaa kastamistekniikkaa.

- 3. Poista liuska välittömästi virtsasta.
- 4. Vedä liuskan reunaa näyteastian reunaa vasten, kun poistat liuskan.
- 5. Poista liika virtsa painamalla liuskan reuna paperipyyhkeeseen.
- 6. Sijoita analyysiliuska lukualustan kanavaan testityynyt ylöspäin.
- 7. Liu'uta tai työnnä liuska kanavan päähän. Älä koske liuskan tyynyihin.

Kun 8 sekunnin aika päättyy, analysaattori vetää lukualustan ja liuskan sisään ja suorittaa kalibroinnin.

**Huom** Analysaattori suorittaa kalibroinnin joka kerta, kun suoritat testin.

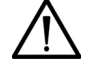

### **HUOMAUTUS**

Älä työnnä tai vedä lukualustaa, koska kalibrointi voisi silloin epäonnistua tai liike voi aiheuttaa tasonsijaintivirheitä. Älä siirrä tai tönäise tasoa kalibroinnin aikana. Kalibrointi voisi silloin epäonnistua.

Kun kalibrointi on valmis, analysaattori alkaa analysoida liuskaa ja esille tulee **Analyzing** (Analysoi) näyttö.

### **Virtsanäytteen ulkonäön valitseminen**

Kun analysaattori analysoi liuskaa, esille tulee **Select Appearance** (Valitse ulkonäkö) -näyttö.

Valitse virtsanäytteen ulkonäkö seuraavasti:

- 1. Havainnoi virtsanäytettä silmävaraisesti ja määritä likimääräinen väri ja kirkkaus.
- 2. Valitse virtsanäytteen väri ja kirkkaus:
	- Jos virtsanäyte on keltainen ja kirkas, valitse **Yellow and Clear** (Keltainen ja kirkas).
	- Jos virtsanäyte ei ole keltainen ja kirkas, valitse **Other** (Muu) ja valitse väri. Valitse seuraavaksi Clarity (Kirkkaus) -asetus ja valitse **Next** (Seuraava).

Ajan ilmaisin **Select Appearance** (Valitse ulkonäkö) näytöllä laskee liuskan analyysissä jäljellä olevan ajan. Analysaattori näyttää toisen seuraavista näytöistä:

- **Analyzing** (Analysoi), jos liuskaa yhä analysoidaan
- **Results** (Tulokset), jos liuskan analysointi on valmis

Ajastin laskee liuskan analyysiprosessin jäljellä olevan ajan. Kun laskenta päättyy, analysaattori näyttää testitulosten ensimmäisen sivun **Results** (Tulokset) näytöllä.

Tulokset näkyvät näytöllä 2 minuuttia. Sen jälkeen näytölle palaa **Select Ready** (Valinnat) näyttö.

Lukualusta ja liuska tulevat ulos analysaattorista.

**Huom** Jos asetat analysaattorin tulostamaan tulokset automaattisesti, **Printing** (Tulostaa) -näyttö näytetään, kunnes tulostus on valmis. Jos asetat analysaattorin tietokoneyhteyteen, se lähettää testitulokset tietokoneelle.

### **Virtsaanalyysiliuskan täydellisen testin tulosten katsominen**

Testitulosten ensimmäinen sivu näkyy **Results** (Tulokset) näytöllä. Voit katsoa testituloksien ja näytteen häirintää koskevien huomautusten (mikäli asetettu) lisäsivuja **Results** (Tulokset) näytöltä.

Jos haluat katsoa virtsa-analyysiliuskan täydellisen testin testituloksien ja näytteen häirintää koskevien huomautusten lisäsivuja, toimi seuraavasti:

1. Valitse **More** (Lisää), jos haluat nähdä loput testitulokset.

Jos käytät analyysiliuskoja, joissa on tunnusraita, voit katsoa tämän testin näytteen häirintää koskevia huomautuksia.

2. Valitse **Notes** (Huomautuksia), jos haluat katsoa näytteen häirintää koskevia huomautuksia. Ne ovat nähtävillä, mikäli analysaattori on luonut ne testille.

**Interference notes** (Häirintää koskevat huomautukset) näytöllä on enintään 5 näytteen häirintää koskevaa huomautusta.

**Huom** Jos poistat **Sample Interference Notes** (Näytteen häirintää koskevat huomautukset) asetuksen käytöstä Instrument Set Up (Laiteasetukset) näytöllä, tai analysaattori ei luo näytteen häirintää koskevia huomautuksia, **Notes** (Huomautukset) painike ei ole esillä. Jos suoritat testin tämän toiminnon ollessa pois käytöstä, analysaattori ei luo huomautuksia varsinaisen testin aikana. Jos otat käyttöön **Sample Interference Notes** (Näytteen häirintää koskevat huomautukset) -asetuksen ja sitten haet testitulokset, analysaattori luo huomautukset potilastestille.

- 3. Voit vierittää huomautuksia ylä- ja alanuolella.
- 4. Valitse **Done** (Valmis), kun haluat palata **Results** (Tulokset) näyttöön.

### **Virtsaanalyysiliuskan täydellisen testin tulosten tulostaminen**

Tulosta virtsa-analyysiliuskan täydellisen testin tulokset manuaalisesti tai automaattisesti tai lähetä tulokset tietokoneelle.

Tulosta virtsa-analyysiliuskan täydellisen testin tulokset manuaalisesti valitsemalla **Print** (Tulosta).

Testitulosten tulosteessa on seuraavat tiedot:

- Potilaan nimi ja potilastunnus
- Virtsa-analyysiliuskan tyyppi
- Eränumero, jos määritetty
- Erän viimeinen käyttöpäivä, jos määritetty
- Testipäivä
- Testiaika
- Käyttäjä
- **Testinumero**
- Väri
- Kirkkaus
- Tulokset (Jos tulokset ovat positiivisia, niiden vieressä on tähti (\*) vain, jos olet valinnut Mark positive results (Merkitse positiiviset tulokset)).
- Sample Interference Notes (Näytteen häirintää koskevat huomautukset) (mikäli otettu käyttöön instrumentin asetuksissa)

Jos haluat asettaa analysaattorin tulostamaan tulokset automaattisesti tai lähettämään tulokset tietokoneelle, katso Osa 7, *[Järjestelmän kokoonpano](#page-84-0)*, *[Yhteysasetusten muuttaminen](#page-115-0)*' [sivu 116.](#page-115-0)

### **Virtsaanalyysiliuskan täydellisen testin päättäminen**

Päätä yhden liuskan testaaminen tai jatka testaamista yksi liuska kerrallaan, kunnes olet testannut kaikki analysoitavat liuskat.

Päätä virtsa-analyysiliuskan täydellinen testi seuraavasti:

- 1. Poista käytetty virtsa-analyysiliuska lukualustasta ja häyitä se normaalin laboratoriokäytännön mukaisesti.
- 2. Pyyhi alustan adapteri tarvittaessa (katso [Osa 4,](#page-54-0) *Huolto*, *[Lukualustan ja lukualustan adapterin viikoittainen](#page-54-1)*  [puhdistaminen](#page-54-1), sivu 55).
- 3. Raportoi tuloksista laboratorion esimiehelle tai lääkärille.
- 4. Valitse **Done** (Valmis), jos haluat päättää testin ja palata **Select Ready** (Valinnat) - näytölle.
- 5. Valitse **Done** (Valmis), kun haluat palata **Strip Test Prepare** (Valmistele liuskatesti) näyttöön.

Voit nyt aloittaa seuraavan testin. Jos olet päättänyt testauksen, Valitse **Back** (Takaisin) palataksesi **Select** (Valitse) näytölle.

### **hCGkasetin täydellisen testin suorittaminen**

hCG-kasetin täydellisen testin yhteydessä voit antaa käyttäjän nimen, potilaan nimen ja potilastunnuksen. Kun laitat kasetin lukualustalle, analysaattori suorittaa kalibroinnin ja käynnistää analyysin. Testaa kasetti seuraavasti.

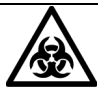

### **TARTUNTAVAARA**

Käytä henkilökohtaisia suojavarusteita. Noudata yleisiä varotoimia. Tietoa suositelluista varotoimista työskenneltäessä biovaarallisten materiaalien kanssa on kohdassa *[Liite A, Turvallisuustiedot](#page-136-0)*.

### **Käyttäjän ja potilaan tietojen syöttäminen**

Anna tai valitse käyttäjän nimi, potilaan nimi ja potilastunnus.

Anna käyttäjän ja potilaan tiedot seuraavasti:

- 1. Valitse **Select Ready** (Valinnat) näytöstä **Cassette Test** (Kasettitesti).
- 2. Anna **Operator Name** (Käyttäjän nimi) näytöllä käyttäjän nimi seuraavasti:
	- Vain jos toiminto on määritetty ja olet edellinen käyttäjä, valitse **Last Operator** (Edellinen käyttäjä).
	- Jos olet uusi käyttäjä:
	- a. Valitse **Enter New Operator** (Anna uusi käyttäjä).
	- b. Anna nimesi (enintään 13 merkkiä) **Enter Operator Name** (Anna käyttäjän nimi) -näytöllä.
	- c. Valitse **Enter** (Syötä).

Lisätietoja näppäimistön käytöstä on kohdassa [Osa 1,](#page-6-0)  *[Johdanto](#page-6-0)*, *[Tietojen syöttäminen](#page-25-0)*' sivu 26.

Voit antaa käyttäjän nimen myös tietokoneen näppäimistöltä. Jos käytät CLINITEK Status+ -analysaattoria CLINITEK Status liitäntäaseman kanssa, voit lukea käyttäjän nimen viidakoodista kädessä pidettävällä viivakoodinlukijalla.

- 3. Anna **Patient Information** (Potilastiedot) näytöllä potilastiedot:
	- Voit katsoa vanhan potilaan tiedot valitsemalla **Recall Patient** (Hae potilas). Vieritä potilasnimiluetteloa. Viimeksi suoritettu testi on luettelon alussa. Korosta potilaan nimi ja valitse **Select** (Valitse).

**Huom** Potilasnimiluettelossa on enintään 200 potilasta aikajärjestyksessä. Kun luettelossa on 200 potilasta, analysaattori poistaa vanhimman nimen luettelosta. Poistettua nimeä ei voi palauttaa.

• Anna uusi potilas valitsemalla **Enter New Patient** (Anna uusi potilas) ja kirjoittamalla potilaan nimi (enintään 20 merkkiä) **Enter Patient Name** (Anna potilaan nimi) -näytöllä. Valitse sitten **Enter** (Syötä).

Voit antaa potilaan nimen myös tietokoneen näppäimistöltä.

Jos käytät CLINITEK Status+ -analysaattoria CLINITEK Status liitäntäaseman kanssa, voit lukea potilaan nimen viidakoodista kädessä pidettävällä viivakoodinlukijalla.

4. Anna potilastunnus (enintään 13 merkkiä) **Enter Patient ID** (Anna potilastunnus) näytöllä ja valitse **Enter** (Syötä).

### **Kasetin täydellisen testin valmistelu**

**Huom** Lisätietoja testikasettien käytöstä ja säilytyksestä on Clinitestin hCG-kasetin käyttöohjeissa.

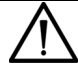

### **HUOMAUTUS**

Säädä testikasetti ja virtsanäyte huoneenlämpötilaan 20–30°C (68–86°F) ennen testin suorittamista. Väärä lämpötila voi aiheuttaa epätarkkoja testituloksia.

Valmistele kasetin täydellinen testi seuraavasti:

- 1. Valitse **Select Ready** (Valinnat) näytöstä **Cassette Test** (Kasettitesti).
- 2. Jos ne on määritetty, anna kasetin eränumero ja viimeinen käyttöpäivä:
	- Jos haluat käyttää edellisen kasetin eränumeroa ja aloittaa testin, valitse **Use Last Lot** (Käytä edellistä erää).
	- Anna uuden kasetin tiedot seuraavasti:
	- a. Valitse **Enter new lot and expiration** (Anna uusi erä ja viimeinen käyttöpäivä).
	- b. Anna kasetin eränumero ja valitse **Enter** (Syötä).
	- c. Ilmoita kasetin viimeinen käyttöpäivä nuolinäppäimillä ja valitse **Enter** (Syötä).
- 3. Valitse **Test Type** (Testityyppi) näytöllä **Clinitest hCG cassette** (Clinitestin hCG-kasetti).

Prepare Test (Testin valmistelu) -näyttö avautuu.

**Huom** Voit näyttää kasettitestin vaiheet näytöllä valitsemalla **Help** (Ohje).

- 4. Laita lukualustan adapteri lukualustaan kasettitestiä varten.
- 5. Poista testikasetti foliopakkauksesta ja sijoita kasetti lukualustalle.

### **Kasetin täydellisen testin suorittaminen**

Kun suoritat testin, sinulla on 8 sekuntia aikaa suorittaa seuraavat 2 vaihetta:

**Huom** Kun olet valinnut **START** (Käynnistä), sinulla on 8 sekuntia aikaa vetää virtsanäyte pipettiin ja lisätä se kasetin säiliöön.

1. Valitse **START** (Käynnistä).

**Prepare Test** (Valmista testi) -näytöllä näytetään testin suorittamisen vaiheet. Ajastin näyttää tehtävän suorittamiseen jäljellä olevan ajan.

2. Vedä virtsanäyte pipettiin merkittyyn rajaan asti (noin 0,2 mL).

Lisäohjeita kasetin käytöstä on kasetin käyttöohjeissa.

3. Lisää koko pipetin sisältö testikasetin näytesäiliöön.

Kun 8 sekunnin aika päättyy, analysaattori vetää lukualustan ja kasetin sisään ja suorittaa kalibroinnin.

**Huom** Analysaattori suorittaa kalibroinnin joka kerta, kun suoritat testin.

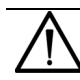

### **HUOMAUTUS**

Älä työnnä tai vedä lukualustaa, koska kalibrointi voisi silloin epäonnistua tai liike voi aiheuttaa tasonsijaintivirheitä. Älä siirrä tai tönäise tasoa kalibroinnin aikana. Kalibrointi voisi silloin epäonnistua.

Kun kalibrointi on valmis, analysaattori alkaa analysoida kasettia ja esille tulee **Analyzing** (Analysoi) näyttö.

Analysaattori näyttää toisen seuraavista näytöistä:

- **Analyzing** (Analysoi), jos kasettia yhä analysoidaan
- **Results** (Tulokset), jos kasetin analysointi on valmis

Ajastin laskee kasetin analyysiprosessin jäljellä olevan ajan. Kun laskenta päättyy, analysaattori näyttää testitulokset **Results** (Tulokset) näytöllä.

Tulokset näkyvät näytöllä 2 minuuttia. Sen jälkeen näytölle palaa **Select Ready** (Valinnat) -näyttö.

Testitaso ja kasetti tulevat ulos analysaattorista.

**Huom** Jos asetat analysaattorin tulostamaan tulokset automaattisesti, **Printing** (Tulostaa) näyttö näytetään, kunnes tulostus on valmis. Jos asetat analysaattorin tietokoneyhteyteen, se lähettää testitulokset tietokoneelle.

Clinitestin hCG-testin tulokset ovat joko negatiivisia, positiivisia tai rajatapauksia. Analysaattorilta kuluu noin 5 minuuttia negatiivisen tuloksen vahvistamiseen. Jos tulos on selvä positiivinen, analysaattori ilmoittaa sen aikaisemmin. Jos tulos on rajatapaus, uusi testi uudelle näytteelle pitäisi suorittaa 48–72 tunnin sisällä. Täydelliset ohjeet testituloksia varten on Clinitestin hCG-kasetin käyttöohjeissa.

Jos haluat asettaa analysaattorin tulostamaan tulokset automaattisesti tai lähettämään tulokset tietokoneelle, katso Osa 7, *[Järjestelmän kokoonpano](#page-84-0)*, *[Yhteysasetusten muuttaminen](#page-115-0)*' [sivu 116.](#page-115-0)

### **Kasetin täydellisen testin tulosten katsominen**

Testitulokset näkyvät **Results** (Tulokset) näytöllä. Valitse **Done** (Valmis), kun haluat palata **Results** (Tulokset) näyttöön.

### **Kasetin täydellisen testin tulosten tulostaminen**

Tulosta kasetin täydellisen testin tulokset manuaalisesti tai automaattisesti tai lähetä tulokset tietokoneelle.

Tulosta kasetin täydellinen testi manuaalisesti valitsemalla **Print** (Tulosta).

Testitulosten tulosteessa on seuraavat tiedot:

- Potilaan nimi ja potilastunnus
- Eränumero, jos määritetty
- Erän viimeinen käyttöpäivä, jos määritetty
- Testipäivä
- Testiaika
- Käyttäjä
- Testinumero
- Tulokset

### **Kasetin täydellisen testin päättäminen**

Päätä kasetin testaaminen tai jatka kasettien testaamista yksi kerrallaan, kunnes olet testannut kaikki analysoitavat kasetit.

Päätä kasetin täydellinen testi seuraavasti:

- 1. Poista käytetty kasetti lukualustasta ja hävitä se normaalin laboratoriokäytännön mukaisesti.
- 2. Pyyhi alustan adapteri tarvittaessa (katso [Osa 4,](#page-54-0) *Huolto*, *[Lukualustan ja lukualustan adapterin viikoittainen](#page-54-1)  [puhdistaminen](#page-54-1)*' sivu 55).
- 3. Raportoi tuloksista laboratorion esimiehelle tai lääkärille.
- 4. Päätä testi valitsemalla **Done** (Valmis).
- 5. Valitse **Back** (Takaisin), kun haluat palata **Select Ready** (Valinnat) näyttöön.

**Huom** Pidä kalibrointiviiva puhtaana. Näin varmistat tarkat hCG-tulokset. Katso lisätietoja kalibrointiviivan puhdistamisesta kohdasta *[Valkoisen kalibrointiviivan puhdistaminen](#page-48-0)*' sivu 49.

# <span id="page-48-3"></span>**3 Kalibrointi ja laadunvalvonta**

Tässä luvussa käsitellään kalibrointia ja laadunvalvontaa.

### **Kalibroinnin yleiskatsaus**

CLINITEK Status+ -analysaattori suorittaa kalibroinnin automaattisesti ennen jokaista mittausta. Analysaattori suorittaa kalibroinnin lukemalla valkoisen kalibrointiviivan sopivilla aallonpituuksilla ja varmistaa näin testitulosten tarkkuuden (katso *[Kuva 3-1](#page-48-1)*).

#### <span id="page-48-1"></span>**Kuva 3-1: Kalibrointiviiva**

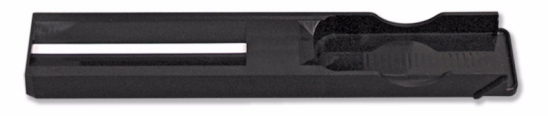

Kalibrointiviiva on testattu spektrofotometrillä. Kalibroimalla spektrofotometrin National Institute of Standards and Technology (NIST, Yhdysvaltain standardilaitos) laitoksen jäljitettävillä kalibraattoreilla Siemens voi osoittaa jäljitettävyyden NIST:iin.

**Huom** Pidä kalibrointiviiva puhtaana. Näin varmistat tarkat tulokset. Katso lisätietoja kalibrointiviivan puhdistamisesta seuraavasta kohdasta *[Valkoisen kalibrointiviivan puhdistaminen](#page-48-2)*.

### <span id="page-48-2"></span><span id="page-48-0"></span>**Valkoisen kalibrointiviivan puhdistaminen**

Jotta CLINITEK Status+ -analysaattori toimii tarkoitetulla tavalla ja tuottaa luotettavia tuloksia, lukualustan valkoisen kalibrointiviivan pitää olla puhdas ja värjääntymätön. Normaalissa käytössä valkoisen kalibrointiviivan ei pitäisi likaantua tai värjääntyä.

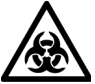

### **TARTUNTAVAARA**

Käytä henkilökohtaisia suojavarusteita. Noudata yleisiä varotoimia. Tietoa suositelluista varotoimista työskenneltäessä biovaarallisten materiaalien kanssa on kohdassa *[Liite A, Turvallisuustiedot](#page-136-0)*.

Puhdista valkoinen kalibrointiviiva seuraavasti:

- 1. Poista adapteri lukualustasta.
- 2. Poista lukualusta vetämällä se hitaasti analysaattorista.
- 3. Tyhjennä tippualusta tarvittaessa.
- 4. Tarkista, ettei lukualustan valkoinen kalibrointiviiva ole likainen tai värjääntynyt.

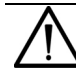

#### **HUOMAUTUS**

Älä koske kalibrointiviivaan tutkiessasi sitä tai puhdistettuasi sen. Sormenjäljet tai nukka viivalla voivat aiheuttaa epäluotettavia testituloksia. Tarkista valkoinen kalibrointiviiva huolellisesti hyvässä valaistuksessa.

- 5. Jos valkoinen kalibrointiviiva vaikuttaa puhtaalta ja tahrattomalta toimi seuraavasti:
	- a. Asenna lukualusta analysaattoriin pitämällä sitä päästä, joka on vastapäätä valkoista kalibrointiviivaa, kalibrointiviiva ylöspäin.
	- b. Työnnä lukualusta analysaattoriin lujasti mutta hitaasti niin, että juuri yli puolet siitä on sisällä.

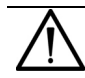

### **HUOMAUTUS**

Älä työnnä lukualustaa kokonaan analysaattoriin. Lukualusta voi juuttua ja estää sinua käyttämästä analysaattoria.

c. Laita lukualustan adapteri.

- 6. Jos valkoinen kalibrointiviiva on likainen tai värjääntynyt toimi seuraavasti:
	- a. Kostuta uusi pumpulipuikko tai nukkaamaton liina tislatulla vedellä ja puhdista kalibrointiviiva pyyhkimällä kevyesti.

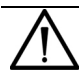

#### **HUOMAUTUS**

Älä naarmuta valkoista kalibrointiviivaa. Naarmut ja tahrat voivat aiheuttaa epätarkkoja testituloksia, erityisesti hCG-testien osalta. Pahat jäljet voivat aiheuttaa virheitä.

Älä käytä minkäänlaisia liuottimia viivan puhdistamiseen. Ne voivat tuhota viivan.

- b. Anna kalibrointiviivan kuivua itsestään.
- c. Tarkista, ettei pinnalla ole pölyä, likaa, naarmuja tai kulumia. Jos et pysty täysin puhdistamaan kalibrointiviivaa tai jos viivassa on vielä jälkiä, tilaa uusi lukualusta. Ota yhteyttä Siemens-edustajaan.
- d. Asenna lukualusta kuten vaiheessa 5 kuvataan.

### **Laadunvalvonnan yleiskuvaus**

Laadunvalvontatestauksen (QC-testauksen) avulla varmistetaan, että reagenssiliuskat ja kasetit reagoivat oikein ja että laite tulkitsee niitä tarkasti. Laadunvalvonta auttaa myös havaitsemaan virheitä, jotka aiheutuvat käyttäjän tekniikoista.

Laadunvalvonta pitää suorittaa paikallisen ohjeistuksen mukaisesti.

Tässä luvussa annetaan vain yleiskuvaus laadunvalvontatestauksesta. Suorita laadunvalvontatestaus tuotteen käyttöoppaan laadunvalvontaohjeiden mukaisesti.

Jos käytät CLINITEK Status+ -analysaattoriia CLINITEK Status liitäntäaseman kanssa, voit määrittää laadunvalvonnan muistutuskehotteiden ja lukitustoiminnan kanssa. Lisätietoja laadunvalvonnan asetuksista on *CLINITEK Status Connect järjestelmän käyttöoppaassa.*

### **Virtsaanalyysin laadunvalvontatestaus**

Testaa negatiiviset ja positiiviset kontrollit, kun avaat pullon ensimmäistä kertaa. Vettä EI pidä käyttää negatiivisena kontrollina. Kunkin laboratorion pitäisi muodostaa omat riittävien standardien tavoitteensa. Jos haluat tietoja kontrollien valmistajista, ota yhteyttä Siemensin asiakaspalveluun.

Testaa CLIA-hyväksytville asetuksille positiiviset ja negatiiviset kontrollit uusille erille, uudelle reagenssierälle ja avatessasi uuden virtsa-analyysiliuskapullon. Testaa yli 30 päivää säilytettävät reagenssit kuukausittain.

Suorita laadunvalvontatestejä, kun haluat varmistaa reagenssin oikean säilytyksen; kouluttaa uusia käyttäjiä; tarkistaa testien toiminnan ja kun potilaiden kliiniset tilat tai oireet eivät vastaa tuloksia. Suorita laadunvalvontatestejä myös laboratoriokäytännön mukaisesti. Saatavilla on nestemäisiä käyttövalmiita kontrolleja. Älä käytä vettä negatiivisena kontrollina. Jos haluat pyytää suosituksia tai esittää teknisiä kysymyksiä, soita paikalliseen tekniseen tukeen tai jälleenmyyjälle tai käy osoitteessa www.siemens.com/diagnostics.

Vertaa laadunvalvontatuloksia kontrollien valmistajan hyväksyttävien tulosten luetteloon. Jos laadunvalvontatulokset eivät ole hyväksyttäviä, älä testaa potilaiden näytteitä ennen kuin olet ratkaissut ongelman. Toista laadunvalvontatestejä, kunnes tulokset ovat hyväksyttävät.

Katso kunkin analyytin hyväksyttävät arvot käyttöoppaan laadunvalvontaohjeista.

### **hCGkasetin laadunvalvontatestaus**

Kukin testi sisältää kaksi menetelmäkontrollia, jotka osoittavat, että on lisätty riittävä näyte kapillaari-imun syntymistä varten ja käytetty oikeaa tekniikkaa. Jos analysaattori havaitsee jommankumman menetelmäkontrollin epäonnistumisen, se ilmoittaa virheestä ja testi on uusittava.

Testaa CLIAhyväksytyille asetuksille positiiviset ja negatiiviset kontrollit uusille erille, uudelle reagenssierälle ja avatessasi uuden kasettipakkauksen. Jos säilytät kasettipakkausta yli 30 päivää, testaa yksi kasetti siitä kerran kuukaudessa.

Suorita laadunvalvontatestejä, kun haluat varmistaa reagenssin oikean säilytyksen; kouluttaa uusia käyttäjiä; tarkistaa testien toiminnan ja kun potilaiden kliiniset tilat tai oireet eivät vastaa tuloksia. Suorita laadunvalvontatestejä myös laboratoriokäytännön mukaisesti. Saatavilla on nestemäisiä käyttövalmiita kontrolleja. Älä käytä vettä negatiivisena kontrollina. Jos haluat pyytää suosituksia tai esittää teknisiä kysymyksiä, soita paikalliseen tekniseen tukeen tai jälleenmyyjälle tai käy osoitteessa www.siemens.com/diagnostics.

Vertaa laadunvalvontatuloksia kontrollien valmistajan hyväksyttävien tulosten luetteloon. Jos laadunvalvontatulokset eivät ole hyväksyttäviä, älä testaa potilaiden näytteitä ennen kuin olet ratkaissut ongelman. Toista laadunvalvontatestejä, kunnes tulokset ovat hyväksyttävät.

### **Tietoja CLIAhyväksynnästä**

CLINITEK Status -järjestelmät ovat CLIA-hyväksyttyjä vain käytettynä Siemensin virtsa-analyysiliuska- ja hCG-kasettitestien kanssa.

Hyväksyttävän testauksen suorittaminen edellyttää CLIA-sertifikaattia. Ota yhteyttä terveysministeriöön tai lataa CMS-sivustolta hakemus, lomake CMS-116

Käyttötarkoitusrajoitusten ja ohjeiden noudattamatta jättäminen tai laadunvalvontatestausten laiminlyönti katsotaan muuksi kuin käyttötarkoituksen mukaiseksi käytöksi. Muun kuin käyttötarkoituksen mukaisen käytön tuottamat testitulokset luokitellaan erittäin kompleksisiksi ja kaikkien CLIA-säännösten alaisiksi.

### **Odotettu CLIAhyväksynnän mukainen toiminta**

Yhteenvetotaulukot CLIA-hyväksynnän ja vastaanottotutkimusten testituloksista on kohdassa *[Liite D, Tekniset tiedot](#page-144-0)*.

### **Laadunvalvonnan vianmääritys**

Jos laadunvalvontatulokset ovat tuotteen käyttöohjeissa mainittujen arvojen ulkopuolella, kokeile seuraavia korjaustoimia:

- Käytä juuri pullosta otettua uutta liuskaa tai juuri pakkauksesta otettua kasettia ja toista laadunvalvontatesti.
- Toista laadunvalvontatoimenpide käyttämällä uutta liuskapulloa tai hCG-kasettipakkausta.
- Toista laadunvalvontatoimenpide käyttämällä uutta kontrolliliuosta.
- Jos käytät pakastekuivatettuja kontrolleja, valmista kontrolliliuos käyttämällä uutta kontrollituotteen pulloa.

Katso lisätietoja vianmäärityksestä kohdasta Osa 5, *[Vianmääritys](#page-62-0)* tai pyydä apua paikalliselta teknisen tuen tarjoajalta.

# <span id="page-54-0"></span>**4 Huolto**

Huolla analysaattori puhdistamalla lukualusta ja alustan adapteri kerran viikossa tai tarvittaessa useammin seuraavista syistä:

- Analysaattorin oikean toiminnan varmistaminen
- Tarkat testitulokset
- Kontaminaation estäminen
- Bakteerien kasvun välttäminen

Siemens suosittelee, että tarkistat kalibrointiviivan puhtauden viikoittain sekä puhdistaessasi lukualustan. Tarkista myös kalibrointiviivan puhtaus, jos poistat liuskan analysaattorista. Puhdista kalibrointiviiva vain tarvittaessa.

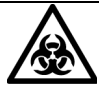

#### **TARTUNTAVAARA**

Käytä henkilökohtaisia suojavarusteita. Noudata yleisiä varotoimia. Tietoa suositelluista varotoimista työskenneltäessä biovaarallisten materiaalien kanssa on kohdassa *[Liite A, Turvallisuustiedot](#page-136-0)*.

### <span id="page-54-2"></span><span id="page-54-1"></span>**Lukualustan ja lukualustan adapterin viikoittainen puhdistaminen**

Varmista testitulosten tarkkuus ja estä kontaminaatio ja bakteerien kasvu puhdistamalla lukualusta ja lukualustan adapteri kerran viikossa tai tarvittaessa useammin.

Puhdista lukualusta ja lukualustan adapteri suorittamalla seuraavat vaiheet:

- 1. Poista lukualusta vetämällä se hitaasti analysaattorista.
- 2. Nosta alustan adapteria ja irrota se lukualustasta.
- 3. Tyhjennä tippualusta tarvittaessa.
- 4. Kastele pumpulipuikko vedellä ja pyyhi perusteellisesti lukualusta ja lukualustan adapteri, valkoista kalibrointiviivaa lukuun ottamatta.
- 5. Huuhtele alustan adapterin ja lukualustan molemmat puolet juoksevalla vedellä.
- 6. Kuivaa lukualusta (valkoista kalibrointiviivaa lukuun ottamatta) perusteellisesti pehmeällä liinalla tai nukkaamattomalla paperipyyhkeellä.

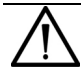

#### **HUOMAUTUS**

Älä naarmuta valkoista kalibrointiviivaa. Naarmut ja tahrat voivat aiheuttaa epätarkkoja testituloksia, erityisesti hCG-testien osalta. Pahat jäljet voivat aiheuttaa virheitä.

7. Tarkista, ettei lukualustan valkoinen kalibrointiviiva ole likainen tai värjääntynyt.

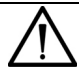

### **HUOMAUTUS**

Älä koske kalibrointiviivaan tutkiessasi sitä tai puhdistettuasi sen. Sormenjäljet tai nukka viivalla voivat aiheuttaa epäluotettavia testituloksia. Tarkista valkoinen kalibrointiviiva huolellisesti hyvässä valaistuksessa.

- Jos valkoinen kalibrointiviiva vaikuttaa puhtaalta ja naarmuttomalta, siirry vaiheeseen 9.
- Jos viiva on likainen tai värjääntynyt, puhdista kalibrointiviiva kuten kuvataan kohdassa *[Valkoisen kalibrointiviivan](#page-56-0)  [puhdistaminen](#page-56-0)*' sivu 57.
- 8. Asenna lukualusta työntämällä yli puolet siitä analysaattoriin.

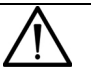

#### **HUOMAUTUS**

Älä työnnä lukualustaa kokonaan analysaattoriin. Lukualusta voi juuttua ja estää sinua käyttämästä analysaattoria.

9. Asenna alustan adapteri.

### <span id="page-56-0"></span>**Valkoisen kalibrointiviivan puhdistaminen**

Jotta CLINITEK Status+ -analysaattori toimii tarkoitetulla tavalla ja tuottaa luotettavia tuloksia, lukualustan valkoisen kalibrointiviivan pitää olla puhdas ja värjääntymätön.

Siemens suosittelee, että tarkistat kalibrointiviivan puhtauden viikoittain sekä puhdistaessasi lukualustan. Tarkista myös kalibrointiviivan puhtaus, jos poistat liuskan analysaattorista. Puhdista kalibrointiviiva vain tarvittaessa.

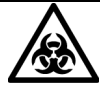

### **TARTUNTAVAARA**

Käytä henkilökohtaisia suojavarusteita. Noudata yleisiä varotoimia. Tietoa suositelluista varotoimista työskenneltäessä biovaarallisten materiaalien kanssa on kohdassa *[Liite A, Turvallisuustiedot](#page-136-0)*.

Puhdista valkoinen kalibrointiviiva seuraavasti:

- 1. Poista adapteri lukualustasta.
- 2. Poista lukualusta vetämällä se hitaasti analysaattorista.
- 3. Tyhjennä tippualusta tarvittaessa.
- 4. Tarkista, ettei lukualustan valkoinen kalibrointiviiva ole likainen tai värjääntynyt.

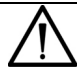

#### **HUOMAUTUS**

Älä koske kalibrointiviivaan tutkiessasi sitä tai puhdistettuasi sen. Sormenjäljet tai nukka viivalla voivat aiheuttaa epäluotettavia testituloksia. Tutki valkoinen kalibrointiviiva huolellisesti hyvässä valaistuksessa.

- 5. Jos valkoinen kalibrointiviiva vaikuttaa puhtaalta ja tahrattomalta toimi seuraavasti:
	- a. Asenna lukualusta uudelleen analysaattoriin pitämällä sitä päästä, joka on vastapäätä valkoista kalibrointiviivaa, kalibrointiviiva ylöspäin.
	- b. Työnnä lukualusta analysaattoriin lujasti mutta hitaasti niin, että juuri yli puolet siitä on sisällä.

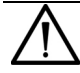

#### **HUOMAUTUS**

Älä työnnä lukualustaa kokonaan analysaattoriin. Lukualusta voi juuttua ja estää sinua käyttämästä analysaattoria.

- c. Asenna lukualustan adapteri.
- 6. Jos valkoinen kalibrointiviiva näyttää likaiselta tai värjääntyneeltä toimi seuraavasti:
	- a. Kostuta uusi pumpulipuikko tai nukkaamaton liina tislatulla vedellä ja puhdista kalibrointiviiva pyyhkimällä kevyesti.

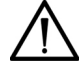

#### **HUOMAUTUS**

Älä naarmuta valkoista kalibrointiviivaa. Naarmut ja tahrat voivat aiheuttaa epätarkkoja testituloksia, erityisesti hCG-testien osalta. Pahat jäljet voivat aiheuttaa virheitä. Älä käytä minkäänlaisia liuottimia kalibrointiviivan puhdistamiseen. Ne voivat tuhota viivan.

- b. Anna kalibrointiviivan kuivua itsestään.
- c. Tarkista, ettei pinnalla ole pölyä, likaa, naarmuja tai kulumia. Jos et pysty täysin puhdistamaan kalibrointiviivaa tai jos viivassa on naarmuja, tilaa uusi lukualusta. Ota yhteyttä Siemens-edustajaan.
- d. Asenna lukualusta ja alustan adapteri, kuten kuvataan vaiheessa 5.

# <span id="page-58-0"></span>**Lukualustan ja alustan adapterin desinfiointi**

Desinfioi lukualusta ja lukualustan adapteri laboratorion ohjeistuksen mukaisesti. Käytä suositeltua desinfiointiliuosta seuraavista syistä:

- Kontaminaation estäminen
- Bakteerien kasvun estäminen
- Vältä vahingoittamasta lukualustaa ja adapteria

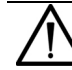

#### **HUOMAUTUS**

Älä steriloi lukualustaa tai adapteria autoklaavissa, koska ne tuhoutuisivat siinä.

Desinfioi lukualusta ja alustan adapteri suorittamalla seuraavat vaiheet:

- 1. Valmista yksi seuraavista liuoksista korkeassa, kapeassa astiassa (kuten tyhjä Multistix®-pullo) noin 10 cm:n (4 tuuman) syvyyteen:
	- Presept, Cidex, Theracide tai Amphyl-liuos valmista tuotteen ohjeiden mukaisesti.
	- Kotitalousvalkaisuaine (5-prosenttinen natriumhypokloriitti) käytä laimentamattomana tai laimenna vedellä suhteessa 1:20 (sekoita 5 mL valkaisuainetta 95 mL:aan vettä, jolloin saat liuosta 100 mL).
	- **Isopropyylialkoholi (70–85 %)** käytä laimentamattomana.

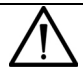

#### **HUOMAUTUS**

Kaikki muut kuin edellä mainitut liuokset saattavat vahingoittaa lukualustaa ja alustan adapteria.

- 2. Poista alustan adapteri lukualustasta.
- 3. Poista lukualusta vetämällä se hitaasti analysaattorista.
- 4. Tyhjennä tippualusta tarvittaessa.

5. Aseta alustan adapteri ja lukualusta liuokseen niin, että lukualustan valkoinen kalibrointiviiva on nestetason yläpuolella.

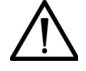

### **HUOMAUTUS**

Varmista, että puhdistusliuos ei kosketa valkoista kalibrointiviivaa. Puhdistusliuos voi värjätä kalibrointiviivan tai vahingoittaa sitä.

6. Liota lukualustaa ja alustan adapteria vähintään 2 minuuttia ja enintään 10 minuuttia.

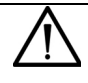

#### **HUOMAUTUS**

Älä liota lukualustaa ja alustan adapteria yli 10:tä minuuttia. Se voisi vahingoittaa niitä.

7. Huuhtele lukualusta ja alustan adapteri huolellisesti vedellä.

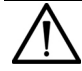

### **HUOMAUTUS**

Huuhtele kaikki liuosjäämät, sillä ne voisivat vaikuttaa reagenssityynyjen kemiaan.

- 8. Kuivaa lukualusta ja alustan adapteri perusteellisesti pehmeällä liinalla valkoista kalibrointiviivaa lukuun ottamatta.
- 9. Asenna lukualusta ja alustan adapteri analysaattoriin, kuten kuvataan kohdassa *[Lukualustan ja lukualustan adapterin](#page-54-2)  [viikoittainen puhdistaminen](#page-54-2)*' sivu 55.

### **Analysaattorin ulkopinnan kuivaaminen**

Pidä aina CLINITEK Status+ -analysaattorin ulkopinta puhtaana ja pölyttömänä.

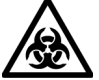

### **TARTUNTAVAARA**

Käytä henkilökohtaisia suojavarusteita. Noudata yleisiä varotoimia. Tietoa suositelluista varotoimista työskenneltäessä biovaarallisten materiaalien kanssa on kohdassa *[Liite A, Turvallisuustiedot](#page-136-0)*.

Puhdista analysaattorin ulkopinta seuraavasti:

- 1. Katkaise analysaattorista virta painamalla virtakatkaisinta 2 sekunnin ajan.
- 2. Pyyhi ulkopinta (näyttö mukaan lukien) kostealla (ei märällä) liinalla ja miedolla pesuaineella.

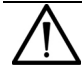

#### **HUOMAUTUS**

Älä käytä minkääntyyppistä liuotinta, öljyä, rasvaa, silikonisuihketta tai voiteluainetta analysaattoriin. Älä ruiskuta lasinpesunestettä suoraan näytölle. Älä käytä laboratoriopyyhkeitä, kuten Kimwipes, koska ne voivat naarmuttaa näyttöä. Estä nestettä pääsemästä tulostinosan sisälle. Se voisi vahingoittaa analysaattoria tai tulostinta.

- 3. Desinfioi näyttö samalla liuoksella kuin lukualusta, kuten kuvataan kohdassa *[Lukualustan ja alustan adapterin desinfiointi](#page-58-0)*' sivu 59.
	- a. Pyyhi näyttö liuottimella ja jätä se vaikuttamaan 10 minuutin ajan.
	- b. Pyyhi näyttö puhtaalla, vedellä kostutetulla liinalla.
	- c. Kuivaa näyttö puhtaalla liinalla.

### <span id="page-60-0"></span>**Paristojen vaihtaminen**

CLINITEK Status+ -analysaattorilla voit suorittaa noin 100 testiä paristoilla. Tämän aikaansaamiseksi Power Save (Virransäästö) toiminto aktivoituu aina, kun käytät analysaattoria paristoilla.

**Huom** Testitulosten tuloste voi olla vaaleampi, kun käytät analysaattoria paristoilla.

Jos et käytä analysaattoria 3 minuuttiin, kun se saa virran paristoista, virta katkeaa automaattisesti.

Kun käytät analysaattoria paristoilla, paristokuvake näkyy otsikkorivin lähellä. Kuvake sisältää enintään 4 pystysuoraa palkkia, jotka osoittavat paristojen jäljellä olevan varauksen.

Kun paristojen varaus on alhainen, testaus jatkuu, mutta Low battery (Paristojen varaus alhainen) ilmoitus näytetään **Select Ready** (Valinnat) - näytöllä.

**Huom** Jos et vaihda paristoja ja varaus laskee liian alhaiseksi analysaattorin käyttöä varten, esille tulee Critical low battery (Paristojen varaus kriittisen alhainen) -ilmoitus. Et voi suorittaa testejä, ennen kuin vaihdat paristot.

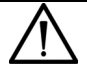

### **HUOMAUTUS**

Älä käytä analysaattoria paristoilla, jos lähetät tietoja sarjaportin kautta tai LIS-järjestelmään. Tiedot voivat korruptoitua.

CLINITEK Status+ -analysaattorissa käytetään 6:ta AA-kokoista paristoa.

#### **HUOMAUTUS**

Älä käytä paristoja analysaattorissa, jos käytät CLINITEK Status+ -analysaattoria CLINITEK Status liitäntäaseman kanssa. Muista irrottaa paristot, koska ne voivat vuotaa ja vahingoittaa analysaattoria ja liitäntäasemaa.

Vaihda paristot seuraavasti:

- 1. Poista lukualusta vetämällä se hitaasti analysaattorista.
- 2. Tyhjennä tippualusta tarvittaessa.
- 3. Aseta analysaattori kyljelleen.
- 4. Irrota paristolokeron kansi analysaattorin pohjasta:
	- a. Paina kieleke alas.
	- b. Vedä paristolokeron kansi ulos.
- 5. Vaihda paristot:
	- a. Poista vanhat paristot.
	- b. Aseta 6 uutta AA-kokoista paristoa paristolokeroon.
- 6. Laita paristolokeron kansi paikalleen.
- 7. Käännä analysaattori takaisin jalustan varaan.
- 8. Asenna lukualusta ja alustan adapteri.

**Huolto**

# <span id="page-62-0"></span>**5 Vianmääritys**

Jos ilmenee käyttö- tai laitevika, useimmissa tapauksissa **Select Ready** (Valinnat) -näytölle tulee virheen numero sekä ongelman kuvaus. Jos ongelma jatkuu, kirjoita ylös virhekoodi ja ota yhteyttä paikalliseen tekniseen tukeen.

Jos uskot, että Siemensin virtsa-analyysiliuska tai hCG-kasetti aiheuttaa ongelman, katso vianmääritystiedot käyttöohjeista.

Jos katkaiset analysaattorin virran virheen jälkeen, muista testata käsittelyssä ollut näyte uudelleen. Kun kytket analysaattorin virran uudelleen, käynnistä testi uudelleen.

# **Virheilmoitukset**

Virheilmoitukset näytetään avuksesi, kun CLINITEK Status+ analysaattori havaitsee ongelman, joka vaatii huomiotasi. Virheilmoituksen tyyppi vaihtelee ongelman vakavuuden ja analysaattorin käyttötilan mukaan. Virheilmoituksia on seuraavia tyyppejä:

- Virheet, jotka poistavat analysaattorin käytöstä
- Virheet, jotka vaativat korjausta
- Neuvoa-antavat virheilmoitukset
- Tulosvaroitukset

**Huom** Luettelo virheistä ja neuvoa-antavista ilmoituksista sekä korjaustavoista on kohdassa Virheet ja neuvoa-antavat ilmoitukset, [sivu 64.](#page-63-0)

### **Virheet, jotka vaativat korjausta**

Tietyt virheet on korjattava, jotta testaus on mahdollista. Nämä virheet eivät estä käyttämästä muita analysaattoritoimintoja. Virheilmoituksen kanssa näytetään korjaustoimenpide. Suorita korjaustoimenpide, jotta voit jälleen testata.

### **Neuvoaantavat virheilmoitukset**

Neuvoaantava virheilmoitus on vähemmän tärkeä ja näytetään **Select Ready** (Valinnat) näytöllä, kun **Select Ready** (Valinnat) näyttö näytetään seuraavan kerran. Kun suoritat korjaavan toimenpiteen, analysaattori poistaa ilmoituksen näytöltä.

Jos neuvoa-antavia virheilmoituksia on useita, analysaattori näyttää seuraavan, kun olet poistanut yhden virheilmoituksen.

### **Tulosvaroitus**

Jos testin aikana tapahtuu virhe eikä testiä voida jatkaa virheen vuoksi, esille tulee ilmoitus **Results Alert** (Tulosvaroitus) näytöllä. Tulosvaroitus-virheilmoitus sisältää tietoja virheestä ja näyttää, että testi peruutettiin. Analysaattori työntää lukualustan ulos, jotta voit poistaa virtsa-analyysiliuskan tai kasetin.

## <span id="page-63-0"></span>**Virheet ja neuvoa-antavat ilmoitukset**

Seuraavassa taulukossa on virhekoodit ja kuvaukset, mukaan lukien virheiden todennäköiset syyt ja korjaustoimenpiteet.

**Huom** Jos et pysty korjaamaan virhettä, ota yhteyttä paikalliseen teknisen tuen tarjoajaan tai myyjään, kuten kuvataan kohdassa *[Liite B,](#page-140-0)  [Tukitiedot](#page-140-0)*.

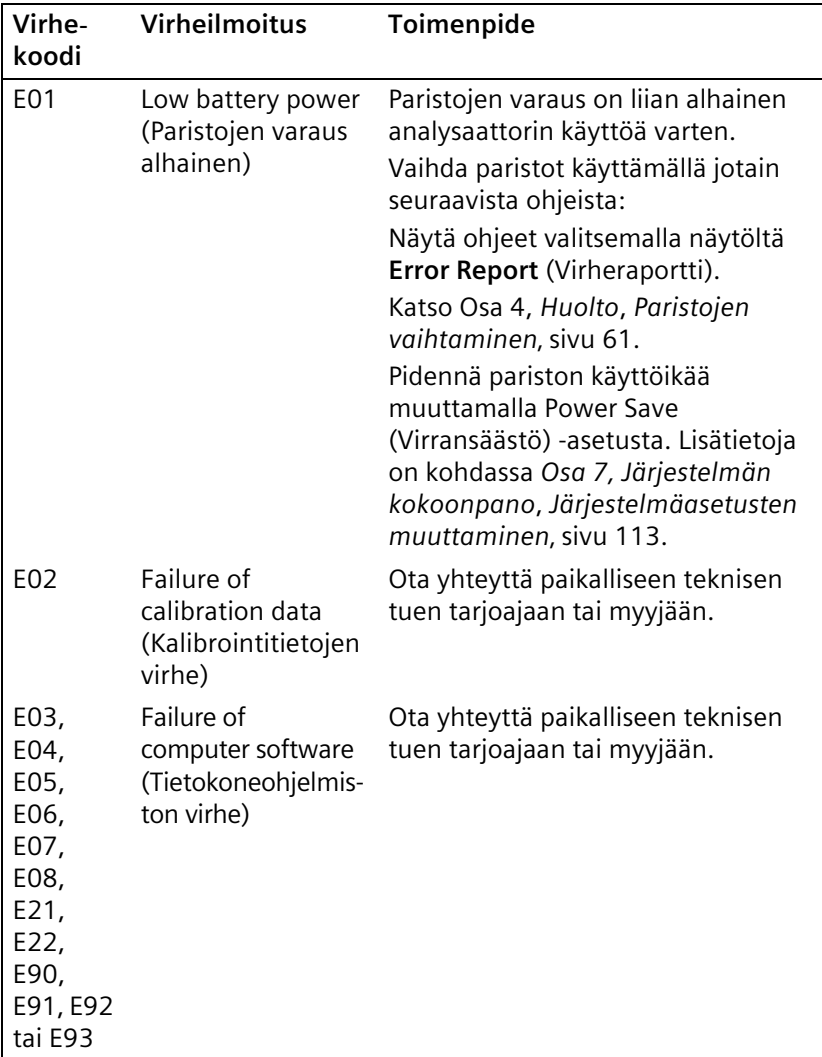

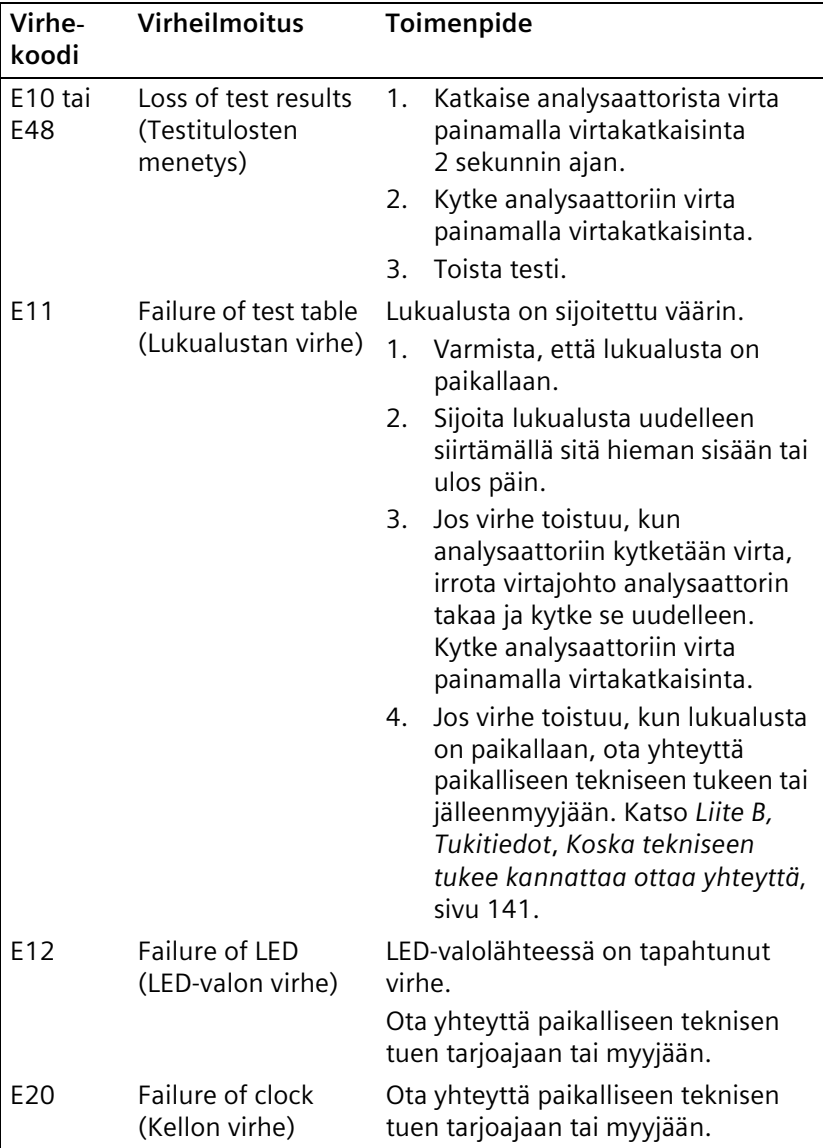

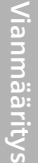

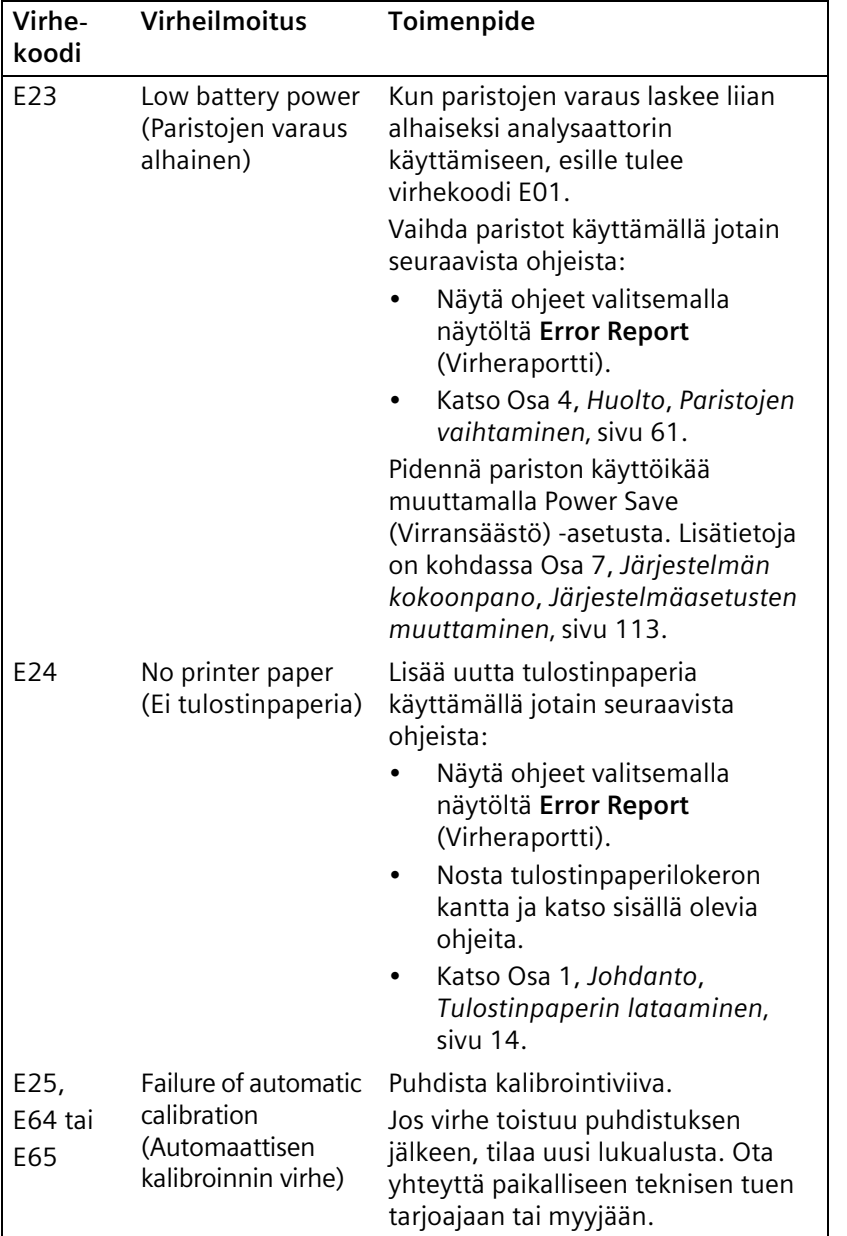

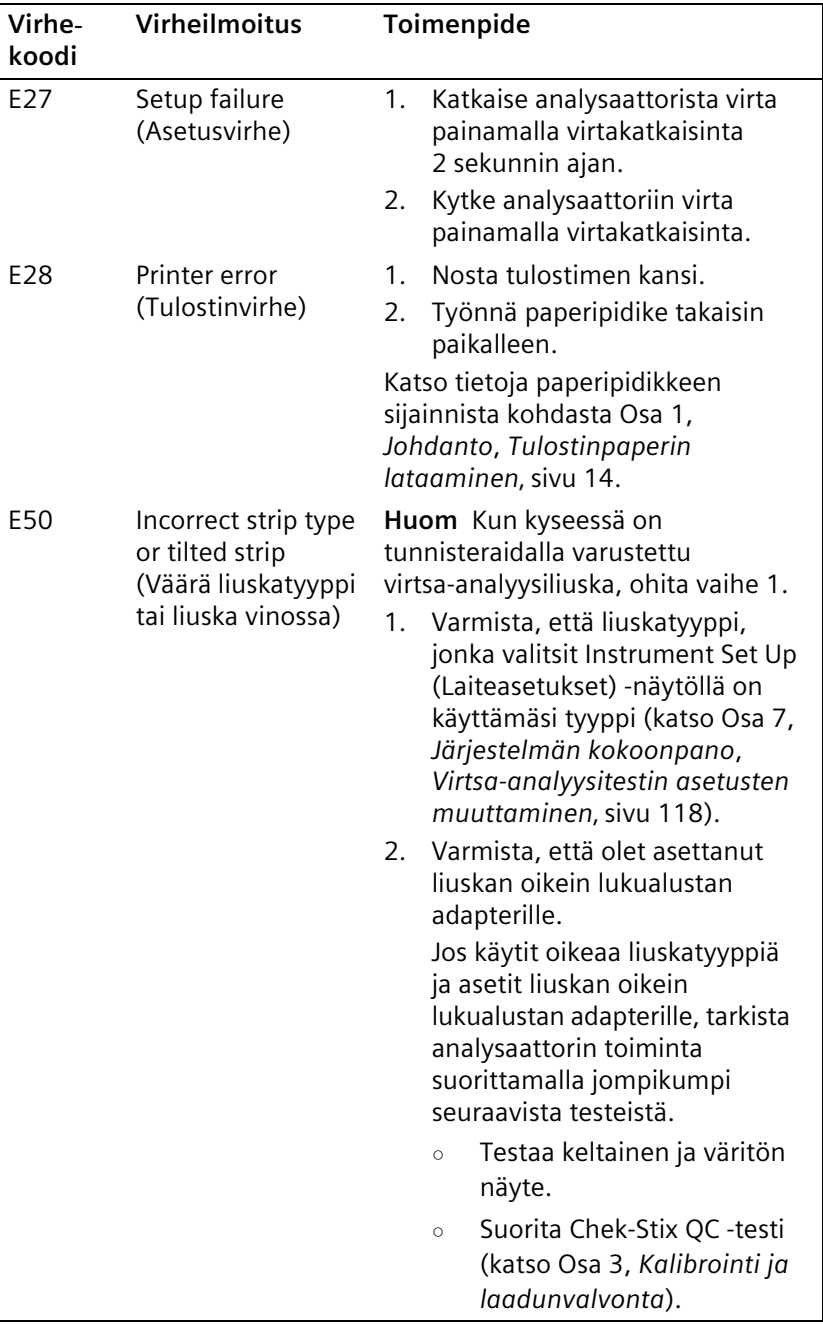

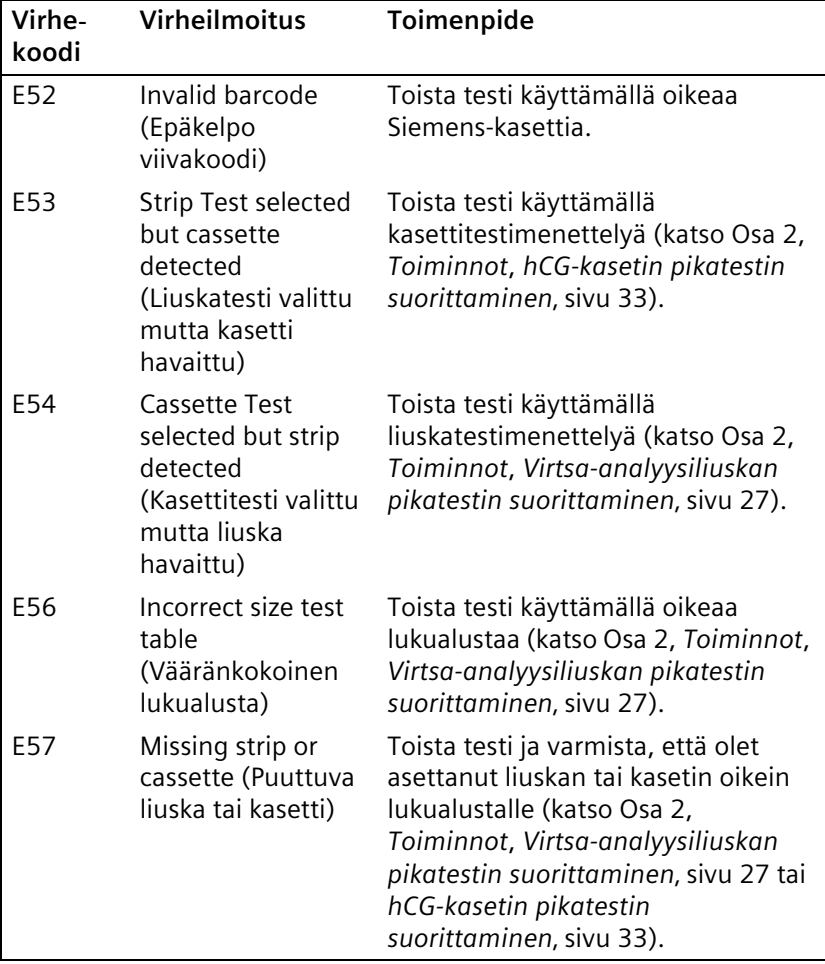

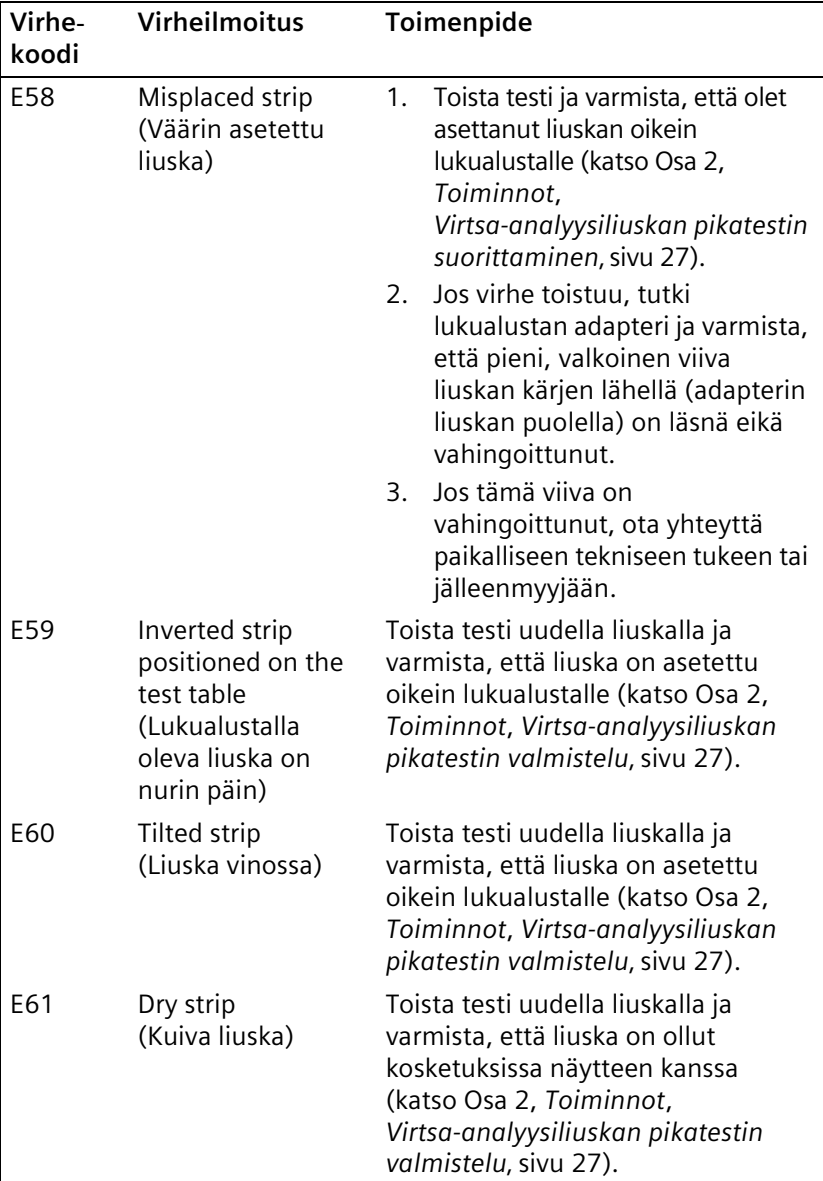

Vianmääritys **Vianmääritys**

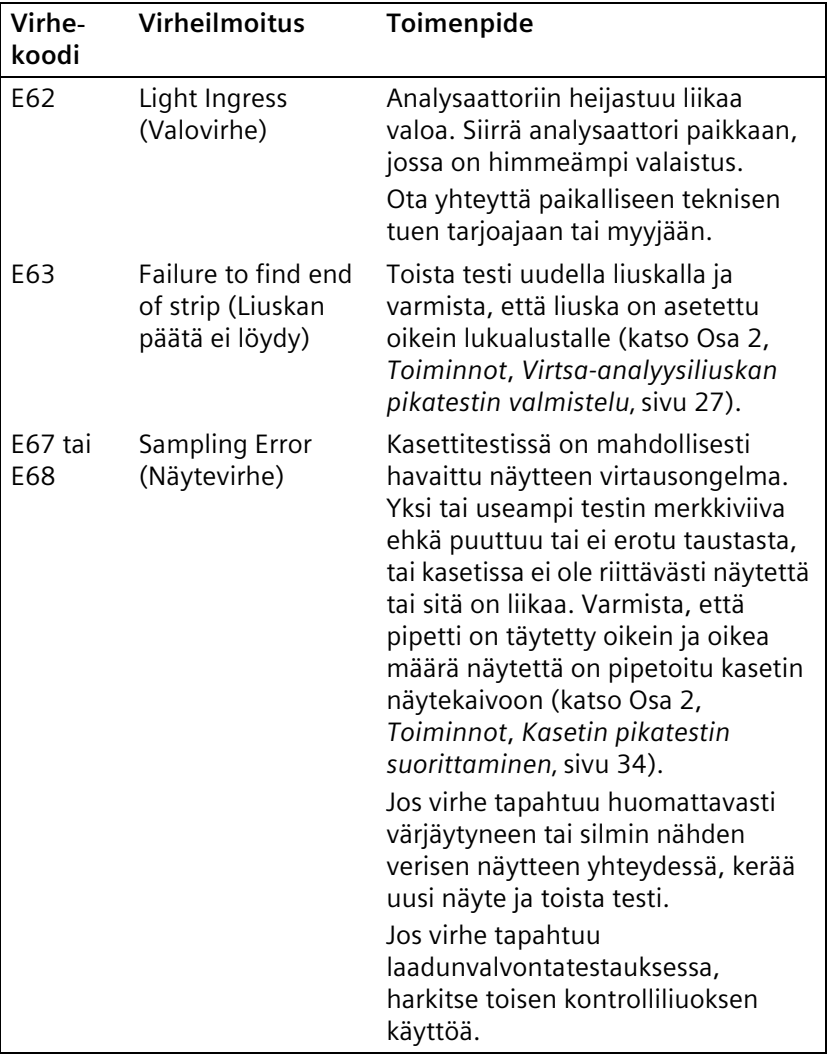

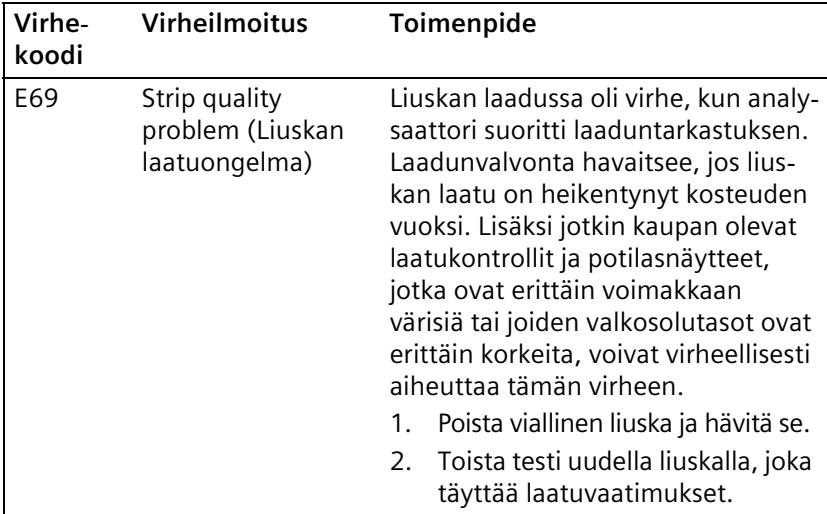
# **Analysaattorin toiminnan vianmääritys**

Seuraavassa taulukossa on analysaattorin toimintakuvakkeet, jotka näytetään lähellä **Select Ready** (Valinnat) näytön otsikkoriviä toimintahäiriön yhteydessä.

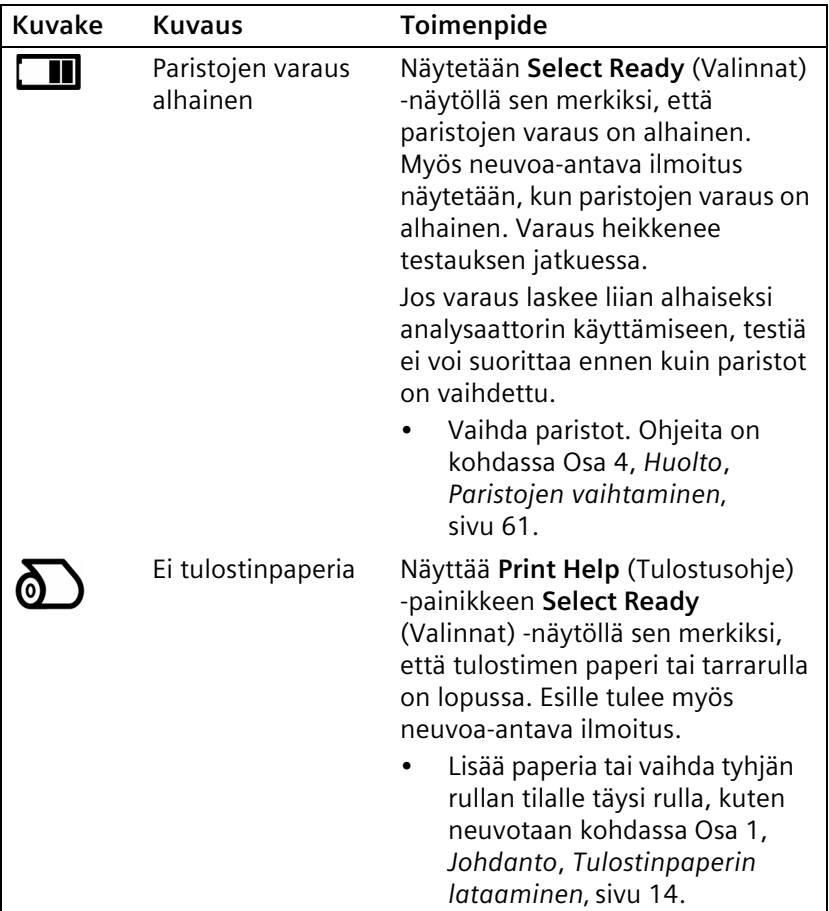

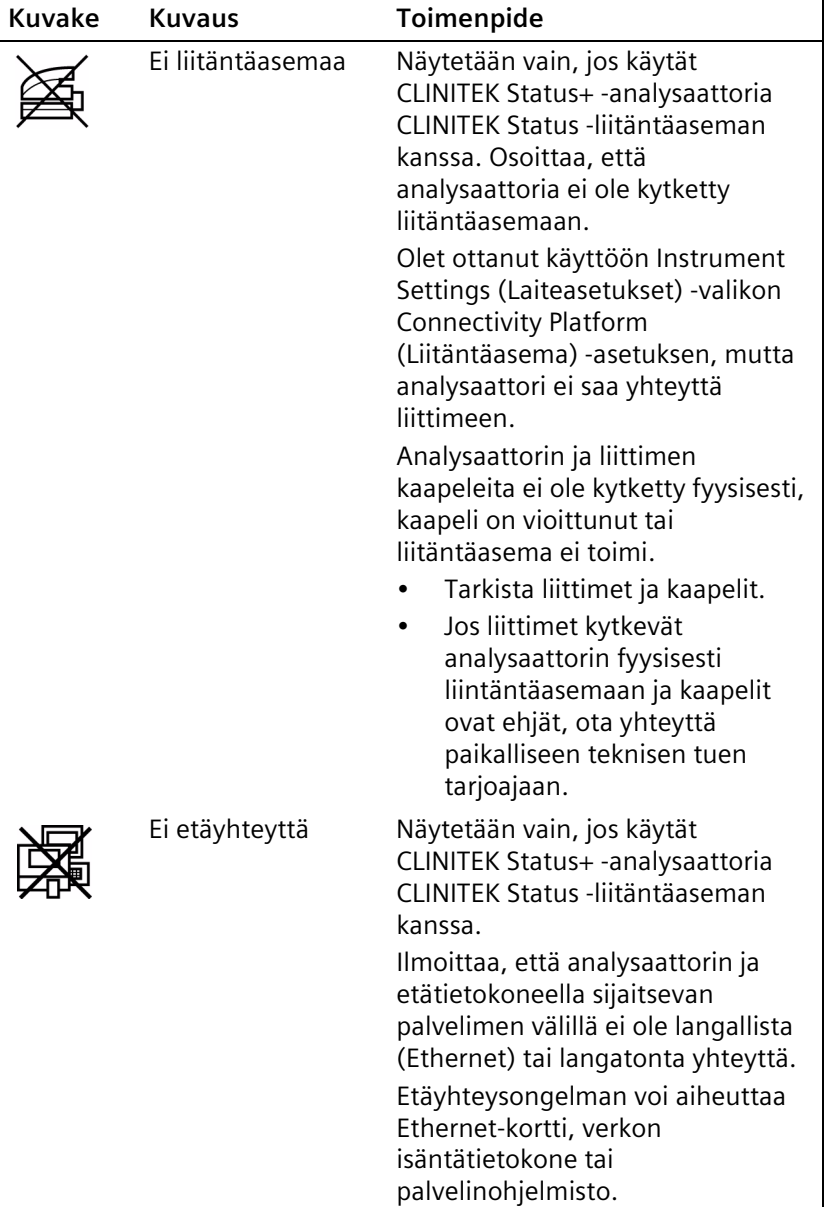

Seuraavassa taulukossa on ongelmat, joita voi syntyä analysaattoria käytettäessä.

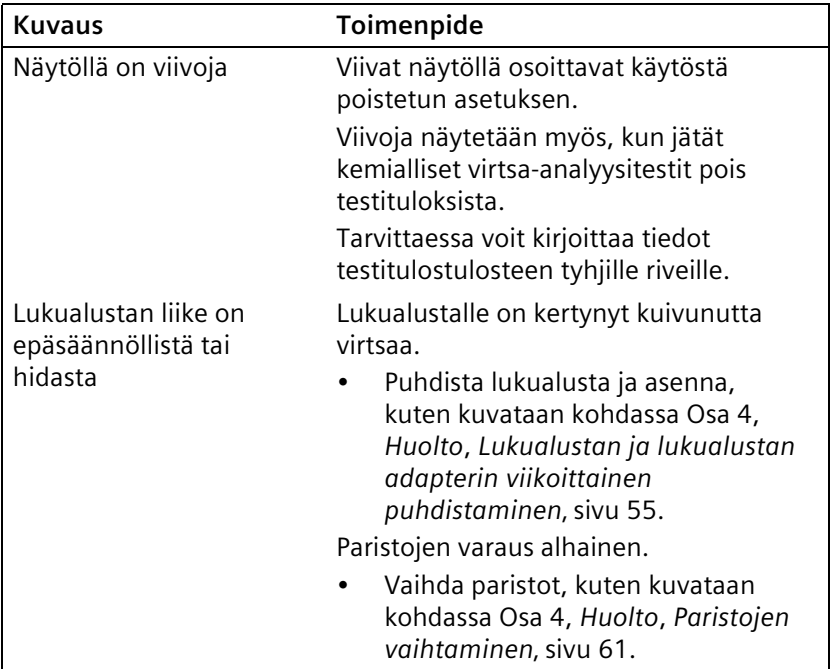

### **Avun pyytäminen**

Jos CLINITEK Status+ analysaattori näyttää korjaustoimet havaitulle ongelmalle, suorita annetut ohjeet, ennen kuin soitat ja pyydät apua. Jos et saa ongelmaa korjattua toimenpiteillä tai ohjeita ei näytetä, ota yhteyttä paikalliseen teknisen tuen tarjoajaan tai myyjään.

#### **Tekninen tuki**

Kun soitat kysyäksesi virheilmoituksesta, pidä seuraavat valmiina. Näiden tietojen avulla teknisen tuen edustaja käsittelee ongelman mahdollisimman nopeasti.

- Virhekoodi
- Täytetty ongelmaluettelo (katso *[Ongelmaluettelo](#page-75-0)*' sivu 76)

Katso teknisen tuen tarjoajien ja myyjien tiedot kohdasta *[Liite B,](#page-140-0)  [Tukitiedot](#page-140-0)*, *[Koska tekniseen tukee kannattaa ottaa yhteyttä](#page-140-1)*' sivu 141.

#### **Asiakastuki**

Jos tarvitset asiakastukea, ota yhteyttä paikalliseen teknisen tuen tarjoajaan tai myyjään. Yhteystiedot ovat kohdassa *[Liite B, Tukitiedot](#page-140-0)*, [Koska tekniseen tukee kannattaa ottaa yhteyttä](#page-140-1), sivu 141.

# <span id="page-75-0"></span>**Ongelmaluettelo**

Täytä seuraava lomake. Pidä se esillä, kun puhut paikallisen teknisen tuen tarjoajan tai myyjän kanssa.

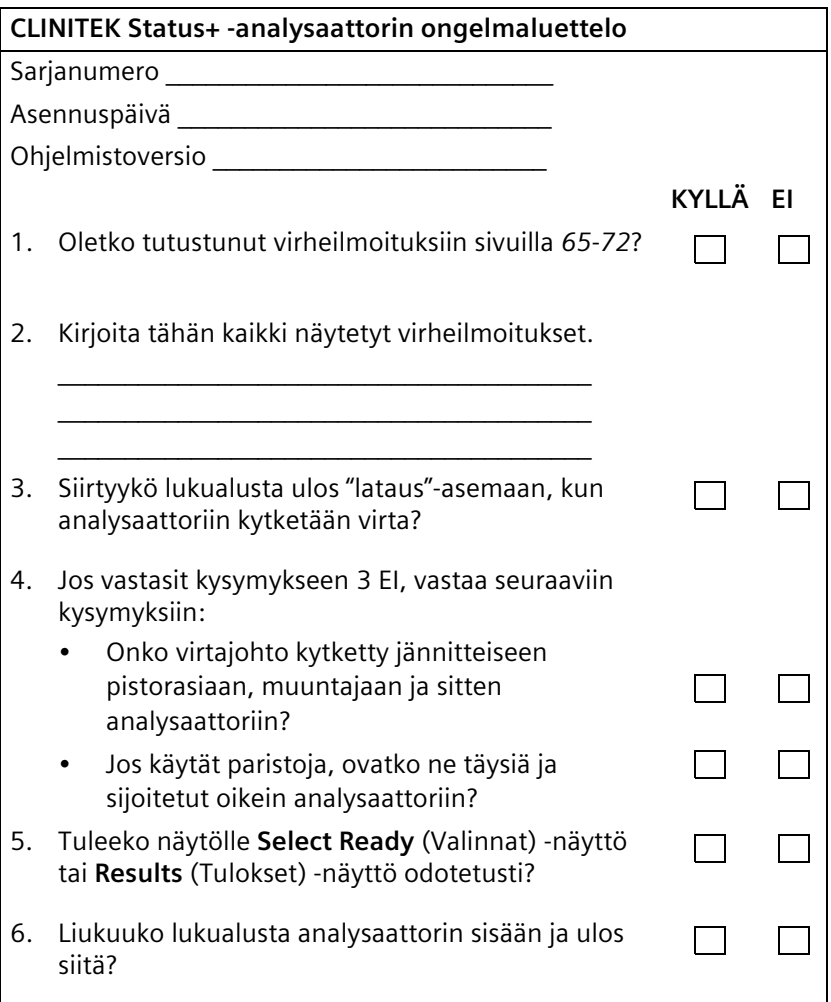

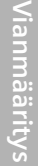

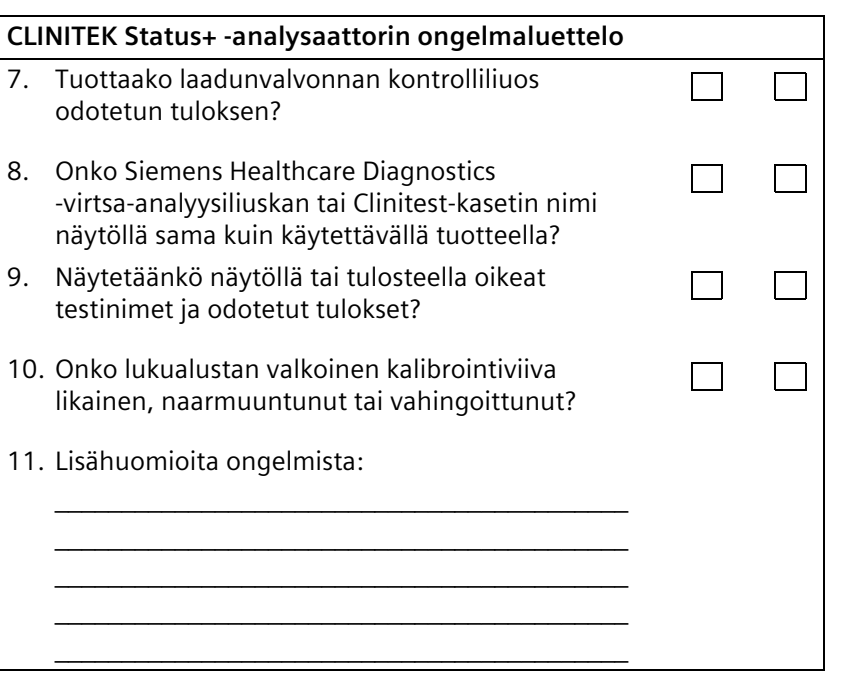

Vianmääritys **Vianmääritys**

# **6 Tiedostojen hallinta**

Järjestelmä tallentaa seuraavat tiedot:

- Järjestelmän asetukset
- Enintään 950 potilaan testitulokset

**Huom** Kun tulosluettelossa on 950 potilastestiä, analysaattori poistaa vanhimman testin luettelosta. Poistettua testiä ei voi palauttaa.

Voit suorittaa seuraavat tehtävät tuloksille:

- Hakea, etsiä ja näyttää potilastestien tulokset
- Lähettää automaattisesti kaikki testitulokset tai yksilölliset testitulokset tietokoneelle (jos yhteydessä)
- Lähettää automaattisesti testitulokset tietokoneelle, kun testaat näytettä tai haet tuloksia (mikäli asetettu ja yhteydessä)
- Tulostaa kaikki testitulokset tai yksilölliset testitulokset
- Poistaa testitulokset

Jos kytket analysaattorin tietokoneeseen sarjaportin kautta, voit lähettää testitulokset isäntätietokoneelle. Voit myös asettaa analysaattorin lähettämään testitulokset automaattisesti tietokoneelle joka kerta, kun analysaattori päättää testin. Tietoja analysaattorin kytkemisestä tietokoneeseen on kohdassa Osa 1, *[Johdanto](#page-6-0)*, *[Analysaattorin kytkeminen tietokoneeseen](#page-12-0)*' sivu 13.

Jos käytät CLINITEK Status+ -analysaattoria CLINITEK Status liitäntäaseman kanssa, katso tietoja *CLINITEK Status Connect järjestelmän käyttöoppaasta*.

### <span id="page-78-0"></span>**Potilaiden testitulosten hakeminen**

Voit etsiä potilaiden testituloksia potilaan nimen, potilastunnuksen tai päivämäärän perusteella. Voit myös näyttää kaikki tulokset ja tulostaa haluamasi potilaiden testitulokset.

Etsi ja hae potilaiden testitulostuksia seuraavasti:

1. Valitse **Select Ready** (Valinnat) näytöstä **Recall Results** (Tulosten hakeminen).

Näyttöön avautuu **Recall Options** (Hakuvaihtoehdot) näyttö.

2. Valitse **Recall Patient Tests** (Hae potilastestit) tai **QC Tests** (Laadunvalvontatestit).

**Huom** QC Tests on valittavissa vain CLINITEK Status liitäntäaseman kanssa. Katso lisätietoja *CLINITEK Status Connect järjestelmän käyttöoppaasta*.

Näyttöön avautuu **Recall Options** (Hakuvaihtoehdot) näyttö.

- 3. Valitse tarvittaessa **Patient Tests** (Potilastestit) (oletus), ja valitse **Next** (Seuraava).
- 4. Hae tuloksia jommallakummalla seuraavista tavoista tai näytä kaikki tulokset siirtymällä suoraan vaiheeseen 5.

Hae potilaan nimen tai potilastunnuksen mukaan seuraavasti:

- a. Valitse **Search for name or ID** (Etsi nimeä tai tunnusta).
- b. Anna potilaan nimi tai potilastunnus ja valitse **Enter** (Syötä).

Hae päivämäärän mukaan seuraavasti:

- a. Valitse **Search by date** (Etsi päivämäärän mukaan).
- b. Anna varhaisin päivämäärä käyttämällä vieritysnuolipainikkeita.
- c. Anna viimeisin päivämäärä käyttämällä vieritysnuolipainikkeita.
- d. Valitse **Select** (Valitse).
- 5. Valitse **View all results** (Näytä kaikki tulokset).

Esille tulee **Recall Results Search Results** (Hae hakutulokset) näyttö, jossa on tallennetut potilastulokset aikajärjestyksessä. Viimeisimmät testitulokset näytetään luettelon alussa ja vanhimmat lopussa. Viimeisin testitulos on korostettuna luettelossa.

Esillä on potilaiden testitulosten ensimmäinen sivu. Jos testituloksia näkyy enemmän kuin yhdellä sivulla, esillä on **More** (Lisää) painike. Valitse **More** (Lisää), jos haluat näyttää lisää testitulossivuja.

6. Voit vierittää tuloksia ylä- ja alanuolipainikkeella.

- 7. Jos haluat tulostaa tulokset, valitse **Print All** (Tulosta kaikki). Tulosteessa näytetään kaikki potilaasta syötetyt tiedot.
- 8. Valitse **Back > Done** (Takaisin > Valmis), kun haluat palata **Select Ready** (Valinnat) - näyttöön.

Näytä ja tulosta yksittäisiä potilaiden testituloksia seuraavasti:

- 1. Korosta tulos, jonka haluat hakea.
- 2. Valitse **Select** (Valitse), jos haluat näyttää tuloksen tietoja.
- 3. Valitse **Print** (Tulosta), jos haluat tulostaa tuloksen.
- 4. Kun lopetat tuloksen katsomisen, valitse **Done** (Valmis). Select Test Results (Valitse testitulokset) -näyttö avautuu.
- 5. Valitse **Back > Done** (Takaisin > Valmis), kun haluat palata **Select Ready** (Valinnat) - näyttöön.

### **Kaikkien testitulosten lähettäminen tietokoneelle**

Voit lähettää kaikki testitulokset tietokoneelle tai isäntätietokoneelle.

Lähetä kaikki testitulokset tietokoneelle seuraavasti:

- 1. Varmista, että olet liittänyt analysaattorin tietokoneeseen tai isäntätietokoneeseen.
- 2. Näytä hakutulokset näytöllä (katso *[Potilaiden testitulosten](#page-78-0)  [hakeminen](#page-78-0)*' sivu 79).
- 3. Valitse **Send all data** (Lähetä kaikki tiedot).

Jos haluat lähettää automaattisesti testituloksia tietokoneelle, isäntätietokoneelle tai LIS-järjestelmään, ota käyttöön Connectivity (Yhteydet) asetus, kuten kuvataan kohdassa Osa 7, *[Järjestelmän](#page-84-0)  [kokoonpano](#page-84-0)*.

**Huom** Kun olet asettanut analysaattorin lähettämään automaattisesti tuloksia, **Send all data** (Lähetä kaikki tiedot) painike on edelleen käytössä. Jos vahingossa valitset **Send all data** (Lähetä kaikki tiedot), järjestelmä lähettää kaikki järjestelmän muistissa olevat tiedot, ja voi toisintaa isäntätietokoneella tai LIS-järjestelmässä olevat potilastietueet.

#### **Yksittäisten testitulosten lähettäminen tietokoneelle**

Lähetä yksittäisiä testituloksia tietokoneelle seuraavasti:

- 1. Ota käyttöön **Allow results to be sent to PC** (Salli tulosten lähettäminen tietokoneelle) -asetus Instrument Set Up (Laiteasetukset) näytöllä.
- 2. Valitse **Select Ready** (Valinnat) näytöstä **Recall Results** (Hae tulokset).

Näyttöön avautuu **Recall Options** (Hakuvaihtoehdot) näyttö.

3. Valitse **Recall Results** (Hae tuloksia).

Esille tulee **Recall Results Search Results** (Hae tulokset, Etsi tuloksia) näyttö, jossa on tallennetut potilastulokset.

4. Vieritä nuolipainikkeilla ja korosta potilastietue. Valitse sitten **Select** (Valitse).

Järjestelmä lähettää tiedot uudelleen.

5. Valitse **Done > Back > Done** (Valmis > Takaisin > Valmis), kun haluat palata **Select Ready** (Valinnat) -näyttöön.

### **Potilastulosten poistaminen**

Voit poistaa kaikki potilaiden testitulokset seuraavista syistä:

- Tulosten lataaminen isäntätietokoneeseen
- Analysaattorin siirtäminen paikasta toiseen
- Analysaattorin lähettäminen korjattavaksi
- Potilaan tietoturvan varmistaminen ja HIPAA-vaatimusten täyttäminen
- Analysaattorin hävittäminen

**Huom** QC Tests on valittavissa vain CLINITEK Status liitäntäaseman kanssa. Katso lisätietoja *CLINITEK Status Connect järjestelmän käyttöoppaasta*.

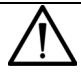

#### **HUOMAUTUS**

Varmista ennen testitulosten poistamista, että testitulosten menettäminen on hyväksyttävissä. Jos et ole lähettänyt testituloksia isäntätietokoneelle tai tulostimeen, Siemens suosittelee, että suoritat nuo toimenpiteet ennen tulosten poistamista. Muista, että järjestelmä poistaa tulokset tietokannasta etkä voi enää hakea niitä.

1. Valitse **Select Ready** (Valinnat) näytöstä **Recall Results** (Hae tulokset).

Näyttöön avautuu **Recall Options** (Hakuvaihtoehdot) näyttö.

2. Valitse **Delete Records** (Poista tietueet).

Järjestelmä näyttää vahvistuskehotteen.

3. Valitse **Yes** (Kyllä).

Tiedostojen hallinta **Tiedostojen hallinta**

# <span id="page-84-0"></span>**7 Järjestelmän kokoonpano**

Voit asettaa CLINITEK Status+ -analysaattorin kokoonpanon työpaikkasi vaatimusten mukaan. Jos et mukauta kokoonpanoasetuksia, järjestelmä käyttää oletusasetuksia.

- Ohjeita CLINITEK Status+ -analysaattorin pakkauksesta purkamisesta ja asentamisesta on kohdassa *[Osa 1, Johdanto](#page-6-0)*.
- Jos sinulla on CLINITEK Status -liitäntäasema ja tarvitset ohieita sen asetuksia varten, katso *CLINITEK Status Connect järjestelmän käyttöopas, Osa 6, Järjestelmän kokoonpano*.

## **Oletusasetukset**

Voit näyttää ja tulostaa järjestelmän kokoonpanoasetukset, kuten kuvataan kohdassa *[Järjestelmän kokoonpanoasetusten näyttäminen](#page-134-0)*  [ja tulostaminen](#page-134-0), sivu 135. Seuraavassa taulukossa on järjestelmän kokoonpanoasetukset oletusarvoineen (USA:n englanti).

**Huom** Katso CLINITEK Status liitäntäaseman kokoonpanoasetuksista *CLINITEK Status Connect järjestelmän käyttöopas, Osa 6, Järjestelmän kokoonpano*.

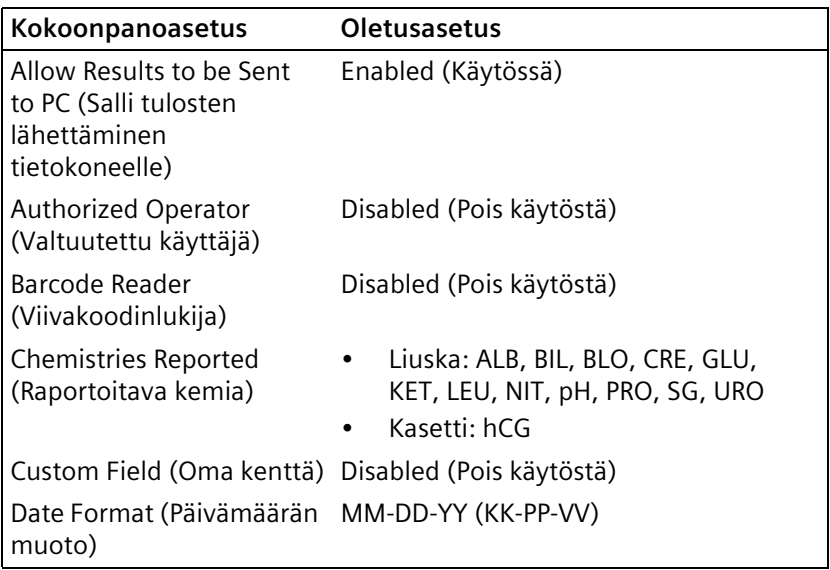

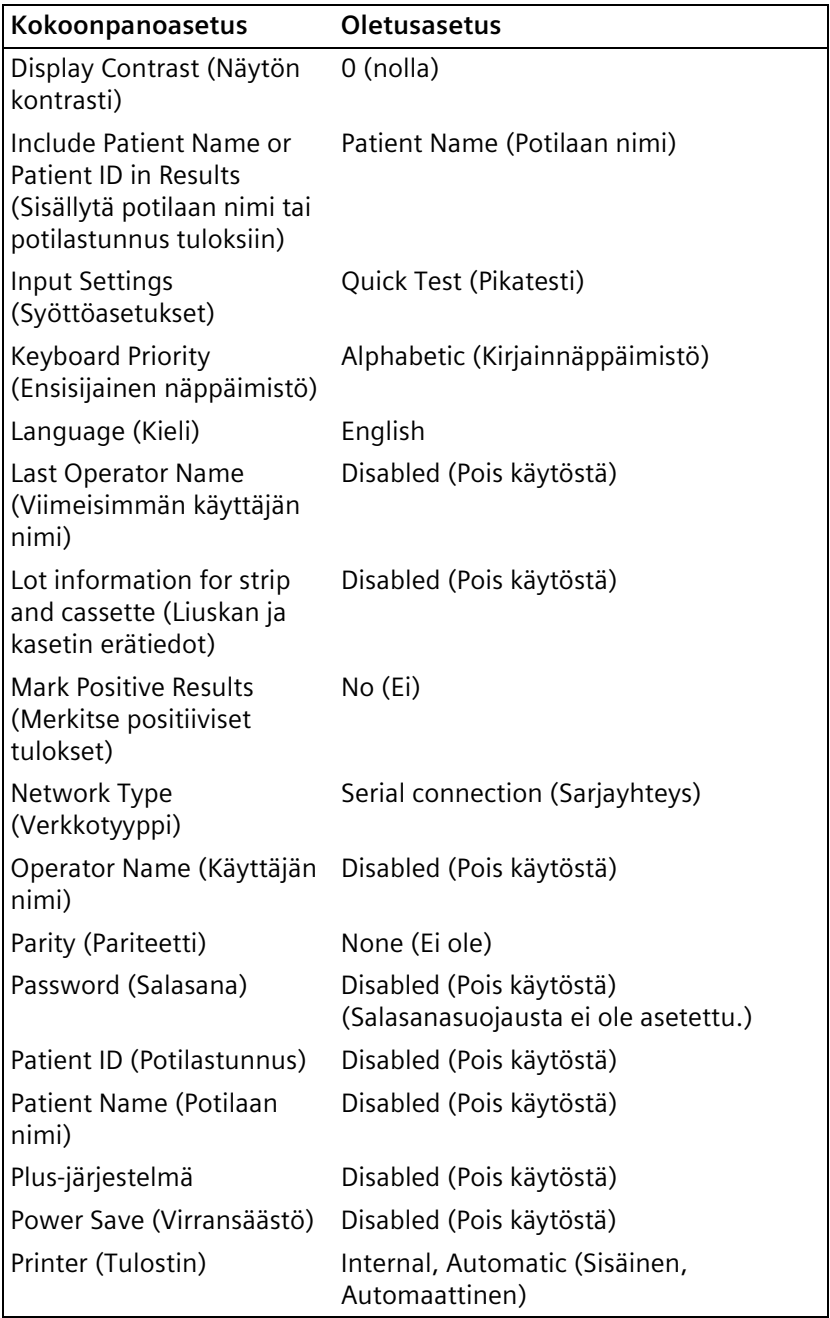

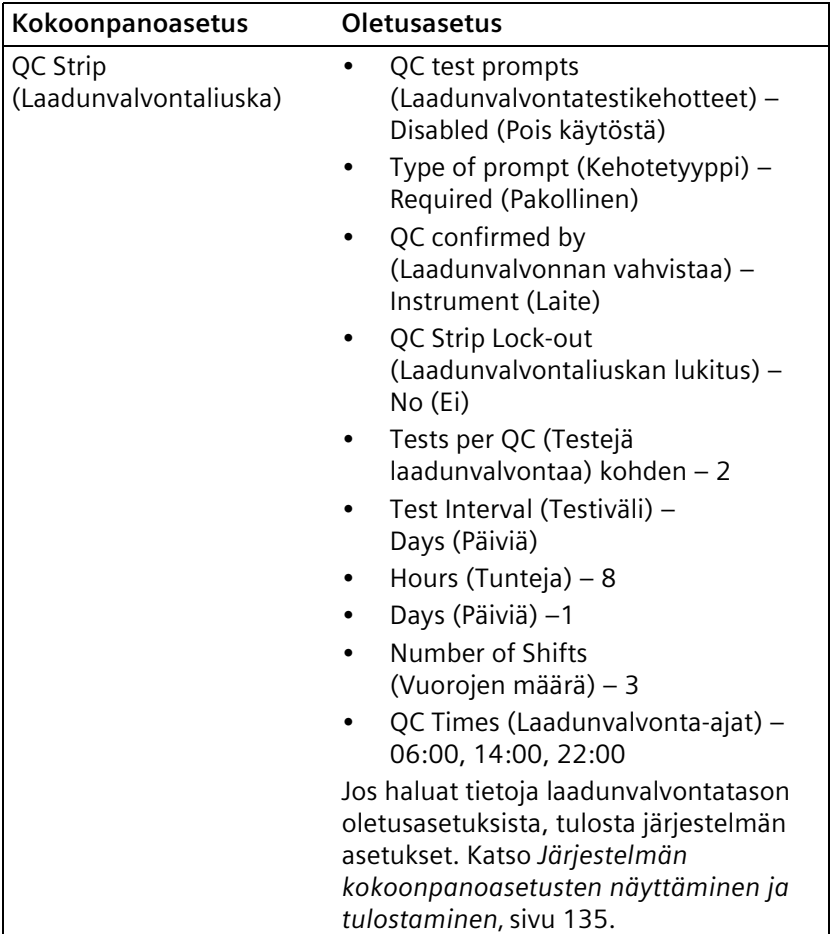

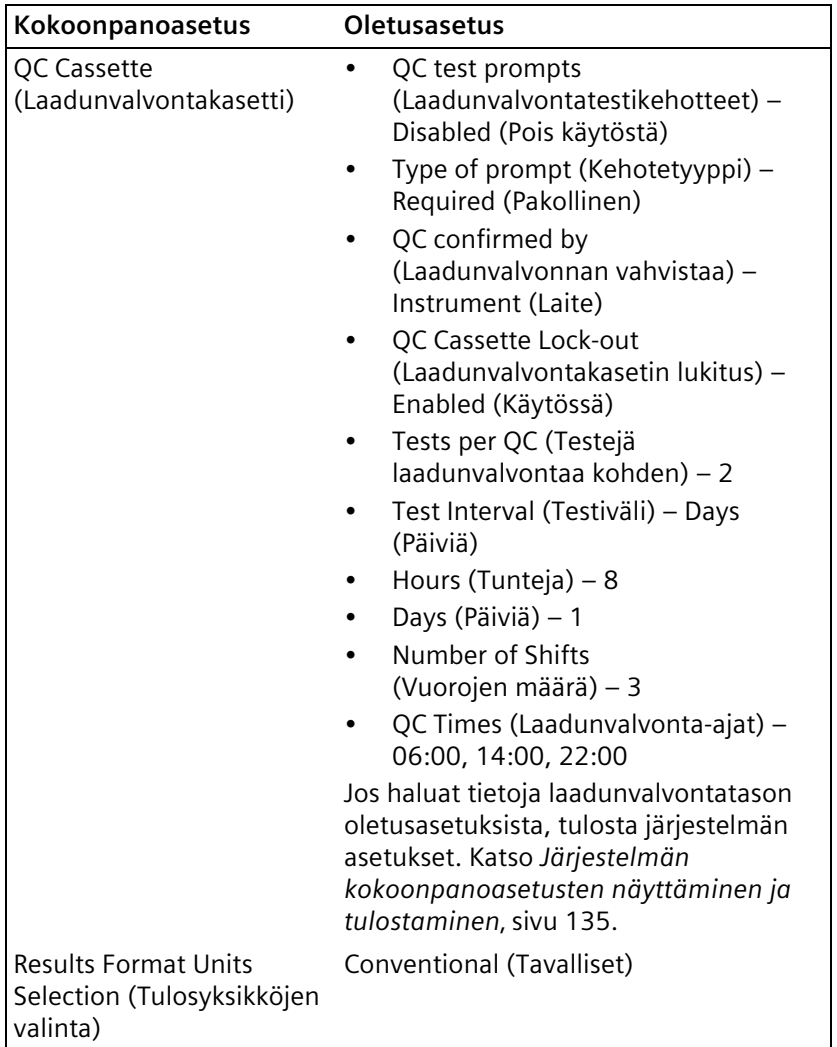

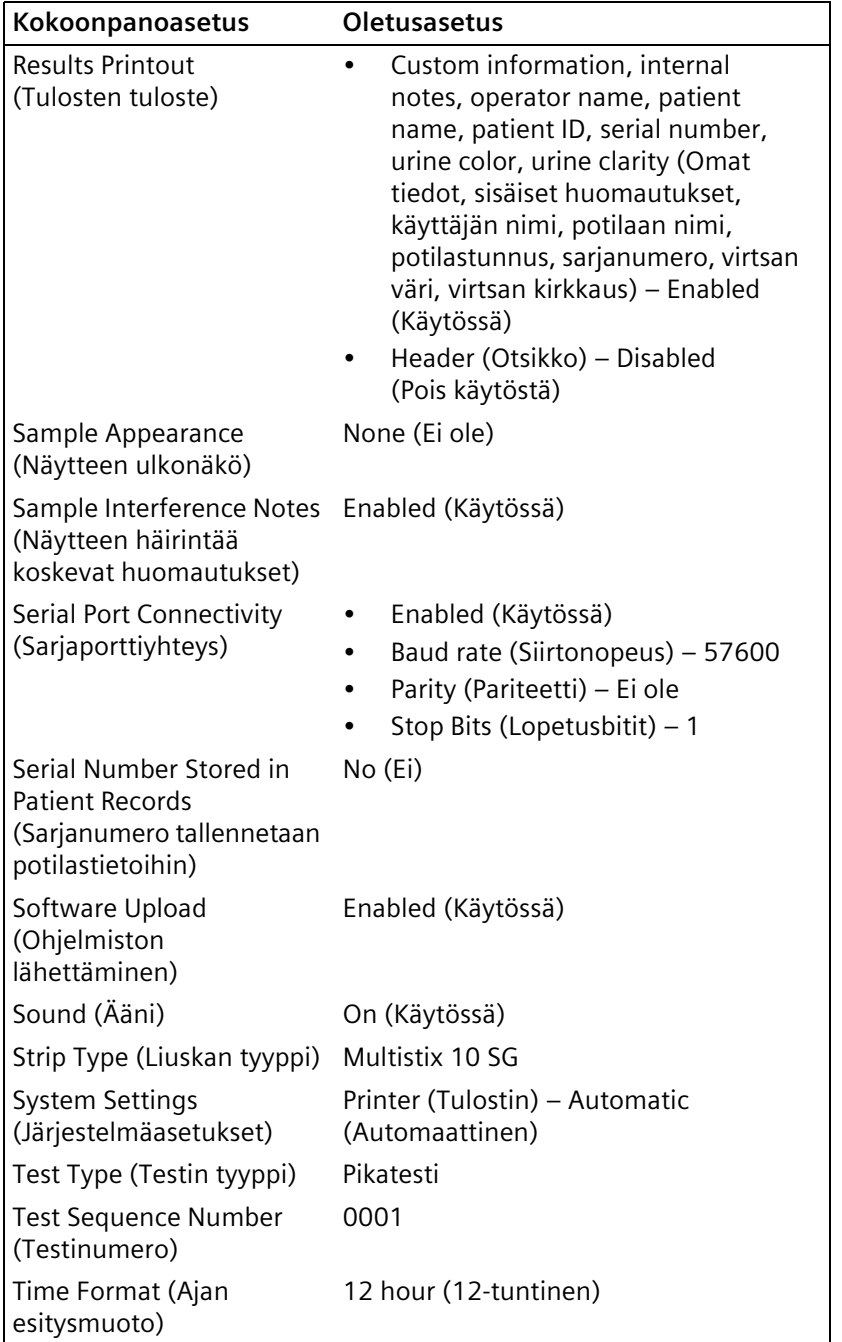

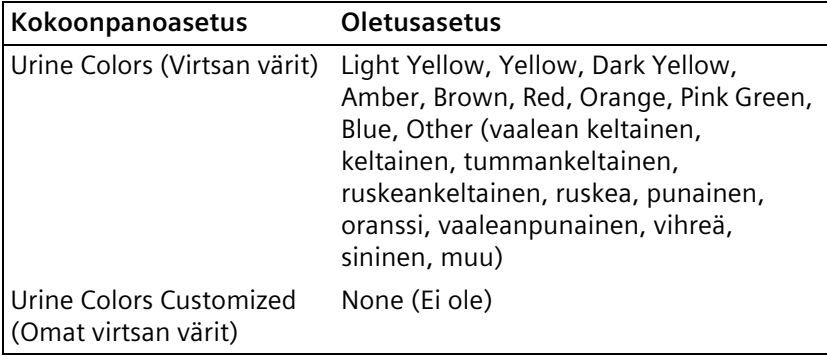

Jos kytket CLINITEK Status+ analysaattorin CLINITEK Status liitäntäasemaan, seuraavat kokoonpanoasetukset ovat käytettävissä.

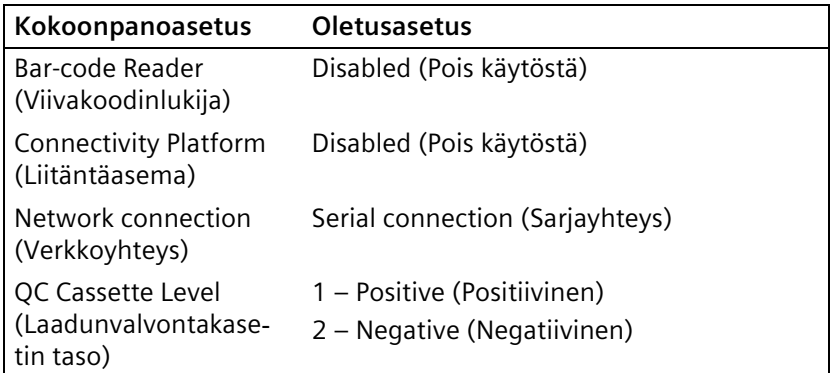

Järjestelmän<br>kokoonpano **Järjestelmän kokoonpano**

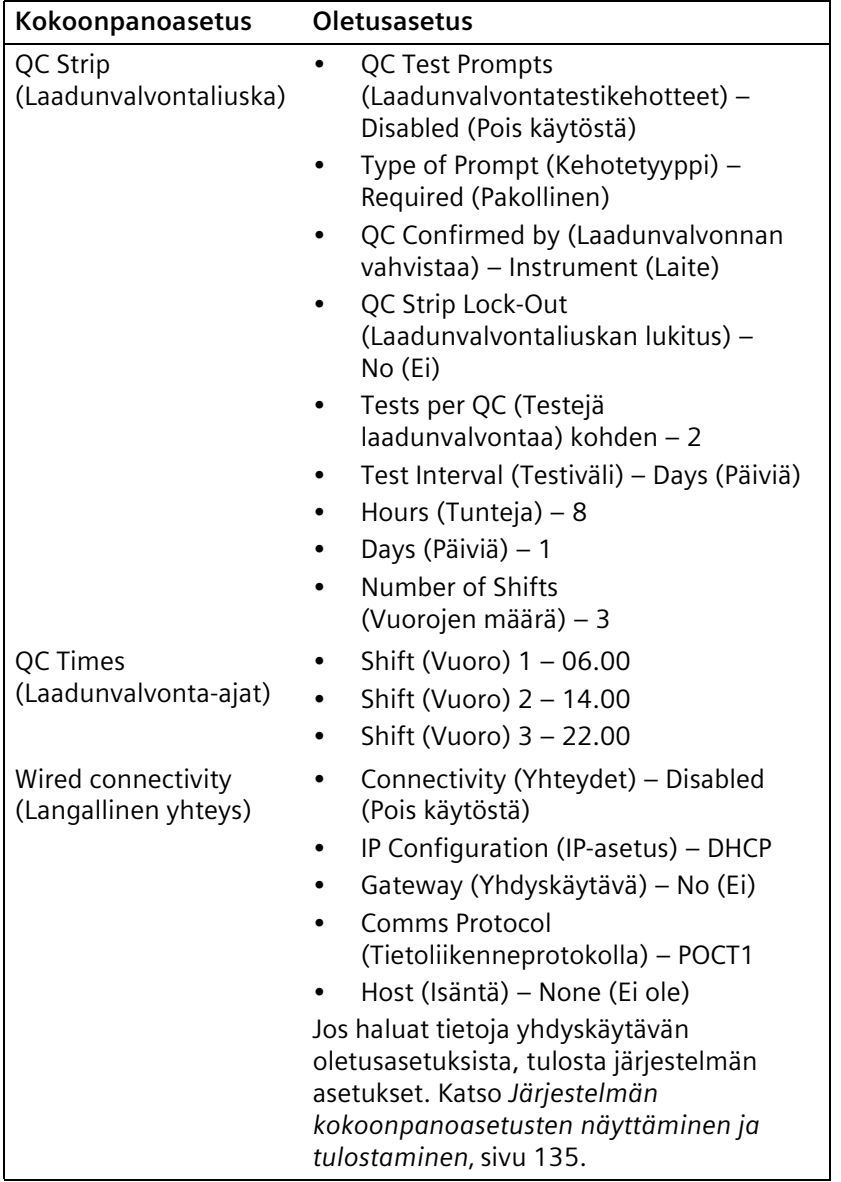

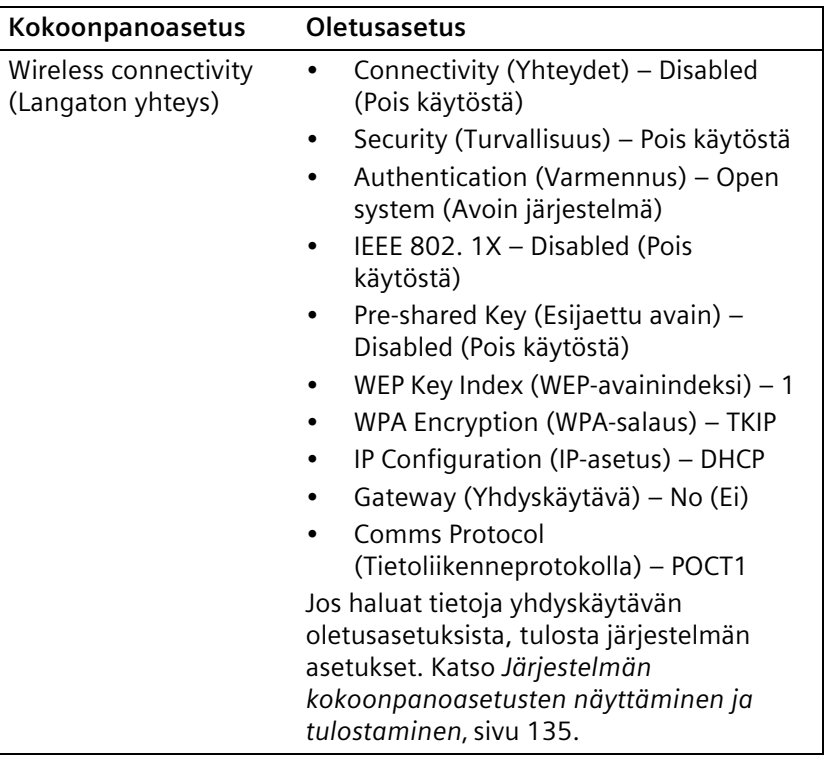

#### **Järjestelmän kokoonpanoasetusten muuttaminen**

Voit muuttaa järjestelmän kokoonpanon oletusasetuksia, jos haluat mukauttaa järjestelmän vieritestauksen tarpeisiin.

Muuta järjestelmän kokoonpanon asetuksia seuraavasti:

1. Valitse **Select Ready** (Valinnat) näytöstä **Instrument Set Up** (Laiteasetukset).

Jos salasanasuojaus on käytössä, esille tulee **Enter Password** (Anna salasana) -näyttö. Kirjoita salasana. Kirjoittamasi merkit näkyvät tähtinä. Valitse **Enter** (Syötä).

**Choose Settings** (Asetusten valinta) näyttö avautuu.

- 2. Vieritä luetteloa ja korosta asetus ylä- ja alanuolipainikkeilla.
- 3. Valitse **Select** (Valitse).
- 4. Muuta asetuksia.
- 5. Valitse **Done** (Valmis), kunnes esille tulee **Select Ready** (Valinnat) näyttö.

#### **Kieliasetusten muuttaminen**

Voit määrittää kielen järjestelmälle. Seuraavat kielet ovat käytettävissä:

- English
- Deutsch
- Français
- Italiano
- Español
- Svenska
- Japani
- Kiina

Muuta kieliasetuksia seuraavasti:

- 1. Valitse **Select Ready** (Valinnat) näytöstä **Instrument Set Up** (Laiteasetukset).
- 2. Valitse **Choose Settings** (Asetusvalinnat) näytöstä **Language Settings** (Kieliasetukset).
- 3. Vieritä luetteloa ja korosta haluamasi kieli ylä- ja alanuolipainikkeilla.
- 4. Valitse **Select** (Valitse).

Esille tulee vahvistusilmoitus.

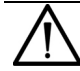

#### **HUOMAUTUS**

Jos vaihdat kieltä, järjestelmä poistaa kaikki vanhalla kielellä olevat testitulokset.

Jos haluat jatkaa vanhan kielen käyttöä, valitse **No** (Ei). **Choose Settings** (Asetusten valinta) -näyttö avautuu.

- 5. Valitse **Yes** (Kyllä).
- 6. Valitse **Done** (Valmis).
- 7. Jos vaihdoit kieltä, järjestelmä muuttaa monien asetusten oletusarvoja.

Seuraavassa taulukossa on englannin (US), ranskan, saksan ja italian kieliä vastaavat oletusarvot.

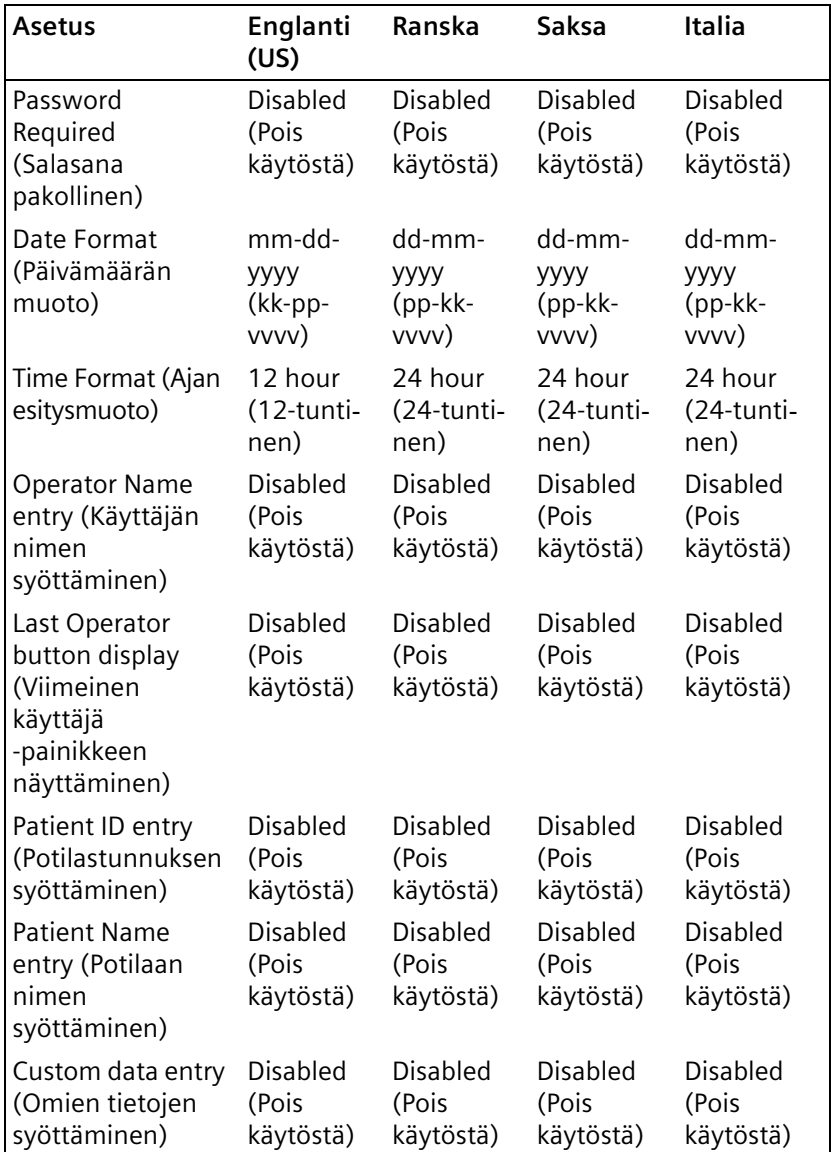

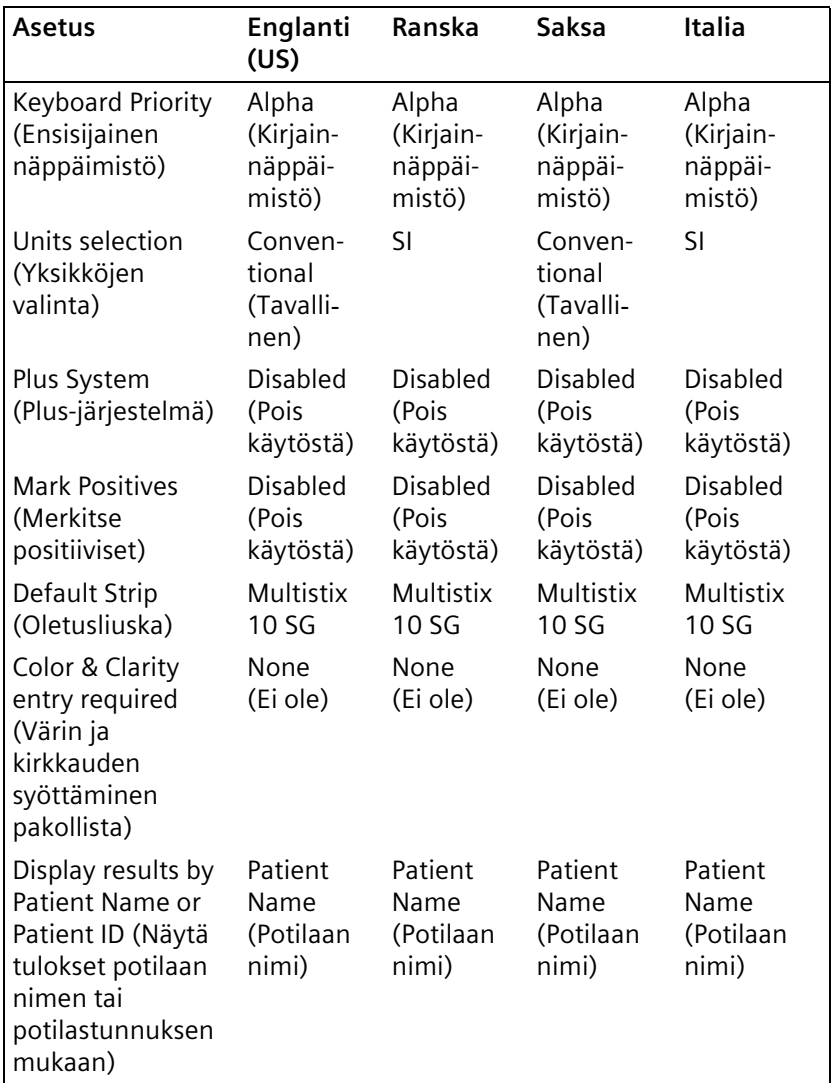

Järjestelmän<br>kokoonpano **Järjestelmän kokoonpano**

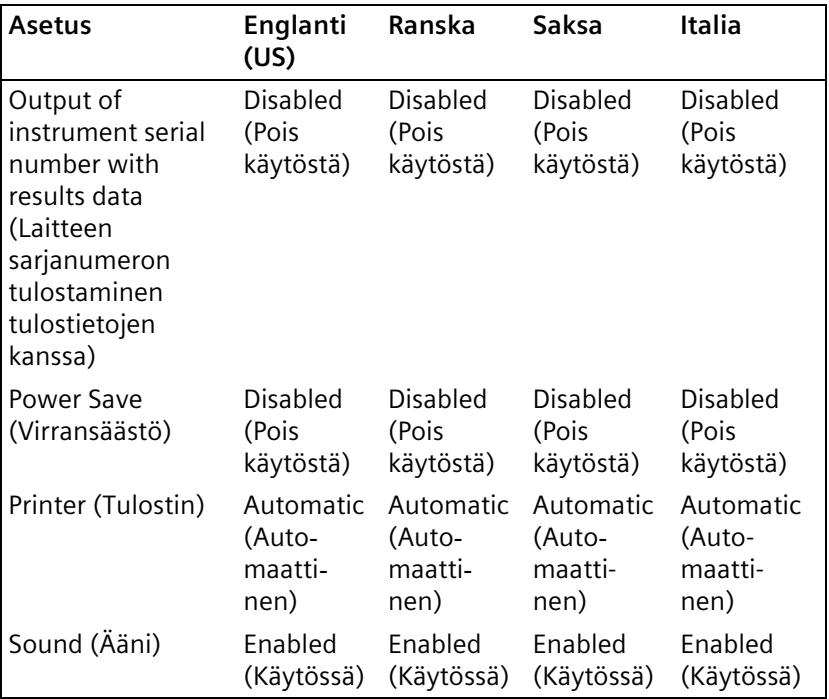

Seuraavassa taulukossa on espanjan, ruotsin, japanin ja kiinan kieliä vastaavat oletusarvot.

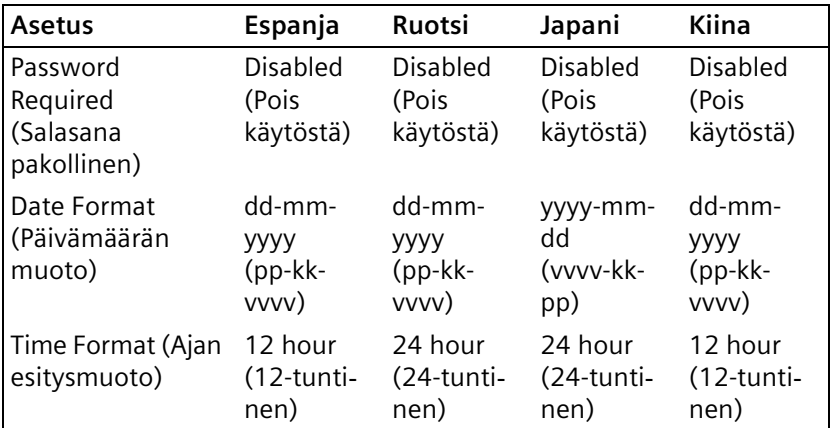

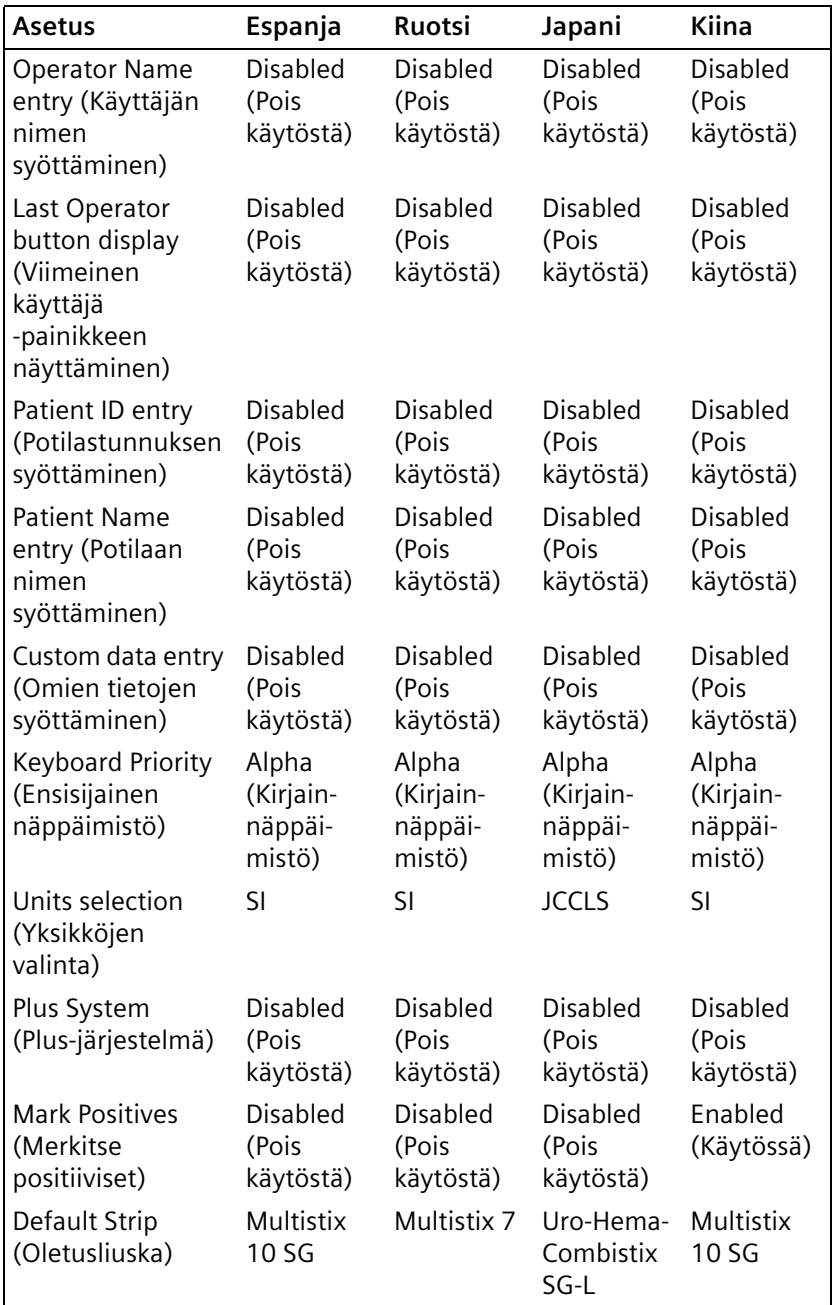

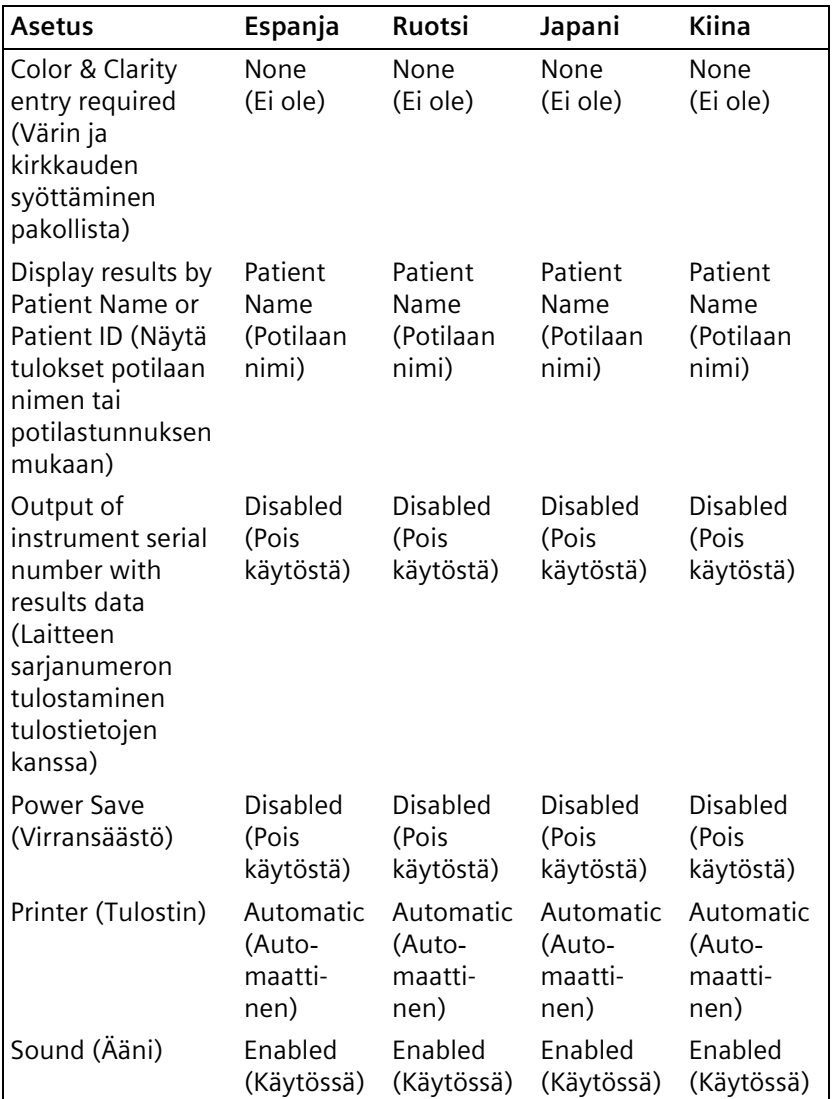

### **Salasanan asettaminen ja poistaminen**

Voit suojata Instrument Set Up (Laiteasetukset) asetukset asettamalla salasanan. Kun olet asettanut salasanan, et voi muuttaa Instrument Set Up (Laiteasetukset) asetuksia syöttämättä salasanaa. Voit poistaa salasanan.

Aseta salasana seuraavasti:

- 1. Valitse **Select Ready** (Valinnat) näytöstä **Instrument Set Up** (Laiteasetukset).
- 2. Valitse **Choose Settings** (Asetusten valinta) näytöstä **Set Password** (Aseta salasana).
- 3. Kirjoita salasana käyttämällä näytön kirjain-ja/tai numeronäppäimistöä (enintään 12 merkkiä).

Jos muutat mielesi etkä halua määrittää salasanaa, valitse vasen nuolinäppäin kirjainnäppäimistöltä. **Choose Settings** (Asetusten valinta) - näyttö avautuu.

**Huom** Kirjoita salasana ylös, jotta voi käyttää Instrument Set Up (Laiteasetukset) -valikkoa. Jos kadotat salasanan, soita paikalliselle teknisen tuen tarjoajalle.

- 4. Valitse **Enter** (Syötä).
- 5. Valitse **Done** (Valmis).

Poista salasana seuraavasti:

- 1. Valitse **Select Ready** (Valinnat) näytöstä **Instrument Set Up** (Laiteasetukset).
- 2. Kirjoita salasana.
- 3. Valitse **Choose Settings** (Asetusten valinta) näytöstä **Remove Password** (Poista salasana).

Esille tulee Set Password (Aseta salasana) -asetus Choose Settings (Asetusten valinta) -valikossa. Et enää tarvitse salasanaa Instrument Set Up (Laiteasetukset) -valikon käyttöön.

4. Valitse **Done** (Valmis).

# **Käyttäjän ja potilaan tietojen asettaminen**

Käyttäjän ja potilaan tietojen asetuksissa on seuraavat vaihtoehdot:

- Pikatesti
- Täysi testi
- Omat asetukset

#### **Pikatesti**

Kun suoritat pikatestin, järjestelmä suorittaa testin ja antaa sille järjestysnumeron, joka näkyy tuloksia näytettäessä tai tulostettaessa.

**Huom** Et voi syöttää potilaan ja käyttäjän tietoja pikatestin yhteydessä.

Valitse pikatesti seuraavasti:

- 1. Valitse **Select Ready** (Valinnat) näytöstä **Instrument Set Up** (Laiteasetukset).
- 2. Valitse **Choose Settings** (Asetusten valinta) näytöstä **Operator and Patient Information** (Käyttäjän ja potilaan tiedot).
- 3. Valitse **Quick Test** (Pikatesti).

Järjestelmä liittää testiin järjestysnumeron, mutta potilaan tai käyttäjän tietoja ei voi syöttää. Katso potilaan ja käyttäjän tietojen antamisesta *[Täydellinen testi](#page-99-0)*' sivu 100 ja *[Omat asetukset](#page-100-0)*' [sivu 101.](#page-100-0)

- 4. Valitse **Next** (Seuraava).
- 5. Valitse **Done** (Valmis).

#### <span id="page-99-0"></span>**Täydellinen testi**

Kun suoritat täyden testin, oletuksena on, että järjestelmä kehottaa syöttämään käyttäjän, potilaan ja näytteen ulkonäön tiedot.

Jos kuitenkin joudut asettamaan kehotteen täyttä testiä varten, toimi seuraavasti:

- 1. Valitse **Select Ready** (Valinnat) näytöstä **Instrument Set Up** (Laiteasetukset).
- 2. Valitse **Choose Settings** (Asetusten valinta) näytöstä **Operator and Patient Information** (Käyttäjän ja potilaan tiedot).
- 3. Valitse **Full Test** (Täysi testi).
- 4. Valitse **Next** (Seuraava).
- 5. Valitse **Done** (Valmis).

#### <span id="page-100-0"></span>**Omat asetukset**

Voit valita seuraavista omista asetuksista:

- Käyttäjän nimi
- Kirjain- tai numeronäppäi-mistön ensisijaisuus
- Potilaan nimi
- Potilastunnus
- Viivakoodinlukija
- Potilaan nimi tai potilastunnus tuloslistassa
- Viimeisen käyttäjän nimen näyttäminen
- Näytteen ulkonäkö
- Oma kenttä usein käytetyille tiedoille kuten Lääkärin nimi.

Mukauta potilaan, käyttäjän ja näytteen ulkonäön tiedot seuraavasti:

- 1. Valitse **Select Ready** (Valinnat) näytöstä **Instrument Set Up** (Laiteasetukset).
- 2. Valitse **Custom Set Up** (Omat asetukset).
- 3. Valitse **Next** (Seuraava).

**Custom Settings** (Mukautetut asetukset) **1/5** näyttö avautuu.

4. Valitse haluamasi asetukset. Selaa näyttöjä valitsemalla **Next** (Seuraava) tai **Previous** (Edellinen).

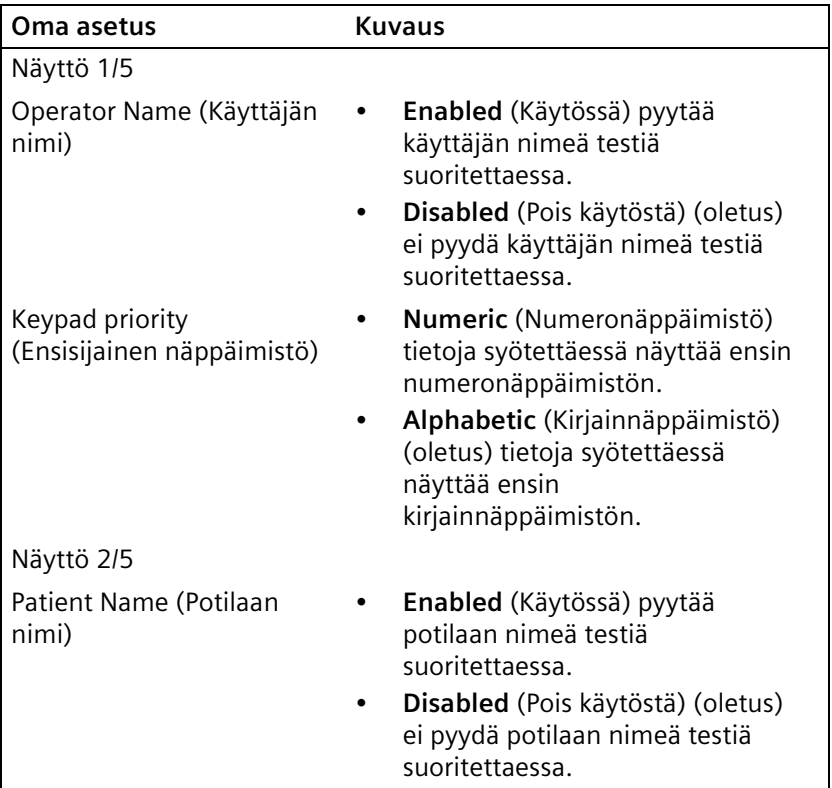

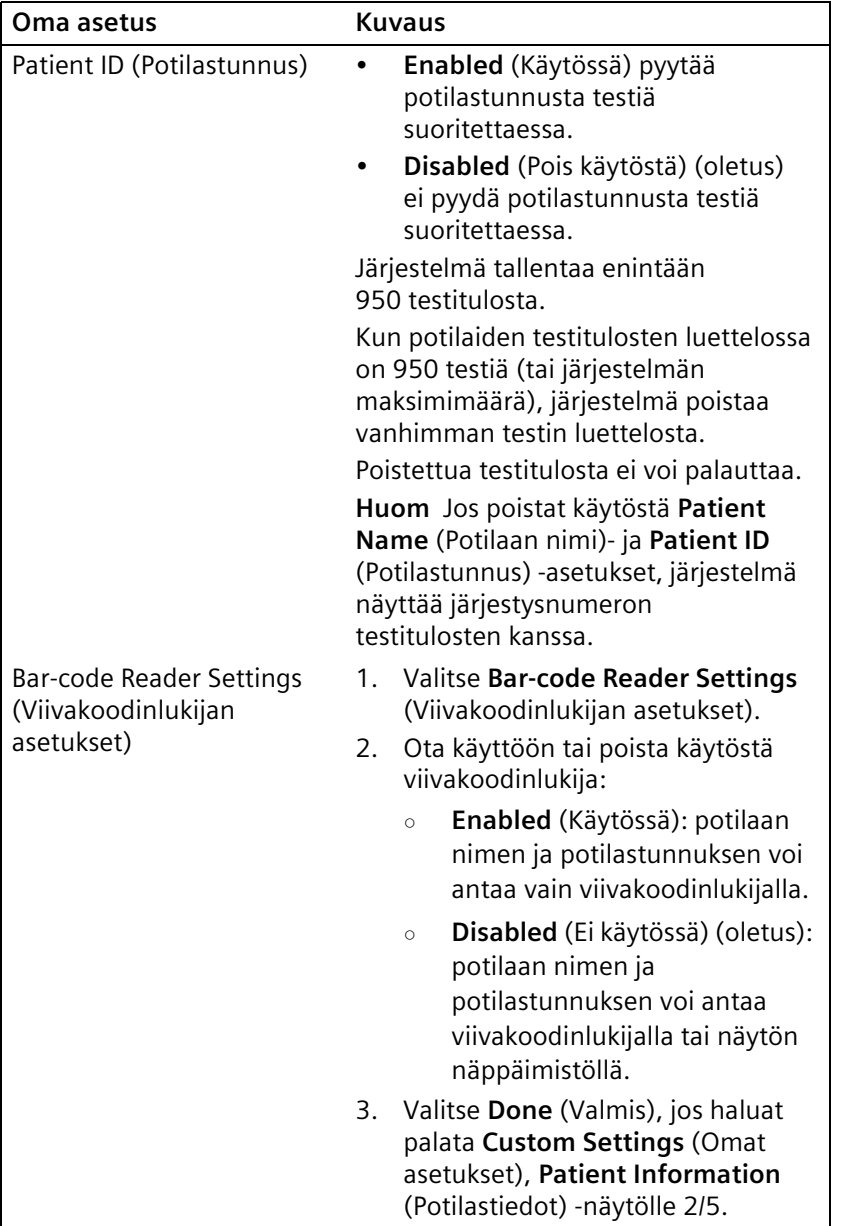

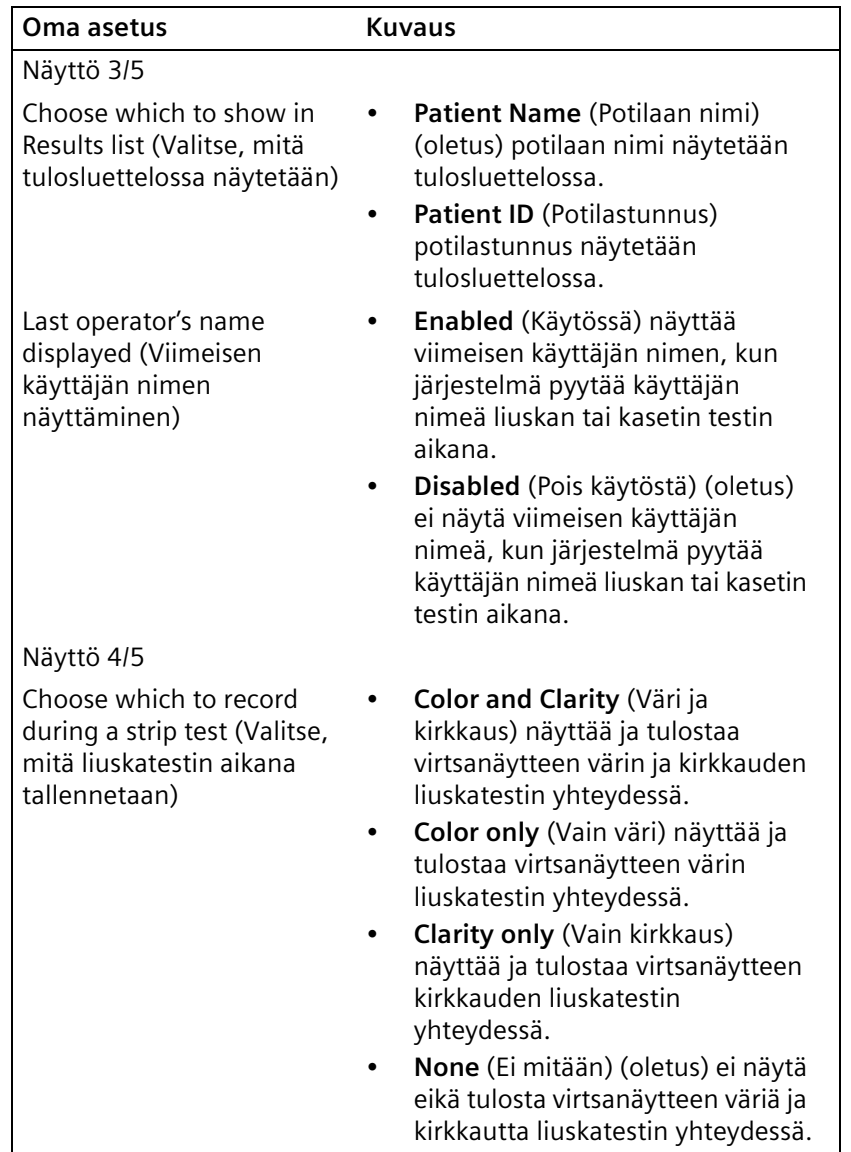

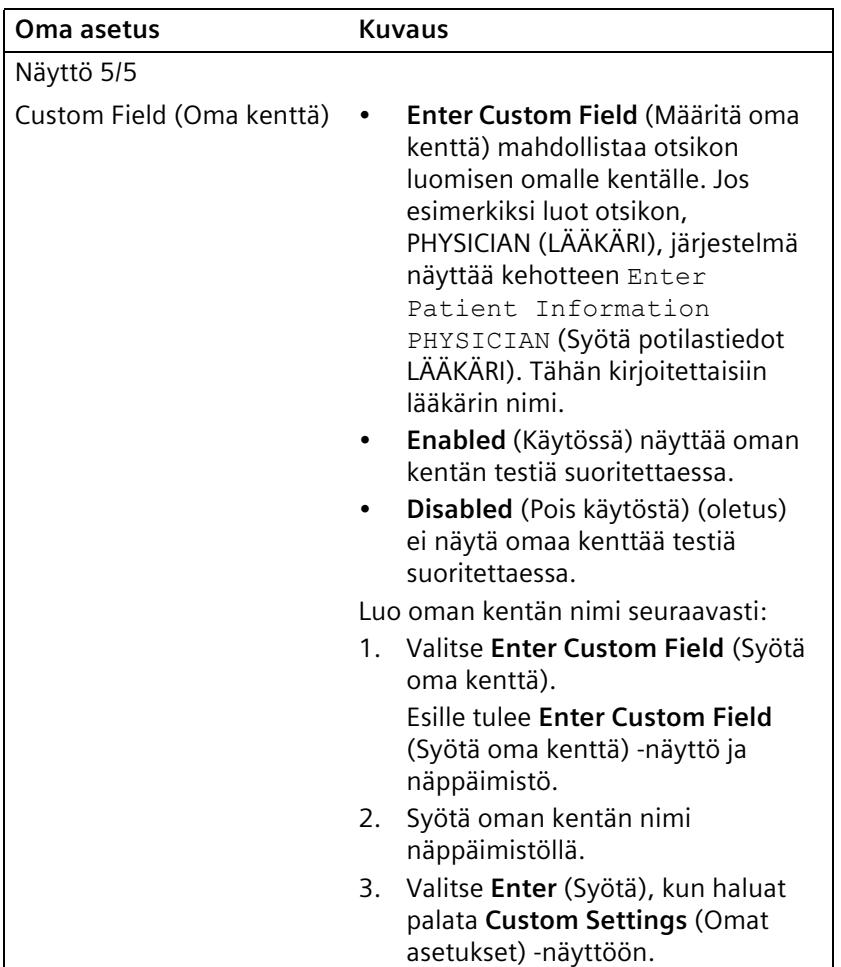

**Input Settings-Confirmation** (Syöttöasetukset - Vahvistus) näytöllä näytetään omat asetukset.

5. Valitse **Done** (Valmis) kaksi kertaa, kun haluat palata **Select Ready** (Valinnat) - näyttöön.

**Järjestelmän kokoonpano estelmän** 

#### **Virtsan värin ja kirkkauden asettaminen**

Voit määrittää virtsan värin ja kirkkauden virtsa-analyysiliuskan testituloksia varten seuraavasti:

- Aseta järjestelmä pyytämään virtsan väriä, kirkkautta tai molempia.
- Muokkaa virtsan väriä.
- Mukauta virtsan väri

**Huom** Voit asettaa kehotteen virtsan väriä ja kirkkautta varten vain **Custom Set Up** (Omat asetukset) -valikossa.

#### **Virtsanäytteen värien muokkaaminen ja mukauttaminen**

Voit valita 10 virtsan väristä ja mukauttaa 4 virtsan väriä testituloksia varten.

Muokkaa virtsan värejä seuraavasti:

- 1. Valitse Select Ready (Valinnat) näytöstä Instrument Set Up (Laiteasetukset).
- 2. Valitse **Choose Settings** (Asetusten valinta) näytöstä **Operator and Patient Information** (Käyttäjän ja potilaan tiedot).
- 3. Valitse **Input Settings** (Syöttöasetukset) näytöstä **Custom Set Up** (Omat asetukset). Valitse **Next** (Seuraava).
- 4. Valitse Custom Settings-Operator (Omat asetukset Käyttäjä) 1/5 näytöllä **Next** (Seuraava) 3 kertaa.
- 5. Valitse Custom Settings-Sample Appearance (Omat asetukset -Näytteen ulkonäkö) 4/5 näytöllä **Edit colors** (Muokkaa värejä).

Sample Appearance-Select colors (Näytteen ulkonäkö - Värien valinta) 1/3 - näyttö avautuu.

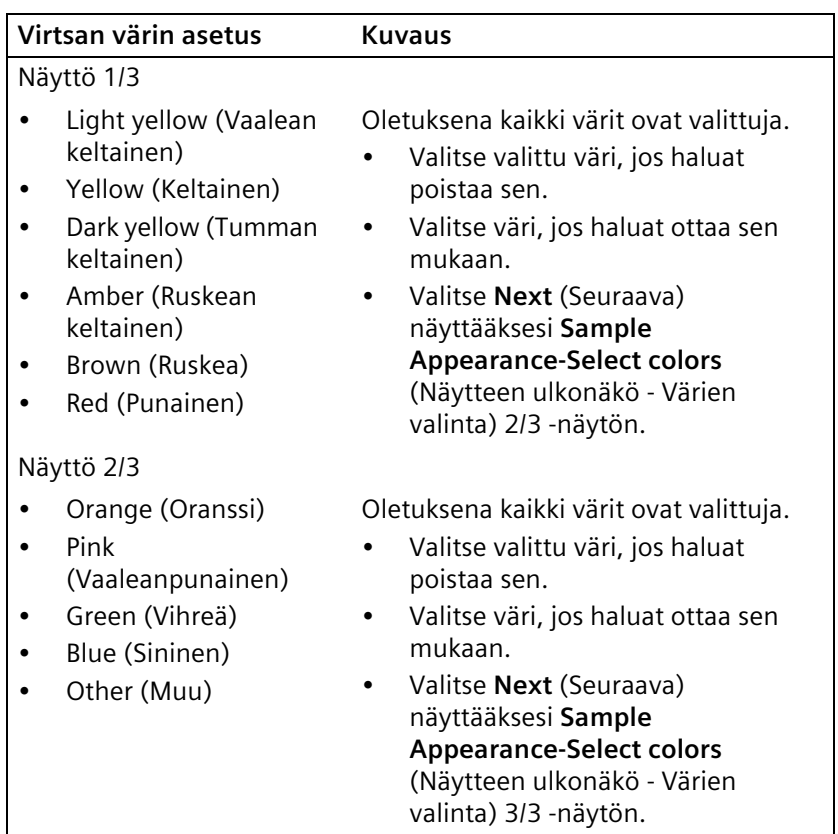

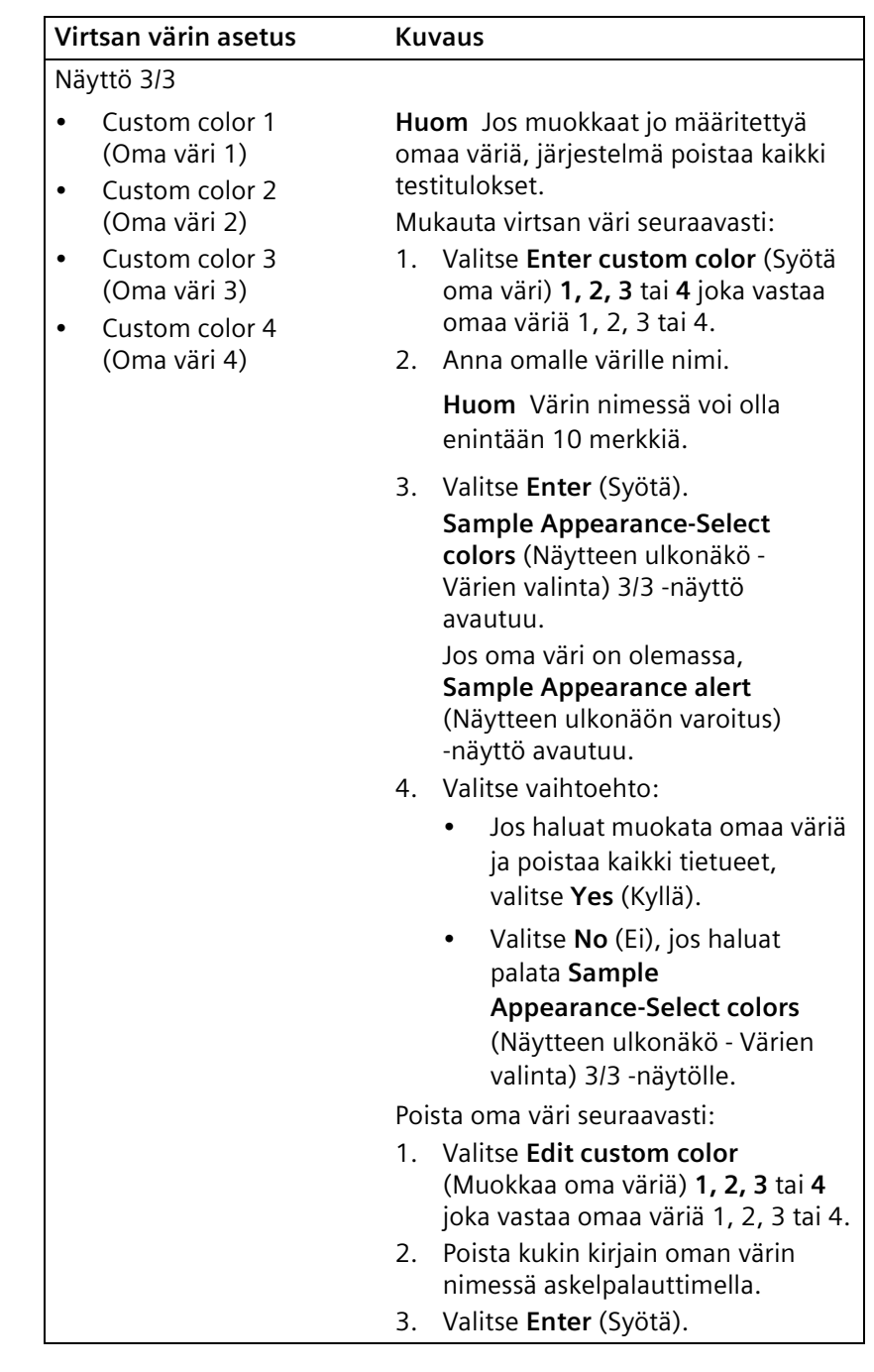
CLINITEK Status+ -analysaattorin käyttöopas 109

- 6. Valitse **Next** (Seuraava) 3 kertaa näyttääksesi **(Syöttöasetukset Vahvistus)** näytön.
- 7. Valitse **Done** (Valmis) kaksi kertaa, kun haluat palata **Select Ready** (Valinnat) - näyttöön.

# **Päivämäärän ja ajan muuttaminen**

Päivämäärän ja ajan näyttö **Select Ready** (Valinnat) -näytön otsikkorivillä. Järjestelmä sisällyttää päivämäärän ja ajan määrittämässäsi muodossa testitulosten näyttöön ja tulosteeseen.

Muuta päivämäärää ja aikaa seuraavasti:

- 1. Valitse **Select Ready** (Valinnat) näytöstä **Instrument Set Up** (Laiteasetukset).
- 2. Valitse Choose Settings (Asetusvalinnat) näytöstä Date and **Time Settings** (Päivämäärän ja ajan asetukset).
- 3. Säädä **Set Date & Time** (Aseta päivämäärä ja aika) näytöllä päivämäärä ja aika ylä- ja alanuolipainikkeilla.
- 4. Valitse **AM** tai PM, jos haluat 12-tuntisen ajan esitysmuodon.
- 5. Valitse **Set** (Aseta).
- 6. Valitse **Done** (Valmis).

Muuta päivämäärän ja ajan esitysmuotoa seuraavasti:

- 1. Valitse **Select Ready** (Valinnat) näytöstä **Instrument Set Up** (Laiteasetukset).
- 2. Valitse **Choose Settings** (Asetusvalinnat) näytöstä **Date and Time Settings** (Päivämäärän ja ajan asetukset).
- 3. Valitse **Set Date & Time** (Aseta päivämäärä ja aika) näytöstä **Choose Format** (Valitse muoto).
- 4. Valitse **Choose Format** (Valitse muoto) näytöstä päivämäärän esitysmuoto.
- 5. Valitse ajan esitysmuoto

**Huom** Jos valitset 24-tuntisen muodon, AM-ia PM-vaihtoehdot eivät ole käytettävissä.

6. Valitse **Done** (Valmis), kun haluat palata **Set Date & Time** (Aseta päivämäärä ja aika) -näyttöön.

Päivämäärä ja aika näytetään valitsemassasi muodossa.

- 7. Vahvista tekemäsi valinnat valitsemalla **Set** (Aseta). Palaat **Choose Settings** (Valitse asetukset) - näyttöön.
- 8. Valitse **Done** (Valinnat), kun haluat palata **Select Ready** (Valinnat) näyttöön.

# **Testin järjestysnumeron nollaaminen**

Testien järjestysnumero voi olla 0001 – 9999. Voit nollata järjestysnumeron alkamaan arvosta 0001 seuraavan testin yhteydessä.

Nollaa testin järjestysnumero seuraavasti:

- 1. Valitse **Select Ready** (Valinnat) näytöstä **Instrument Set Up** (Laiteasetukset).
- 2. Valitse **Choose Settings** (Asetusten valinta) näytöstä **Test sequence number** (Testin järjestysnumero).

Sequence Number (Järjestysnumero) -näyttö näyttää seuraavan testinumeron.

- 3. Valitse **Reset to 0001** (Nollaa arvoon 0001).
- 4. Valitse **Done** (Valmis) kaksi kertaa, kun haluat palata **Select Ready** (Valinnat) - näyttöön.

# **Laiteasetusten muuttaminen**

Laiteasetukset määräävät sen, miten järjestelmä näyttää tiedot ja toimii.

Laiteasetuksiin kuuluvat seuraavat:

- Results Format (Tulosten muoto)
- System Settings (Järjestelmäasetukset)
- Display Contrast (Näytön kontrasti)
- Connectivity (Yhteydet)
- Urinalysis Test Settings (Virtsa-analyysitestin asetukset)
- Authorized Operator (Valtuutettu käyttäjä)
- Printer Settings (Tulostimen asetukset)
- OC Settings (Laadunvalvonta-asetukset)
- Software Update (Ohjelmistopäivitys)

Muuta laiteasetuksia seuraavasti:

- 1. Valitse **Select Ready** (Valinnat) näytöstä **Instrument Set Up** (Laiteasetukset).
- 2. Valitse **Choose Settings** (Asetusten valinta) näytöstä **Instrument Settings** (Laiteasetukset).
- 3. Valitse **Instrument Settings** (Laiteasetukset) näytöltä vaihtoehto.
- 4. Selaa näyttöjä valitsemalla **Next** (Seuraava) tai **Previous** (Edellinen).
- 5. Kun olet valmis, valitse **Done** (Valmis).

### **Tulosten muodon muuttaminen**

Voit näyttää ja tulostaa testitulokset eri muodoissa. Voit myös määrittää, sisällytetäänkö laitteen sarjanumero tuloksiin.

Voit valita seuraavista tulosten muodoista:

- Normal System (Normaali järjestelmä)
	- Conventional (Tavalliset)
	- SI (Système International)
	- Nordic units (Pohjoismaiset yksiköt)
- Plus System (Plus-järjestelmä)
- Mark positive results with an asterisk (\*) (Merkitse positiiviset tulokset tähdellä)
- Store the instrument serial number in the patient records (Tallenna laitteen sarjanumero potilastietoihin)

Muuta tulosten muotoa seuraavasti:

- 1. Valitse **Select Ready** (Valinnat) näytöstä **Instrument Set Up** (Laiteasetukset).
- 2. Valitse **Choose Settings** (Asetusten valinta) näytöstä **Instrument Settings** (Laiteasetukset).

3. Valitse **Instrument Settings** (Laiteasetukset) näytöltä **Results Format** (Tulosten muoto).

**Choose Format** (Valitse muoto) 1/2 näyttö avautuu.

**Huom** Jos asetat kieleksi kiinan, **Choose Format** (Valitse muoto) 1/2 näyttö ei tule esille.

4. Valitse tulosten muodon asetukset.

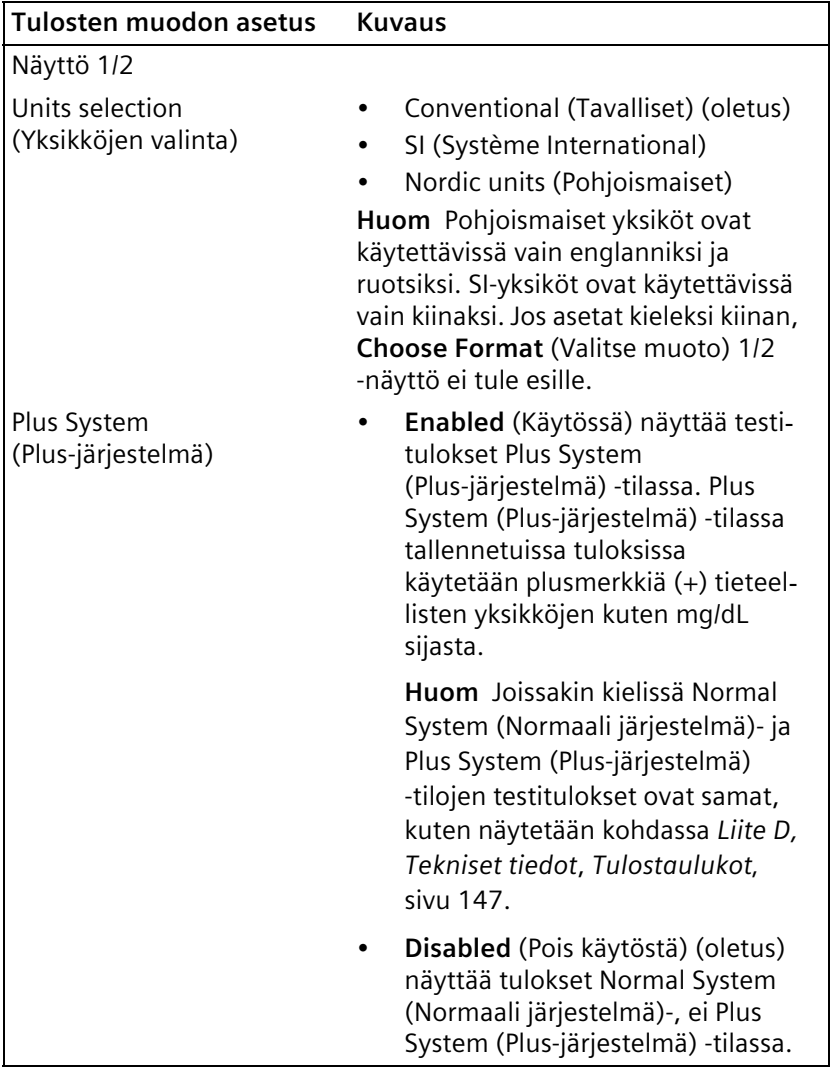

5. Valitse **Next** (Seuraava).

**Choose Format** (Valitse muoto) 2/2 näyttö avautuu.

6. Valitse tulosten muodon asetukset.

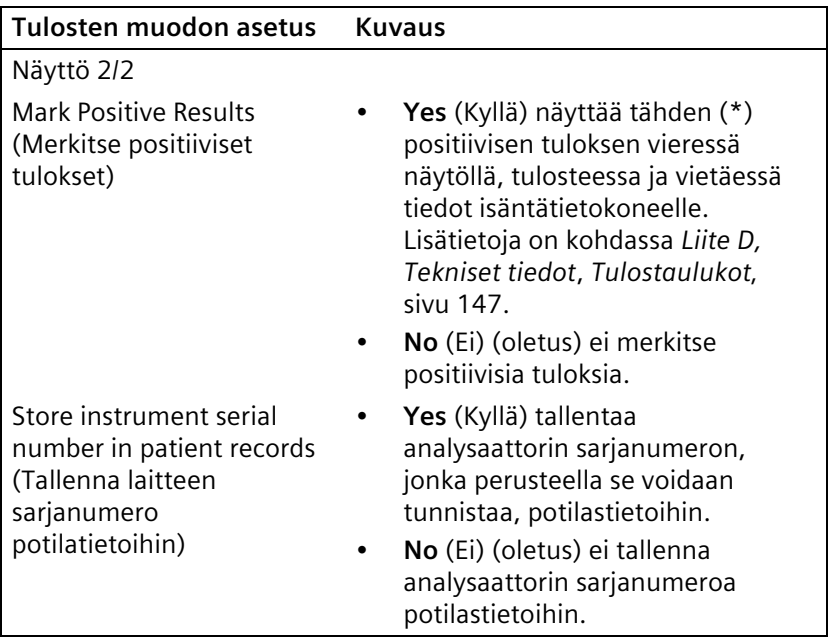

7. Valitse **Done** (Valmis) 3 kertaa, kun haluat palata **Select Ready** (Valinnat) - näyttöön.

### **Järjestelmäasetusten muuttaminen**

System Settings (Järjestelmäasetukset) -valikossa voit muuttaa seuraavia asetuksia:

- Printer (Tulostin)
- Power Save mode (Virransäästötila)
- Sound (Ääni)

Muuta järjestelmäasetuksia seuraavasti:

- 1. Valitse **Select Ready** (Valinnat) näytöstä **Instrument Set Up** (Laiteasetukset).
- 2. Valitse **Choose Settings** (Asetusten valinta) näytöstä **Instrument Settings** (Laiteasetukset).
- 3. Valitse **Instrument Settings** (Laiteasetukset) näytöltä **System Settings** (Järjestelmäasetukset).
- 4. Suorita **System Settings** (Järjestelmäasetukset) näytöllä seuraavat vaiheet:

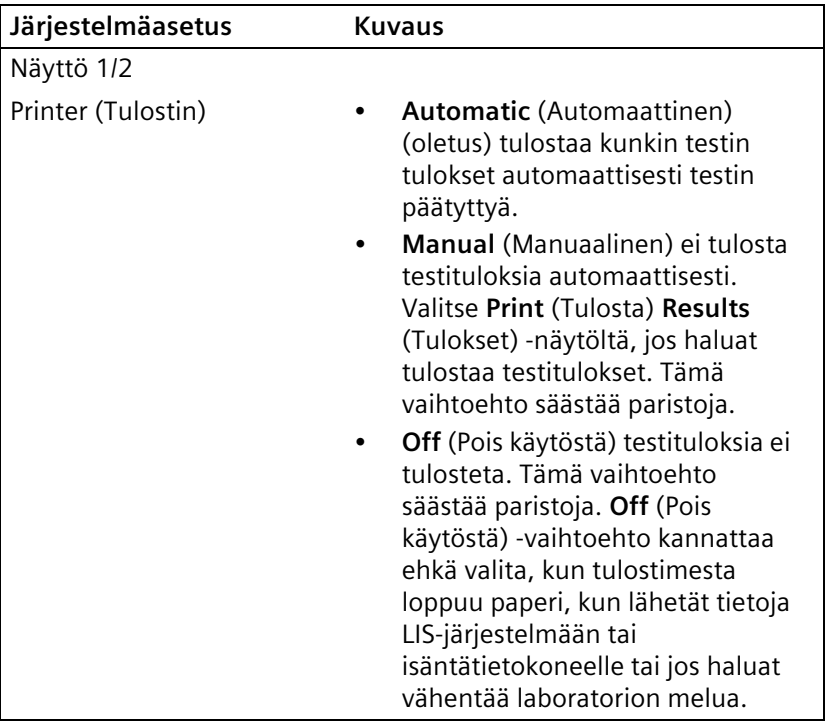

a. Valitse **System Settings** (Järjestelmän asetukset).

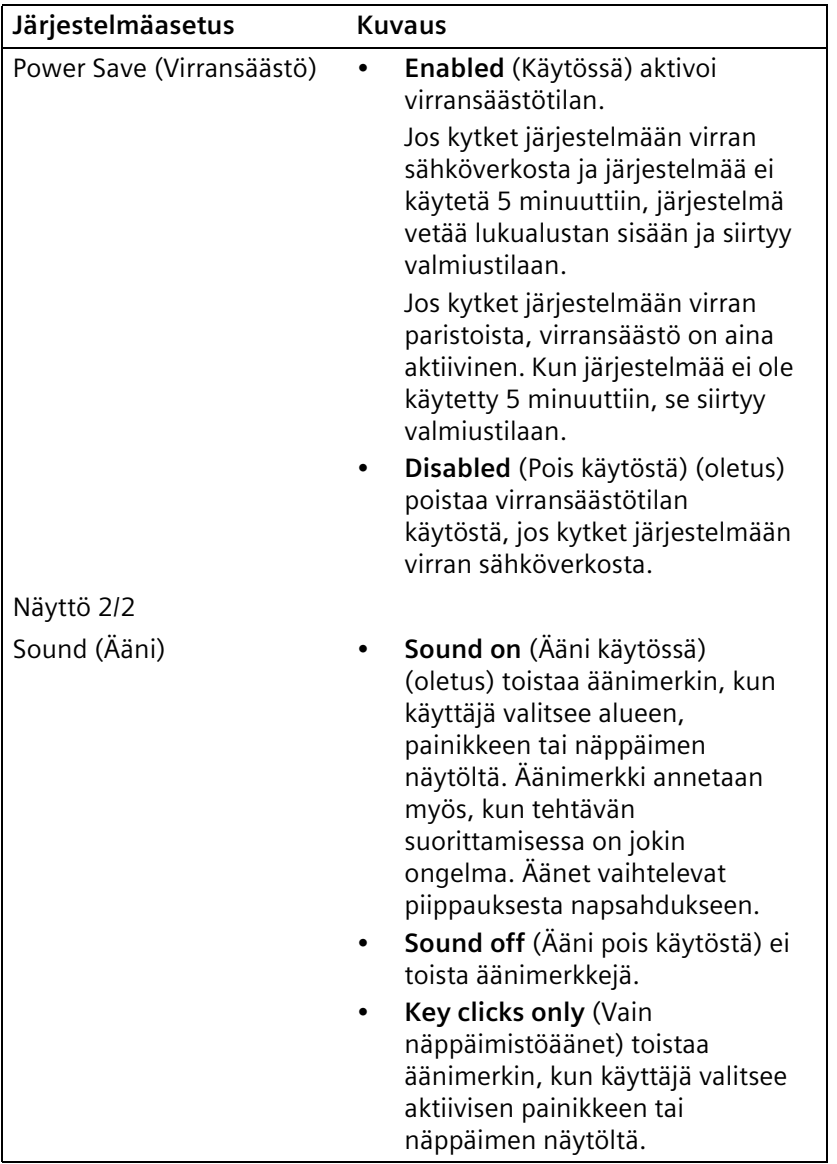

- b. Valitse **Next** (Seuraava).
- c. Kun olet valmis, valitse **Done** (Valmis) 3 kertaa palataksesi **Select Ready** (Valinnat) -näyttöön.

## **Näytön kontrastin muuttaminen**

Voit lisätä tai vähentää näytön kontrastia sopivaksi työpisteeseen ja valaistukseen, jossa järjestelmää käytetään. Suurempi kontrasti tekee näytöstä helppolukuisemman. Kontrastitasot vaihtelevat tummimmasta arvosta +3 vaaleimpaan arvoon -3. Oletus on 0.

Muuta näytön kontrastia seuraavasti:

- 1. Valitse **Select Ready** (Valinnat) näytöstä **Instrument Set Up** (Laiteasetukset).
- 2. Valitse **Choose Settings** (Asetusten valinta) näytöstä **Instrument Settings** (Laiteasetukset).
- 3. Valitse **Instrument Settings** (Laiteasetukset) näytöltä **Display Contrast** (Näytön kontrasti).
- 4. Selaa kontrastiasetuksia **Display Contrast** (Näytön kontrasti) -näytöllä ylä- ja alanuolipainikkeilla.
- 5. Kun löydät haluamasi kontrastiasetuksen, valitse **Select** (Valitse).
- 6. Valitse **Done** (Valmis) kaksi kertaa, kun haluat palata **Select Ready** (Valinnat) - näyttöön.

## **Yhteysasetusten muuttaminen**

Voit kytkeä analysaattorin tietokoneeseen tai isäntätietokoneeseen sarjaportin kautta. Jos käytössä on Status-liitäntäasema, voit kytkeä analysaattorin LIS-järjestelmään langallisen (Ethernet) tai langattoman verkon kautta tai lähettää tietoja sarjaportin kautta. Lisätietoja liitäntäasemaan liittyvistä yhteysasetuksista on *CLINITEK Status Connect järjestelmän käyttöoppaassa.*

### **Yhteysasetusten valitseminen**

Valitse yhteysasetukset seuraavasti:

- 1. Valitse Select Ready (Valinnat) näytöstä Instrument Set Up (Laiteasetukset).
- 2. Valitse **Choose Settings** (Asetusten valinta) näytöstä **Instrument Settings** (Laiteasetukset).
- 3. Valitse **Instrument Settings** (Laiteasetukset) näytöltä **Connectivity** (Yhteydet).
	- 1. näyttö 2 **Connectivity** (Yhteydet) näytöstä avautuu.

4. Valitse yhteysasetukset.

| Yhteysasetus                                                                        | Kuvaus                                                                                                    |  |
|-------------------------------------------------------------------------------------|----------------------------------------------------------------------------------------------------|--|
| Näyttö 1/2                                                                          |                                                                                                    |  |
| Connectivity Platform<br>(Liitäntäasema)                                            | Enabled (Käytössä) mahdollistaa<br>tietoliikenteen analysaattorin ja<br>liitäntäaseman välillä.                          |  |
|                                                                                     | Disabled (Pois käytöstä) estää<br>tietoliikenteen analysaattorin ja<br>liitäntäaseman välillä.                           |  |
| Allow results to be sent<br>to PC (Salli tulosten<br>lähettäminen<br>tietokoneelle) | Enabled (Käytössä) (oletus) sallii<br>testitulosten lähettämisen<br>tietokoneelle.                                       |  |
|                                                                                     | Disabled (Pois käytöstä) estää<br>testitulosten lähettämisen<br>tietokoneelle.                                           |  |
|                                                                                     | Huom Jos et käytä CLINITEK Status<br>-liitäntäasemaa, Siemens<br>suosittelee, että valitset Disabled<br>(Pois käytöstä). |  |

5. Valitse **Next** (Seuraava).

2. näyttö 2 **Connectivity** (Yhteydet) näytöstä avautuu.

- 6. Valitse **Serial Connection** (Sarjayhteys).
- 7. Valitse Edit serial settings (Muokkaa sarja-asetuksia) ja valitse seuraavat asetukset:
	- a. Valitse **Baud** (Siirtonopeus) asetukseksi **9600**, **19200**, **57600** tai **115200**.
	- b. Valitse **Next** (Seuraava).
	- c. Valitse **Parity** (Pariteetti) asetukseksi **None** (Ei mitään), **Odd** (Pariton) tai **Even** (Parillinen).
	- d. Valitse **Next** (Seuraava).
	- e. Valitse **Stop Bits** (Lopetusbitit) asetukseksi **1** tai **2**.
- 8. Valitse **Done** (Valmis) 4 kertaa, kun haluat palata **Select Ready** (Valinnat) - näyttöön.

## **Virtsaanalyysitestin asetusten muuttaminen**

Virtsa-analyysitestin asetuksiin kuuluvat seuraavat:

- Siemens virtsa-analyysiliuska, jota haluat käyttää CLINITEK Status+ analysaattorin kanssa
- Liuskan eränumero ja viimeinen käyttöpäivä
- Raportoitavat testit

Huom Clinitest-kasetin tyyppiä ei tarvitse valita.

#### **Virtsaanalyysiliuskan vaihtaminen**

Vaihda virtsa-analyysiliuska seuraavasti:

- 1. Valitse Select Ready (Valinnat) näytöstä Instrument Set Up (Laiteasetukset).
- 2. Valitse **Choose Settings** (Asetusten valinta) näytöstä **Instrument Settings** (Laiteasetukset).
- 3. Valitse **Instrument Settings** (Laiteasetukset) näytöltä **Urinalysis Test Settings** (Virtsa-analyysitestin asetukset).
- 4. Valitse Urinalysis Test (Virtsa-analyysitesti) -näytöllä virtsa-analyysiliuska.

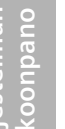

### **HUOMAUTUS**

Älä käytä muita virtsa-analyysiliuskoja kuin luettelossa olevia Siemens-liuskoja. Väärän virtsa-analyysiliuskan käyttäminen antaa vääriä tuloksia.

Huom Jotkin Siemens-liuskat, kuten CLINITEK Microalbumin ja Multistix PRO, eivät sisälly luetteloon. Järjestelmä tunnistaa ne liuskan väritunnusraidan perusteella. Muissa Siemens liuskoissa on valkoinen tunnusraita, josta niiden tyyppi tunnistetaan.

- 5. Valitse **Next** (Seuraava).
- 6. Valitse **Done** (Valmis) 3 kertaa, kun haluat palata **Select Ready** (Valinnat) - näyttöön.

### **Eränumeron ja viimeisen käyttöpäivän asetusten muuttaminen**

Oletuksena täyden testin yhteydessä järjestelmä kehottaa antamaan liuskan eränumeron ja viimeisen käyttöpäivän ja liittämään tiedot kunkin potilaan tietoihin. Voit valita annatko uuden eränumeron ja viimeisen käyttöpäivän vai käytätkö edellisen testin erätietoja.

**Huom** Kun asetat kehotteen liuskan erätietoja varten, järjestelmä sallii myös kasetin erätietojen antamisen ennen kasettitestin suorittamista.

Aseta järjestelmä pyytämään liuskan erätietoja seuraavasti:

- 1. Valitse **Select Ready** (Valinnat) näytöstä **Instrument Set Up** (Laiteasetukset).
- 2. Valitse **Choose Settings** (Asetusten valinta) näytöstä **Instrument Settings** (Laiteasetukset).
- 3. Valitse **Instrument Settings** (Laiteasetukset) näytöltä **Urinalysis Test Settings** (Virtsa-analyysitestin asetukset).
- 4. Valitse Urinalysis Test (Virtsa-analyysitesti) -näytöllä Next (Seuraava).
- 5. Valitse toisella **Urinalysis Test** (Virtsaanalyysitesti) näytöllä **Enter strip lot number and expiration date before each test** (Anna liuskan eränumero ja viimeinen käyttöpäivä ennen jokaista testiä) asetukseksi jokin seuraavista vaihtoehdoista:
	- **Enabled** (Käytössä) (oletus) kehottaa antamaan liuskan tai kasetin eränumeron ja viimeisen käyttöpäivän ennen jokaista testiä.
	- **Disabled** (Pois käytöstä) ei kehota antamaan liuskan tai kasetin eränumeroa ja viimeistä käyttöpäivää ennen jokaista testiä.
- 6. Valitse **Done** (Valmis) 3 kertaa, kun haluat palata **Select Ready** (Valinnat) - näyttöön.

#### **Raportoitavien kemiallisten yhdisteiden muokkaaminen**

Oletuksena järjestelmä raportoi kaikki kemialliset yhdisteet testituloksissa: GLU, BIL, KET, SG, BLO, pH, PRO, URO, NIT, LEU, ALB ja CRE. Voit sisällyttää tai poistaa kemioita testituloksista. Valitsemasi kemiat raportoidaan kaikkien Siemens-liuskatyyppien kanssa.

Muokkaa raportoitavia kemioita seuraavasti:

- 1. Valitse **Select Ready** (Valinnat) näytöstä **Instrument Set Up** (Laiteasetukset).
- 2. Valitse **Choose Settings** (Asetusten valinta) näytöstä **Instrument Settings** (Laiteasetukset).
- 3. Valitse **Instrument Settings** (Laiteasetukset) näytöltä **Urinalysis Test Settings** (Virtsa-analyysitestin asetukset).
- 4. Valitse **Urinalysis Test** (Virtsa-analyysitesti) -näytöllä Edit **reported chemistries** (Muokkaa raportoitavia kemioita).
- 5. Muuta raportoitavia kemioita 1. **Reported Chemistries** (Raportoitavat kemiat) - näytöllä. Oletuksena kaikki kemiat ovat valittuja.
	- Valitse kemia, jos haluat ottaa sen mukaan.
	- Valitse valittu kemia, jos haluat poistaa sen.
- 6. Valitse **Next** (Seuraava) näyttääksesi 2. **Reported Chemistries** (Raportoivat kemiat) näytön, joka sisältää loput kemioista.
	- Valitse kemia, jos haluat ottaa sen mukaan.
	- Valitse valittu kemia, jos haluat poistaa sen.
- 7. Palaa **Select Ready** (Valinnat) näytölle seuraavasti:
	- a. Valitse **Done** (Valmis).
	- b. Valitse **Next** (Seuraava).
	- c. Valitse **Done** (Valmis) kaksi kertaa.

## **Valtuutettujen käyttäjien asettaminen**

CLINITEK Status+ analysaattori tallentaa 700 käyttäjää. Voit valtuuttaa käyttäjät suorittamaan tiettyjä tehtäviä, jolloin he saavat käyttöoikeuden järjestelmään kyseisten tehtävien suorittamista varten antamalla nimensä. Voit lisätä, muokata ja poistaa valtuutettuja käyttäjiä.

**Huom** Kun otat käyttöön Instrument Set Up (Laiteasetukset) -salasanan, rajoitat Instrument Set Up (Laiteasetukset) -valikon käyttöoikeuden vain salasanan tunteviin käyttäjiin. Jos otat käyttöön sekä Authorized Operator (Valtuutettu käyttäjä) -asetuksen että Instrument Set Up (Laiteasetukset) -salasanan, käyttäjän nimi on ensisijainen Instrument Set Up (Laiteasetukset) -salasanan suhteen.

### **Valtuutettujen käyttäjien asetuksen ottaminen käyttöön tai poistaminen käytöstä**

Ota käyttöön tai poista käytöstä valtuutetut käyttäjät seuraavasti:

- 1. Valitse **Select Ready** (Valinnat) näytöstä **Instrument Set Up** (Laiteasetukset).
- 2. Valitse **Choose Settings** (Asetusten valinta) näytöstä **Instrument Settings** (Laiteasetukset).
- 3. Valitse **Instrument Settings** (Laiteasetukset) näytöltä **Authorized Operator** (Valtuutettu käyttäjä).
- 4. Valitse **Authorized Operator** (Valtuutettu käyttäjä) näytöltä Authorized operators only (Vain valtuutetut käyttäjät) -asetus:
	- Jos haluat antaa käyttöoikeuden vain valtuutetuille käyttäjille, valitse **Enabled** (Käytössä).
	- Jos haluat, että kaikki käyttäjät voivat käyttää järjestelmää antamatta nimeään, valitse **Disabled** (Pois käytöstä).

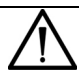

### **HUOMAUTUS**

Kun lisäät käyttäjän ja otat käyttöön tai poistat käytöstä Authorized Operator (Valtuutettu käyttäjä) asetuksen, järjestelmä poistaa kaikki testitulokset.

- 5. Valitse yksi seuraavista vaihtoehdoista:
	- Jos valitsit **Enabled** (Käytössä), lisää vähintään 1 käyttäjä, kuten kuvataan kohdassa *[Käyttäjän lisääminen](#page-121-0)*' sivu 122.
	- Jos valitsit **Disabled** (Pois käytöstä), valitse **Done** (Valmis) 3 kertaa, kun haluat palata **Select Ready** (Valinnat) näyttöön.

**Huom** Jos CLINITEK Status+ analysaattorin virta katkeaa, järjestelmä säilyttää käyttäjätunnukset.

### <span id="page-121-0"></span>**Käyttäjän lisääminen**

Voit lisätä enintään 700 käyttäjää.

**Huom** Jos et lisää yhtään valtuutettua käyttäjää eikä luettelossa ole yhtään käyttäjää, palaa Select Ready (Valinnat) -näyttöön. Näin järjestelmä poistaa Authorized Operator (Valtuutettu käyttäjä) asetuksen käytöstä, ja voit jatkaa järjestelmän käyttöä.

Lisää käyttäjä seuraavasti:

- 1. Valitse Select Ready (Valinnat) näytöstä Instrument Set Up (Laiteasetukset).
- 2. Valitse **Choose Settings** (Asetusten valinta) näytöstä **Instrument Settings** (Laiteasetukset).
- 3. Valitse **Instrument Settings** (Laiteasetukset) näytöltä **Authorized Operator** (Valtuutettu käyttäjä).
- 4. Valitse **Authorized operator** (Valtuutettu käyttäjä) näytöstä **Add operator** (Lisää käyttäjä).
- 5. Anna **Operator ID** (Käyttäjätunnus) näytöllä käyttäjän nimi.
- 6. Valitse **Enter** (Syötä).

Esille tulee **Authorized Operator** (Valtuutettu käyttäjä) näyttö, josta näkyy käyttäjän nimi sekä toiminnot, joita hän voi suorittaa.

**Huom** Oletuksena käyttäjän nimeä ei tulosteta tai näytetä testitulosten yhteydessä. Jos haluat sisällyttää käyttäjän nimen testituloksiin, katso *[Omat asetukset](#page-100-0)*' sivu 101.

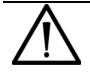

#### **HUOMAUTUS**

Kun lisäät käyttäjän ja otat käyttöön tai poistat käytöstä Authorized Operator (Valtuutettu käyttäjä) asetuksen, järjestelmä poistaa kaikki testitulokset.

7. Valitse **Done** (Valmis) 3 kertaa kun haluat palata **Select Ready** (Valinnat) - näyttöön.

#### **Valtuutettujen käyttäjien toimintojen muokkaaminen**

Kun asetat valtuutettuja käyttäjiä, he voivat suorittaa seuraavia tehtäviä:

- Potilastestien suorittaminen
- Laadunvalvontatestien suorittaminen (Status-liitäntäaseman kanssa)
- Tulosten hakeminen
- Järjestelmäasetusten muuttaminen

Muokkaa valtuutetun käyttäjän toimintoja seuraavasti:

- 1. Valitse **Select Ready** (Valinnat) näytöstä **Instrument Set Up** (Laiteasetukset).
- 2. Valitse **Choose Settings** (Asetusten valinta) näytöstä **Instrument Settings** (Laiteasetukset).
- 3. Valitse **Instrument Settings** (Laiteasetukset) näytöltä **Authorized Operator** (Valtuutettu käyttäjä).
- 4. Valitse **Authorized operator** (Valtuutettu käyttäjä) näytöstä **View operators list** (Näytä käyttäjäluettelo).
- 5. Vieritä **Authorized Operator Operators list** (Valtuutettu käyttäjä – Käyttäjäluettelo) näyttöä, korosta käyttäjä, jonka asetuksia haluat muokata ja valitse **Select** (Valitse).

6. Valitse **Authorized operator** (Valtuutettu käyttäjä) näytöltä, Operator ID (Käyttäjätunnus) toimintojen osasta, **Edit** (Muokkaa).

1. näyttö 2 Authorized Operator-Operator access (Valtuutettu käyttäjä - Käyttöoikeudet) -näytöstä avautuu.

7. Valitse valtuutetun käyttäjän asetukset ja sitten **Next** (Seuraava).

2. näyttö 2 Authorized Operator-Operator access (Valtuutettu käyttäjä - Käyttöoikeudet) -näytöstä avautuu.

8. Valitse valtuutetun käyttäjän asetukset.

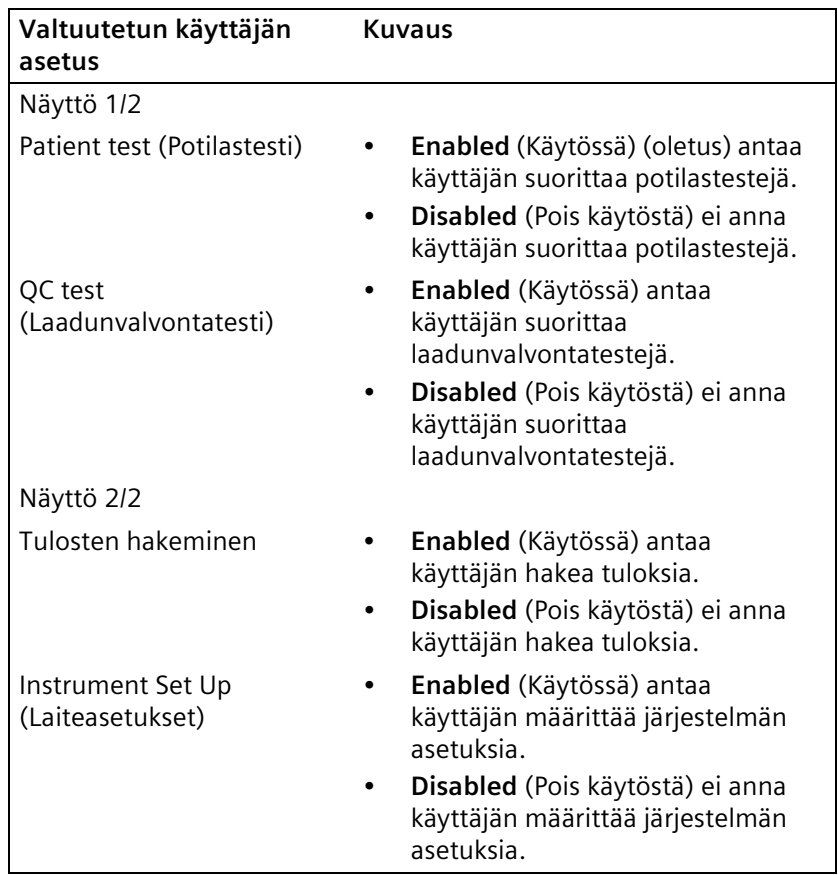

- 9. Palaa **Select Ready** (Valinnat) näytölle seuraavasti:
	- a. Valitse **Done** (Valmis) kaksi kertaa.
	- b. Valitse **Authorized Operator-Operators list** (Valtuutettu käyttäjä – Käyttäjäluettelo) näytöstä **Exit** (Lopeta).
	- c. Valitse **Done** (Valmis) 3 kertaa.

#### **Käyttäjien näyttäminen, muokkaaminen, tulostaminen ja poistaminen**

Voit suorittaa seuraavat tehtävät valtuutetuille käyttäjille:

- Näyttää käyttäjäluettelon
- Muokata käyttäjän nimeä
- Poistaa käyttäjän
- Tulostaa käyttäjäluettelon
- Poistaa käyttäjäluettelon

Näytä käyttäjäluettelo seuraavasti:

1. Valitse **View operators list** (Näytä käyttäjäluettelo).

Esille tulee valtuutettujen käyttäjien luettelo.

2. Vieritä käyttäjäluetteloa nuolipainikkeilla.

Muokkaa käyttäjän nimeä seuraavasti:

- 1. Valitse Authorized Operator-Operators list (Valtuutettu käyttäjä – Käyttäjäluettelo) -näytöstä käyttäjä.
- 2. Valitse **Authorized operator** (Valtuutettu käyttäjä) näytöstä **Edit** (Muokkaa).
- 3. Muuta käyttäjän nimeä.
- 4. Valitse **Done** (Valmis).

Poista käyttäjä seuraavasti:

- 1. Valitse Authorized Operator-Operators list (Valtuutettu käyttäjä – Käyttäjäluettelo) -näytöstä käyttäjä.
- 2. Valitse **Delete entry** (Poista tietue).
- 3. Vahvista poistaminen valitsemalla **Yes** (Kyllä).

**Huom** Jos haluat lisätä käyttäjän, katso *[Käyttäjän lisääminen](#page-121-0)*' [sivu 122.](#page-121-0)

Tulosta kaikki käyttäjät seuraavasti:

Valitse **Print** (Tulosta).

Järjestelmä tulostaa vain ensimmäiset 100 käyttäjää aakkosjärjestyksessä.

**Huom** Voit tulostaa kaikki käyttäjät ulkoisella tulostimella mutta vain, jos kytket CLINITEK Status+ analysaattorin CLINITEK Status liitäntäasemaan.

Poista kaikki luettelon käyttäjät seuraavasti:

1. Valitse **Authorized operator** (Valtuutettu käyttäjä) näytöstä **Delete operators list** (Poista käyttäjäluettelo).

Näyttöön avautuu **Delete operators list** (Poista käyttäjäluettelo) varoitusnäyttö.

2. Valitse **Yes** (Kyllä).

**Huom** Jos haluat säilyttää käyttäjäluettelon, valitse **No** (Ei). **Authorized operator** (Valtuutettu käyttäjä) näyttö avautuu.

Järjestelmä poistaa kaikki luettelon käyttäjät ja poistaa Authorized Operator (Valtuutettu käyttäjä) asetuksen käytöstä.

### **Sample Interference Notes huomautusten asettaminen**

Sample Interference Notes (Näytteen häirintää koskevat huomautukset) ilmoittavat testituloksista, joihin virtsanäytteessä havaitut komponentit voivat vaikuttaa. Oletuksena huomautuksia ei näytetä eikä tulosteta.

Liuskan ja näytteen mukaan Sample Interference Notes (Näytteen häirintää koskevat huomautukset) voivat sisältää seuraavat ilmoitukset:

- Korkea SG voi aiheuttaa virheellisen alhaiset GLU-tulokset.
- Kohonnut GLU voi aiheuttaa virheellisen alhaiset LEU-tulokset.
- Silmin nähden verinen virtsa voi aiheuttaa virheellisen korkeat PRO-tulokset
- Korkea SG voi aiheuttaa virheellisen alhaiset LEU-tulokset.
- Korkea pH voi aiheuttaa virheellisen korkeat PRO-tulokset.

Aseta Sample Interference Notes (Näytteen häirintää koskevat huomautukset) seuraavasti:

- 1. Valitse **Select Ready** (Valinnat) näytöstä **Instrument Set Up** (Laiteasetukset).
- 2. Valitse **Choose Settings** (Asetusten valinta) näytöstä **Instrument Settings** (Laiteasetukset).
- 3. Valitse **Instrument Settings** (Laiteasetukset) näytöltä **Sample Interference Notes** (Näytteen häirintää koskevat huomautukset).
- 4. Suorita **Notes Settings** (Huomautusasetukset) näytöllä seuraavat vaiheet:
	- Jos haluat sisällyttää Sample Interference Notes (Näytteen häirintää koskevat huomautukset) tuloksiin, valitse **Enabled** (Käytössä) (oletus).
	- Jos et halua sisällyttää Sample Interference Notes (Näytteen häirintää koskevat huomautukset) tuloksiin, valitse **Disabled** (Pois käytöstä).
- 5. Valitse **Done** (Valmis) kaksi kertaa.

### **Tulostimen asetusten muuttaminen**

Tulosteita voidaan mukauttaa lisäämällä tai poistamalla seuraavat tulosteasetukset: Oletuksena kaikki tulosteasetukset ovat käytössä lukuun ottamatta **Custom Header** (Oma otsikko) -asetusta. Sinun on myös määritettävä tulosteasetukset.

- Käyttäjän nimi
- Potilaan nimi
- Laitteen sarjanumero
- Patient ID (Potilastunnus)
- Virtsanäytteen väri
- Virtsanäytteen kirkkaus
- Kaksi otsakeriviä (aakkosnumeeriselle tekstille).

Voit myös määrittää seuraavat tulostinasetukset:

- Ulkoisen tulostimen käyttöön ottaminen tai käytöstä poistaminen
- Sisäisen tulostimen käyttöön ottaminen tai käytöstä poistaminen
- Sample Interferense Notes (Näytteen häirintää koskevat huomautukset) -huomautusten tulostaminen

Voit mukauttaa tulostetta suorittamalla seuraavat vaiheet:

- 1. Valitse **Select Ready** (Valinnat) näytöstä **Instrument Set Up** (Laiteasetukset).
- 2. Valitse **Choose Settings** (Asetusten valinta) näytöstä **Instrument Settings** (Laiteasetukset).
- 3. Valitse **Instrument Settings** (Laiteasetukset) näytöltä **Printer Setting** (Tulostinasetukset).
- 4. Valitse Printer Settings Included in print-out (Tulostinasetukset -Sisältyy tulosteeseen) - näytöltä 1/4 seuraavat asetukset tai poista valinta:
	- Operator Name (Käyttäjän nimi)
	- Patient Name (Potilaan nimi)
	- Serial Number (Sarjanumero)
	- Patient ID (Potilastunnus)
- 5. Valitse **Next** (Seuraava). Valitse **Printer Settings Included in print-out** (Tulostinasetukset - Sisältyy tulosteeseen) -näytöltä 2/4 seuraavat asetukset tai poista valinta:
	- Color (Väri)
	- Clarity (Kirkkaus)
	- Custom Information (Omat tiedot) (Enintään 2 otsakeriviä aakkosnumeerista tekstiä).
- 6. Valitse **Next (Seuraava).**
- 7. Suorita Printer Settings Included in print-out (Tulostinasetukset -Sisältyy tulosteeseen) näytöllä 3/4 seuraavat vaiheet:
	- Valitse **Enabled** (Käytössä), jos haluat sisällyttää oman otsikon tulosteeseen.

**Huom** Oletuksena oma otsikko on pois käytöstä. Jos kuitenkin annat otsikon tiedot, järjestelmä ottaa käyttöön oman otsikon tulosteasetuksen.

- Valitse **Enter Line 1** (Syötä rivi 1) ja kirjoita oman otsikon ensimmäisen rivin tiedot.
- Valitse **Enter Line 2** (Syötä rivi 2) ja kirjoita oman otsikon toisen rivin tiedot.

**Huom** Kirjoita enintään 24 aakkosnumeerista merkkiä kullekin otsikkoriville.

8. Valitse **Next** (Seuraava). Valitse **Printer Settings Printer options** (Tulostinasetukset - Tulostinasetukset) -näytöltä 4/4 seuraavat asetukset tai poista valinta:

**Huom** Jos haluat käyttää ulkoista tulostinta, kytke Status-liitäntäasema ja ota se käyttöön.

• Jos haluat tulostaa ulkoiseen tulostimeen, valitse **External printer** (Ulkoinen tulostin).

**Huom** Jos valitset **External printer** (Ulkoinen tulostin), näytteen häirintää koskevat huomautukset tulostuvat automaattisesti.

- Jos haluat tulostaa sisäiseen tulostimeen, valitse **Internal printer** (Sisäinen tulostin) (oletus).
- Jos valitset Internal printer (Sisäinen tulostin) ja haluat tulostaa näytteen häirintää koskevat huomautukset, valitse **Enabled** (Käytössä) **Print notes on internal printer** (Tulosta huomautukset sisäiselle tulostimelle) asetukseksi.
- Jos haluat poistaa käytöstä näytteen häirintää koskevien huomautusten tulostamisen, valitse **Disabled** (Ei käytössä).
- 9. Valitse **Done** (Valmis) 3 kertaa, kun haluat palata **Select Ready** (Valinnat) - näyttöön.

### Laadunvalvonta-asetusten muuttaminen

Laadunvalvonta-asetukset näytetään mutta ovat pois käytöstä. Jos käytät CLINITEK Status+ analysaattoria CLINITEK Status -liitäntäaseman kanssa, laadunvalvonta-asetukset ovat käytössä. Katso ohjeita laadunvalvontaasetusten asettamisesta *CLINITEK Status Connect järjestelmän käyttöoppaasta*.

## **Oletusasetusten palauttaminen**

Voit palauttaa järjestelmän oletusasetukset (katso *[Oletusasetukset](#page-84-0)*' [sivu 85\)](#page-84-0).

**Huom** CLINITEK Status+ analysaattorin kokoonpanoasetuksiin kuuluu asetuksia, jotka soveltuvat, kun analysaattoria käytetään CLINITEK Status liitäntäaseman kanssa.

Palauta oletusasetukset seuraavasti:

- 1. Valitse **Select Ready** (Valinnat) näytöstä **Instrument Set Up** (Laiteasetukset).
- 2. Valitse **Choose Settings** (Asetusten valinta) näytöstä **Instrument Settings** (Laiteasetukset).
- 3. Valitse **Instrument Settings** (Laiteasetukset) näytöltä **Restore Default Settings** (Palauta oletusasetukset).
- 4. Näytä oletusasetukset vierittämällä **Restore** (Palauta) näyttöä.
- 5. Valitse **Restore** (Palauta), jos haluat palauttaa järjestelmän Restore (Palauta) - luettelon asetuksiin.
- 6. Vahvista päätös valitsemalla **Yes** (Kyllä).

**Huom** Valitse **No** (Ei), jos haluat säilyttää voimassa olevat asetukset ja palata **Restore** (Palauta) näytölle.

7. Valitse **Exit** (Lopeta).

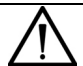

### **HUOMAUTUS**

Kun järjestelmä palauttaa alkuperäiset asetukset, järjestelmä poistaa kaikki tulokset ja potilastiedot.

## **Analysaattorin ohjelmiston päivittäminen**

Aika ajoin Siemens lisää uusia toimintoja ja parannuksia CLINITEK Status+ -analysaattori -ohjelmistoon. Nämä ohjelmistopäivitykset toimitetaan muistikortilla, joka asetetaan tulostimen kannen alle.

Päivitä analysaattorin ohjelmisto seuraavasti:

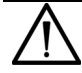

### **HUOMAUTUS**

Varmista, että olet tulostanut ja tallentanut viimeisimmät potilastulokset, ennen kuin päivität ohjelmiston, koska päivitys tuhoaa kaikki potilastiedot ja testitulokset järjestelmästä. Lisätietoja tulosten hakemisesta on kohdassa Osa 6, *[Tiedostojen hallinta](#page-78-0)*.

1. Jos CLINITEK Status+ analysaattori on käynnissä, paina virtapainiketta, kunnes analysaattorin virta katkeaa.

Lukualusta vetäytyy sisään.

- 2. Valmistele analysaattori:
	- a. Varmista, että CLINITEK Status+ -analysaattori on kytketty verkkovirtaan eikä paristoihin.

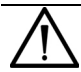

#### **HUOMAUTUS**

Älä käytä paristovirtaa, kun päivität ohjelmistoa. Muuten ohjelmiston asennus voi epäonnistua.

- b. Älä kytke analysaattoriin virtaa.
- c. Käännä analysaattori niin, että sen tausta on itseesi päin.
- d. Nosta tulostimen kansi.

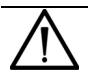

#### **HUOMAUTUS**

Älä käytä käsineitä laittaessasi tai poistaessasi muistikorttia. Käsineet voivat aiheuttaa staattista sähköä ja vahingoittaa korttia.

Varmista, että käytät käsineitä laitoksen vaatimusten mukaisesti muita tehtäviä suorittaessasi.

3. Työnnä muistikorttia (tarrapuoli ylöspäin, nuoli kohden korttipaikkaa) muistikorttipaikkaan tulostinmekanismin vasemmalla puolella, kunnes kortti pysähtyy ja naksahtaa paikalleen (katso *[Kuva 7-1](#page-131-0)*).

<span id="page-131-0"></span>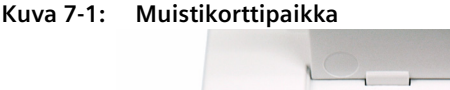

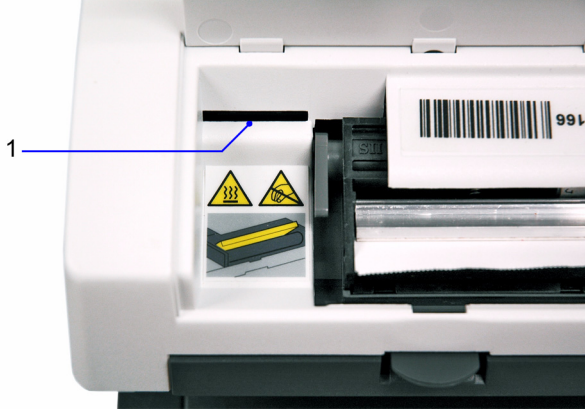

# 1 Muistikorttipaikka

- 4. Kytke analysaattoriin virta painamalla virtakatkaisinta.
	- Analysaattori toistaa matalaa äänimerkkiä enintään 90 sekunnin ajan.
	- **System Test in progress** (Järjestelmätesti käynnissä) näyttö näkyy lyhyesti.
	- Lukualusta työntyy ulos.
	- Näyttöön avautuu **Software Update** (Ohjelmiston päivitys) näyttö.
- 5. Valitse **Install Software** (Asenna ohjelmisto).

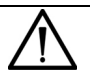

#### **HUOMAUTUS**

Älä poista muistikorttia tai katkaise laitteen virtaa päivityksen aikana. Muuten asennus voi epäonnistua.

Tyhjä näyttö näkyy enintään 3 minuutin ajan seuraavan asennusprosessin aikana:

- Analysaattori toistaa matalaa äänimerkkiä enintään 75 sekunnin ajan.
- Seuraavaksi kuuluu 1 pitkä äänimerkki.
- Sen jälkeen toistetaan korkeampia äänimerkkejä 2 minuutin ajan.

Kun asennus on valmis, analysaattori suorittaa seuraavat toiminnot:

- Näytölle tulee ilmoitus Performing a System Diagnostic Test (Suoritetaan järjestelmän diagnostista testiä).
- Lukualusta vetäytyy sisään ja työntyy ulos.
- **Software Update** (Ohjelmistopäivitys) näytölle tulee ilmoitus ohjelmiston asennuksen onnistumisesta.
- 6. Valitse **Done** (Valmis).

Jos päivität ohjelmistoversiosta 1.x, järjestelmä näyttää viestin E27, Set Up Failure (E27, Asennusvirhe). Poista viesti jatkamalla seuraavassa osassa kuvattavia vaiheita ohjelmiston päivityksen päättämiseksi.

**Huom** E27ilmoitus kertoo, että järjestelmän tietokantaan on tehty merkittävä muutos, ja sen näyttäminen kuuluu onnistuneeseen ohjelmistopäivitykseen versiosta 1.x.

Päätä ohjelmiston päivitys seuraavasti:

- 1. Paina virtakatkaisinta, kunnes analysaattorin virta katkeaa. Lukualusta vetäytyy sisään.
- 2. Poista muistikortti muistikorttipaikasta.

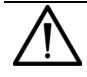

#### **HUOMAUTUS**

Älä jätä muistikorttia korttipaikkaan, kun lopetat päivityksen. Jos teet niin, järjestelmä poistaa kaikki testitulokset ja suorittaa tarpeettoman päivityksen joka kerta, kun kytket analysaattoriin virran.

- 3. Sulje tulostimen kansi.
- 4. Kytke analysaattoriin virta.

## **Diagnostiikan suorittaminen**

Voit suorittaa analysaattorilla seuraavat diagnostiset testit:

- Display (Näyttö)
- Touch Screen (Kosketusnäyttö)
- Printer (Tulostin)
- Test Table (Lukualusta)
- Light Source (Valonlähde)
- Electronics (Elektroniikka)
- Check cassette (Tarkistuskasetti)

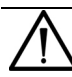

### **HUOMAUTUS**

Älä suorita Check Cassette (Tarkistuskasetti) diagnostiikkaa omin päin. Suorita Check Cassette (Tarkistuskasetti) -testit vain, kun paikallinen teknisen tuen tarjoaja tai myyjä pyytää tekemään niin. Edustaja opastaa sinut läpi testimenettelyn. Tietoja paikallisista teknisen tuen tarjoajista ja myyjistä on kohdassa *[Liite B, Tukitiedot](#page-140-0)*.

Voit suorittaa diagnostiset testit suorittamalla seuraavat vaiheet:

- 1. Valitse **Select Ready** (Valinnat) näytöstä **Instrument Set Up** (Laiteasetukset).
- 2. Valitse **Choose Settings** (Asetusten valinta) näytöstä **Instrument Settings** (Laiteasetukset).
- 3. Valitse **Instrument Settings** (Laiteasetukset) näytöltä **Diagnostics** (Diagnostiikka).
- 4. Valitse **Select Diagnostics Test** (Valitse diagnostinen testi) näytöltä diagnostinen testi.
- 5. Valitse **Select** (Valitse).
- 6. Lue näytölle tulevat ohjeet.
- 7. Valitse **Run Test** (Suorita testi).
- 8. Valitse **Done** (Valmis) kaksi kertaa.

## **Järjestelmätietojen näyttäminen**

Voit näyttää seuraavat järjestelmätiedot:

- **Sarjanumero**
- Ohjelmistoversio

Näytä järjestelmätiedot seuraavasti:

- 1. Valitse **Select Ready** (Valinnat) näytöstä **Instrument Set Up** (Laiteasetukset).
- 2. Valitse **Choose Settings** (Asetusten valinta) näytöstä **Instrument Settings** (Laiteasetukset).
- 3. Valitse **Instrument Settings** (Laiteasetukset) näytöltä **System Information** (Järjestelmätiedot).

**System Information** (Järiestelmätiedot) -näytöllä näytetään sarjanumero ja ohjelmistoversio.

### **Järjestelmän kokoonpanoasetusten näyttäminen ja tulostaminen**

Voit näyttää ja tulostaa järjestelmän kokoonpanoasetukset.

**Huom** Jos käytät analysaattoria CLINITEK Status liitäntäaseman kanssa, voit kopioida asetukset muistitikulle ja muistitikulta. Lisätietoja on *CLINITEK Status Connect järjestelmän käyttöoppaan osassa 6, Järjestelmän kokoonpano*.

Näytä ja tulosta järjestelmän kokoonpanosetukset seuraavasti:

- 1. Valitse **Select Ready** (Valinnat) näytöstä **Instrument Set Up** (Laiteasetukset).
- 2. Valitse **Choose Settings** (Asetusten valinta) näytöstä **Instrument Settings** (Laiteasetukset).
- 3. Valitse **System Configuration** (Järjestelmän kokoonpano).

**System Configuration** (Järjestelmän kokoonpano) näytöllä näytetään kokoonpanon tiedot niiden asetusten osalta, joita voit muuttaa **Input Settings** (Syöttöasetukset) ja **Instrument Settings** (Laiteasetukset) - valikoissa.

4. Katsele tietoja vierittämällä luetteloa.

5. Valitse **Print** (Tulosta), jos haluat tulostaa järjestelmän kokoonpanon tiedot.

Huom Jos paperirulla on vaihdettava, Print (Tulosta) -vaihtoehto on pois käytöstä. Jos haluat ohjeita tulostimen paperin vaihdosta, valitse **Help** (Ohje) tai katso *[Johdanto](#page-6-0)*' sivu 7, *[Tulostinpaperin](#page-13-0)  [lataaminen](#page-13-0)*' sivu 14.

6. Valitse **Done** (Valmis) kaksi kertaa.

# **Liite A: Turvallisuustiedot**

Lue seuraavat turvallisuustiedot, jotta työskentelet turvallisesti laboratoriossa.

# **Tartuntavaaroilta suojautuminen**

Laboratorion tartuntavaarallisten aineiden käsittelyohjeet perustuvat ohjeisiin, jotka Centers for Disease Control (Yhdysvaltojen tartuntatautien valvonta- ja ehkäisykeskukset), Clinical and Laboratory Standards Institute (Hoito- ja laboratoriostandardien instituutti) ja Occupational Safety and Health Administration (Yhdysvaltain työturvallisuus- ja terveyshallinto) ovat kehittäneet.

Käytä tätä yhteenvetoa vain yleisohjeena. Sen tarkoituksena ei ole korvata laboratoriosi tai sairaalasi tartuntavaarallisten aineiden käsittelymenetelmiä.

Tartuntavaaralliset olosuhteet ovat tilanteita, joihin liittyy luonnostaan infektiivisiä agensseja, kuten hepatiitti B - virus, HIV ja tuberkuloosibakteeri. Näitä infektiivisiä agensseja voi olla ihmisen veressä, verivalmisteissa ja muissa kehon nesteissä.

# **Kontaminaatiolähteiden tunnistaminen**

Käsiteltäessä mahdollisesti infektiivisiä agensseja on pidettävä mielessä seuraavat tärkeät kontaminaatiolähteet:

- Käsisuukontakti
- Käsisilmäkontakti
- Suora kontakti pintahaavoihin, avoimiin haavoihin ja muut ihovauriot, jotka mahdollistavat imeytymisen ihonalaisiin kerroksiin
- Roiskeet tai aerosolikontakti ihoon ja silmiin

## **Kontaminaation estäminen**

Seuraavia ohjeita on noudatettava tarkasti, jotta kliininen laboratorio ei kontaminoidu vahingossa:

- Käytä käsineitä sellaisia järjestelmän osia huoltaessasi, jotka ovat kosketuksissa kehon nesteiden, kuten seerumin, plasman, virtsan tai kokoveren, kanssa.
- Pese kädet, ennen kuin siirryt kontaminoituneelta alueelta eikontaminoituneelle alueelle tai kun riisut käsineet tai vaihdat ne
- Minimoi aerosolien muodostuminen suorittamalla toimenpiteet huolellisesti.
- Suojaa kasvosi, jos käsittelet aineita, jotka voivat roiskua tai muodostaa aerosoleja.
- Käytä suojavarusteita, kuten suojalaseja, käsineitä, laboratoriotakkia tai esiliinaa, kun käsittelet mahdollisesti tartuntavaarallisia aineita.
- Pidä kädet etäällä kasvoista.
- Peitä kaikki haavat ennen työn aloittamista.
- Hävitä kontaminoituneet materiaalit laboratorion menetelmien mukaisesti.
- Desinfioi työalueesi.
- Desinfioi työkalut ja muut esineet, jotka ovat olleet jonkin järjestelmän näytetien tai jätealueen lähellä, 10-prosenttisella (v/v) valkaisuaineella.
- Älä syö, juo, tupakoi, meikkaa tai aseta piilolinssejä laboratoriossa.
- Älä pipetoi suulla mitään nestettä, vesi mukaan lukien.
- Älä laita työkaluja tai muita esineitä suuhusi.
- Älä käytä tartuntavaarallisten aineiden lavuaaria esimerkiksi kahvikuppien huuhtelemiseen tai käsien pesemiseen.

## **Viitteet**

- 1. Centers for Disease Control. Update: Universal precautions for prevention of transmission of human immunodeficiency virus, hepatitis B virus and other bloodborne pathogens in healthcare settings. 1988. MMWR, 37:377-382, 387, 388.
- 2. Clinical and Laboratory Standards Institute (formerly NCCLS). Protection of Laboratory Workers from Occupationally Acquired Infections; Approved Guideline Third Edition. Wayne, PA: Clinical and Laboratory Standards Institute; 2005. CLSI Document M29-A3. [ISBN 1-56238-567-4].
- 3. Federal Occupational Safety and Health Administration. Bloodborne Pathogens Standard. 29 CFR 1910. 1030.

# <span id="page-140-0"></span>**Liite B: Tukitiedot**

Tämä liite sisältää tukitiedot CLINITEK Status+ -analysaattoria varten.

# **Asennustiedot**

Kirjaa seuraavat tiedot ja säilytä tätä sivua laboratoriossasi tulevaa käyttöä varten.

Asennuspäivämäärä Sarjanumero

# **Korvausvelvollisuuden rajoitus**

Missään tapauksessa Siemens ei ole korvausvelvollinen epäsuorista, erityisistä tai seuraamuksellisista vahingoista, vaikka Siemensille olisi kerrottu sellaisten vahinkojen mahdollisuudesta.

Ota yhteyttä paikalliseen teknisen tuen tarjoajaan, jos haluat neuvoja tai ohjeita tai haluat korjauttaa tai vaihtaa tämän laitteen takuun perusteella.

# **Lakitiedot**

Jos haluat ottaa yhteyttä Siemens Healthcare Diagnosticsin oikeudelliseen edustajaan Euroopan yhteisössä, ota yhteys Siemensin valtuutettuun edustajaan.

# **Koska tekniseen tukee kannattaa ottaa yhteyttä**

Pyydä neuvoa seuraavissa tilanteissa:

- Virheilmoitus toistuu sen jälkeen, kun olet suorittanut näytöllä ja kohdassa Osa 5, *[Vianmääritys](#page-62-0)* kuvatut vaiheet.
- Tarvitset lisäneuvoja analysaattoriin liittyvästä ongelmasta.
- Ongelmaa ei ole kuvattu tässä käyttöoppaassa.
- Ongelman korjaus ei onnistu ja analysaattori on selvästi viallinen.

Paikallinen tekninen tukemme on käytettävissä. Täytä ennen soittamista *[Ongelmaluettelo](#page-75-0)*' sivu 76. Ota ensin tarkistuslistasta valokopio. Nämä tiedot auttavat paikallista teknistä tukea selvittämään ongelman mahdollisen syyn.

Jos haluat tilata tarvikkeita, varaosia tai huollon, ota yhteyttä teknisen tuen tarjoajaan tai käy osoitteessa www.siemens.com/diagnostics

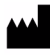

Siemens Healthcare Diagnostics Inc. Tarrytown, NY 10591-5097 USA

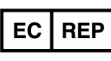

Siemens Healthcare Diagnostics Ltd. Sir William Siemens Sq. Frimley, Camberley, UK GU16 80D

Siemens Healthcare Diagnostics Pty Ltd 885 Mountain Highway Bayswater Victoria 3153 Australia

シーメンスヘルスケア・ ダイアグノスティクス株式会社 東京都品川区東五反田 3-20-14 **Siemens Healthcare Diagnostics** 輸入

# **Liite C: Tilattavat tarvikkeet**

Tässä liitteessä luetellaan tarvikkeet, joita voi tilata paikalliselta teknisen tuen tarioajalta.

# **Tarvikkeet ja lisävarusteet**

Seuraavia tarvikkeita ja lisävarusteita on saatavilla CLINITEK Status+ analysaattoria varten. Ota yhteyttä paikalliseen teknisen tuen tarjoajaan, jos haluat tilata tarvikkeita.

## **Varusteet**

- Siemens-reagenssiliuskat virtsa-analyysiä varten
- Chek-Stix-kontrolliliuskojen yhdistelmäpaketti virtsa-analyysiä varten
- Chek-Stix-kontrolliliuskat virtsa-analyysiä varten (positiiviset)
- Clinitest hCG kasetit
- Lämpötulostinpaperia (5 rullaa)
- Tarrapaperia (5 rullaa)

## **Lisävarusteet**

- CLINITEK Status liitäntäasema
- Kädessä pidettävä viivakoodinlukija (käytettäväksi CLINITEK Status liitäntäaseman kanssa)
- Langaton sovitin (käytettäväksi CLINITEK Status liitäntäaseman kanssa)

# **Varaosat**

Varaosat ovat saatavilla CLINITEK Status+ analysaattoria varten. Ota yhteyttä paikalliseen teknisen tuen tarjoajaan, jos haluat seuraavia osia:

- Vaihtovirtajohto
- Lukualusta
- Lukualustan adapteri
	- $\circ$  Lyhyt 8 cm (3 1/4 tuumaa)
	- $\circ$  Pitkä 11 cm (4 1/2 tuumaa)

# **Oppaat**

Seuraavat oppaat ovat saatavilla CLINITEK Status+ analysaattoriia varten. Ota yhteyttä paikalliseen teknisen tuen tarjoajaan, jos haluat tilata oppaita.

- CLINITEK Status+ -analysaattori (painettu käyttöopas saatavilla useilla kielillä)
- CLINITEK Status+ -analysaattori (monikielinen CD-levy)
- Pikaopas (painettu käyttöopas saatavilla useilla kielillä)
- LIS-käyttöliittymäopas
# **Liite D: Tekniset tiedot**

<span id="page-144-1"></span><span id="page-144-0"></span>Tämä liite sisältää analysaattorin tekniset tiedot sekä tulostaulukot.

## **Analysaattorin tekniset tiedot**

Tässä liitteessä annetaan yhteenveto CLINITEK Status+ -analysaattorin teknisistä tiedoista sekä CLIA-hyväksynnän ja vastanottotutkimusten testitulosten yhteenvetotaulukot.

### <span id="page-145-3"></span><span id="page-145-0"></span>**Analysaattorin mitat**

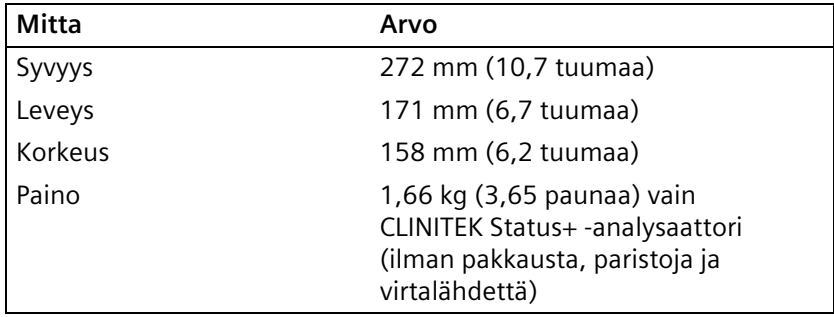

### <span id="page-145-2"></span>**Ympäristömääritykset**

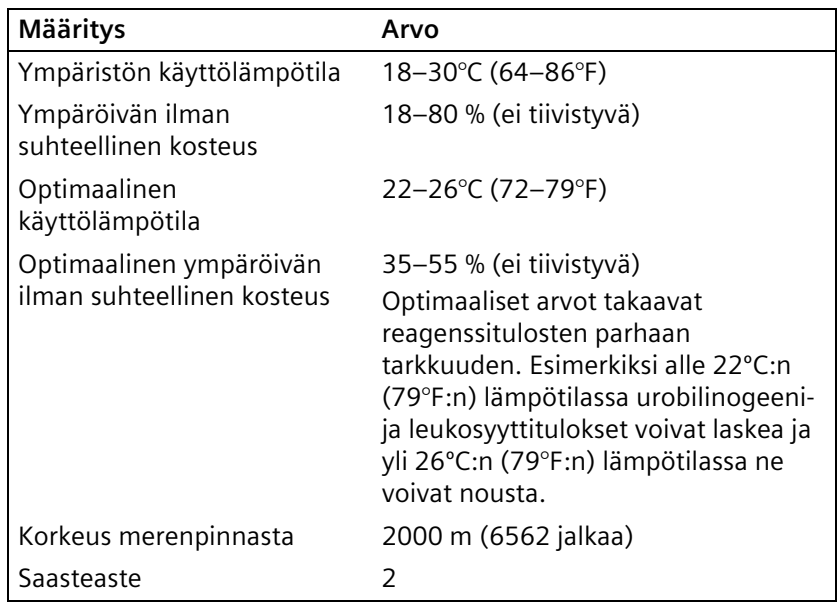

### <span id="page-145-1"></span>**Sähköiset vaatimukset**

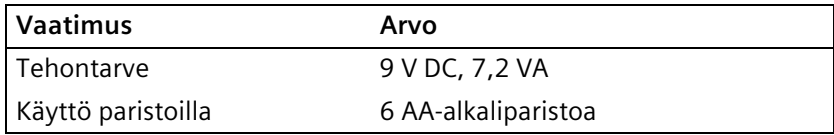

### <span id="page-146-2"></span><span id="page-146-1"></span>**Turvallisuusstandardit**

CLINITEK Status+ -analysaattori on määritetty luokan A laitteeksi FCC:n sääntöjen osan 15 mukaisesti.

**Huom** Tämä laite on testattu ja sen on todettu noudattavan FCC:n sääntöjen osan 15 mukaisia luokan A digitaalisille laitteille asetettuja rajoituksia. Näiden vaatimusten tarkoitus on varmistaa kohtuullinen suojaus haitallisia häiriöitä vastaan, kun laitetta käytetään kaupallisessa ympäristössä. Laite tuottaa, käyttää ja voi säteillä radiotaajuista energiaa. Se saattaa häiritä radioliikennettä, ellei sitä asenneta ja käytetä käyttöoppaassa kuvatulla tavalla. Tämän laitteen käyttäminen asuinalueella aiheuttaa todennäköisesti haitallisia häiriöitä, jotka käyttäjä on velvollinen estämään omalla kustannuksellaan.

### **Turvallisuussertifikaatit**

Katso tietoja turvallisuussertifikaateista Declaration of Conformity (Vaatimustenmukaisuusvakuutus) (DoC) asiakirjasta. Kysy Declaration of Conformity (Vaatimustenmukaisuusvakuutus) (DoC) asiakirjasta paikalliselta teknisen tuen tarjoajalta.

### **Elektromagneettinen yhteensopivuus (EMC)**

<span id="page-146-0"></span>Katso tietoja elektromagneettisesta yhteensopivuudesta Declaration of Conformity (Vaatimustenmukaisuusvakuutus) (DoC) asiakirjasta. Kysy Declaration of Conformity (Vaatimustenmukaisuusvakuutus) (DoC) asiakirjasta paikalliselta teknisen tuen tarjoajalta.

## **Tulostaulukot**

Analysaattori näyttää ja tulostaa reagenssiliuskojen ja kasettien tulokset seuraavissa muodoissa:

- Brittiläiset yksiköt, perinteiset
- Brittiläiset yksiköt, kansainväliset (SI)
- Brittiläiset ja pohjoismaiset yksiköt, pohjoismainen Plus-järjestelmä

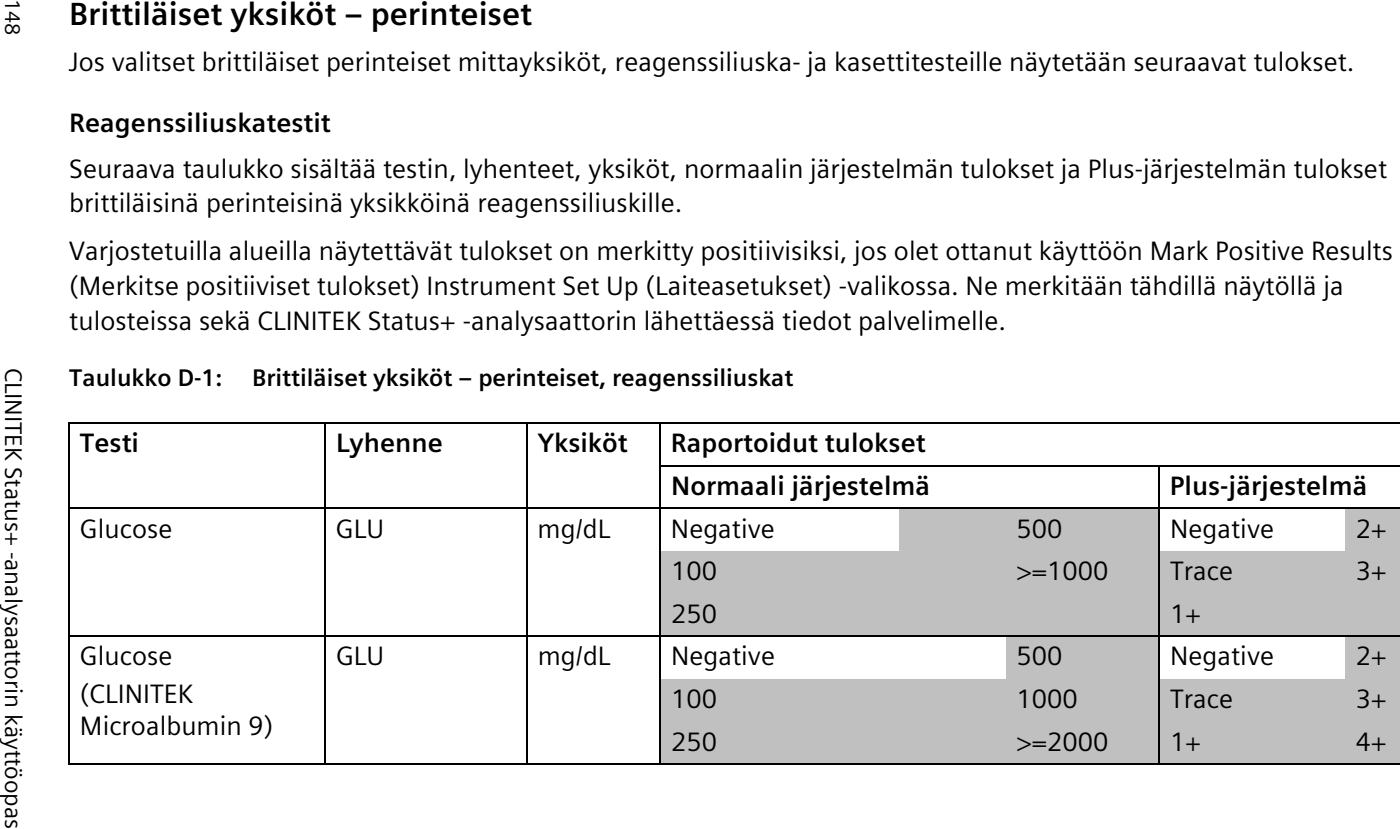

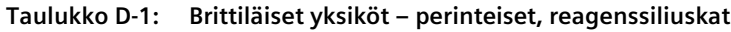

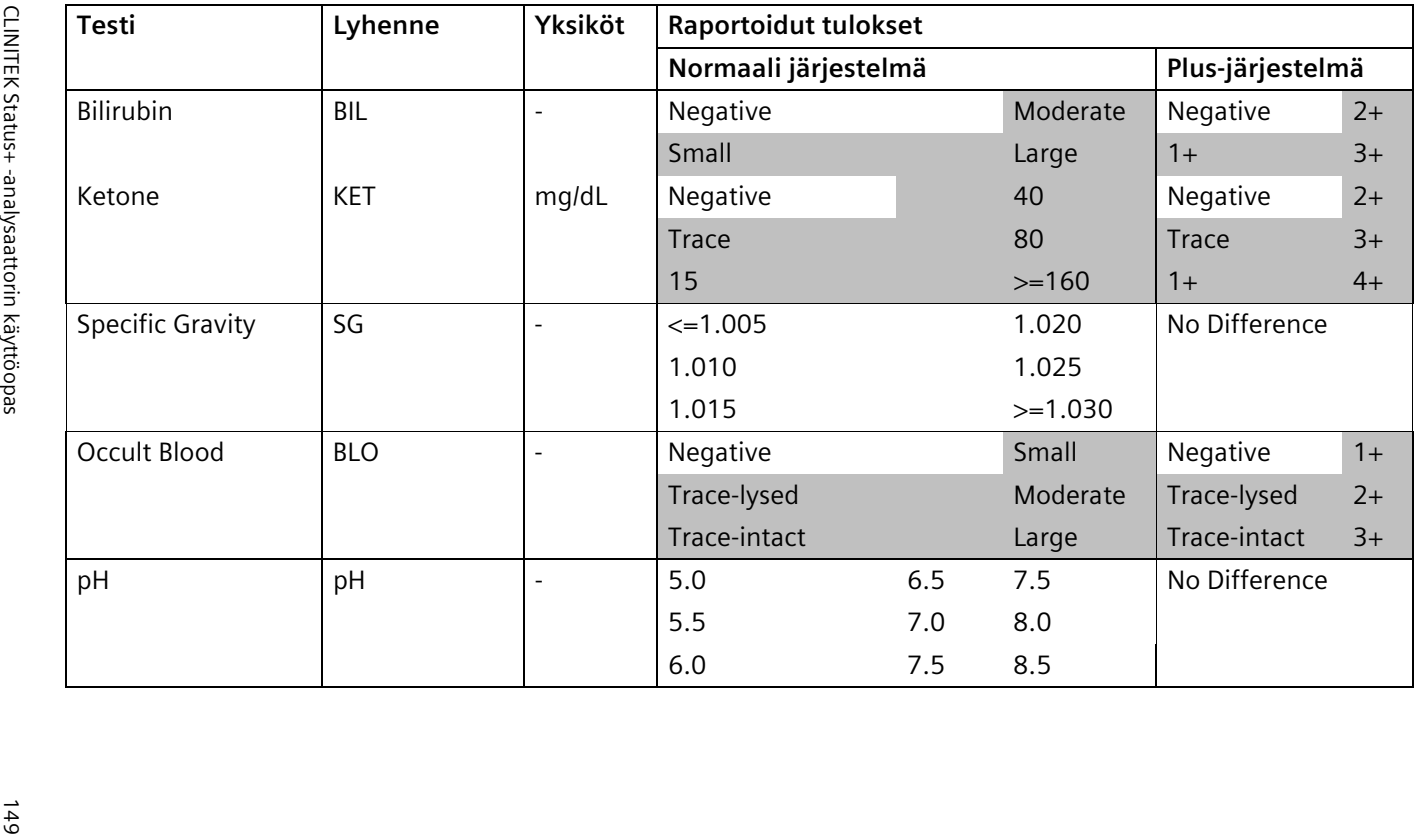

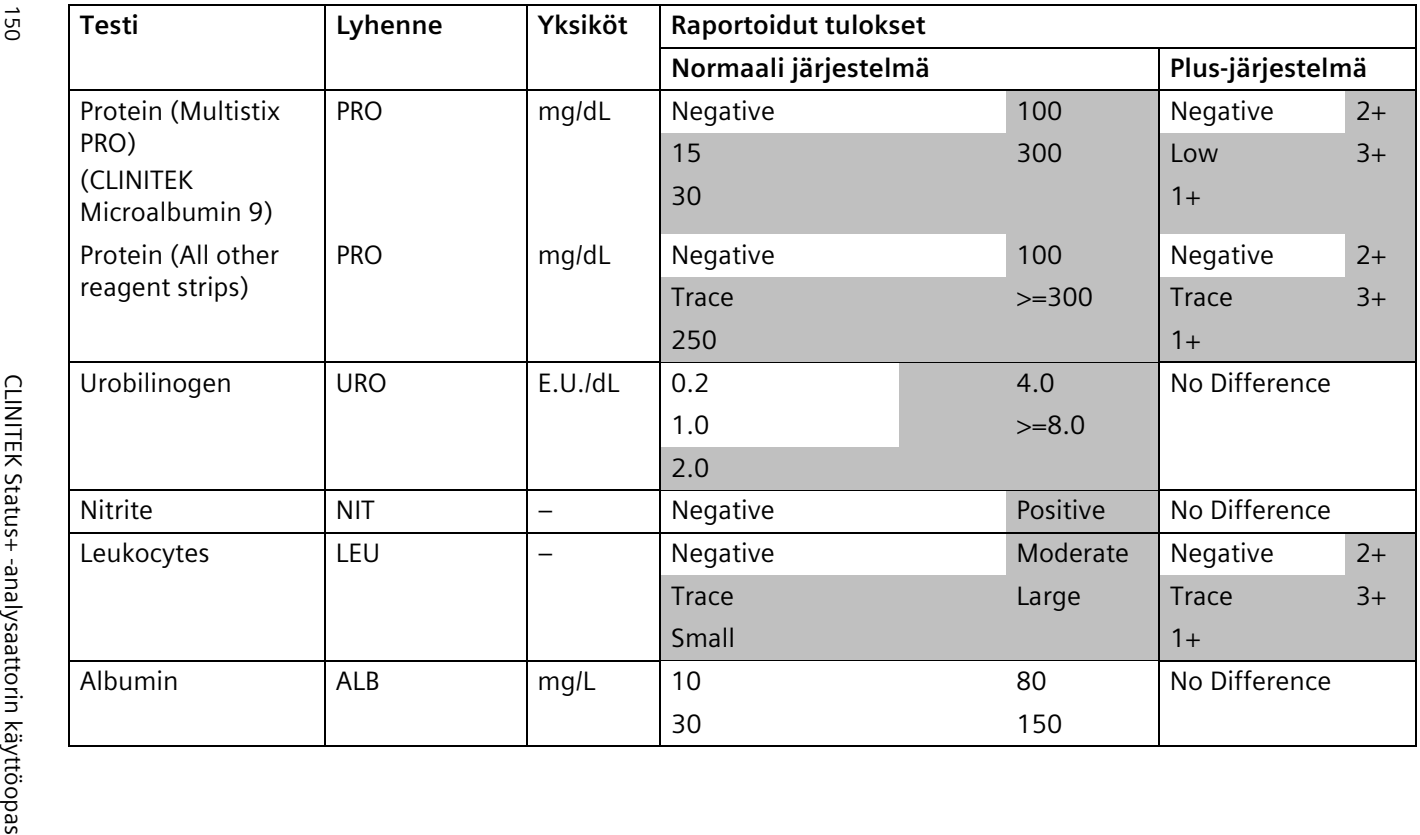

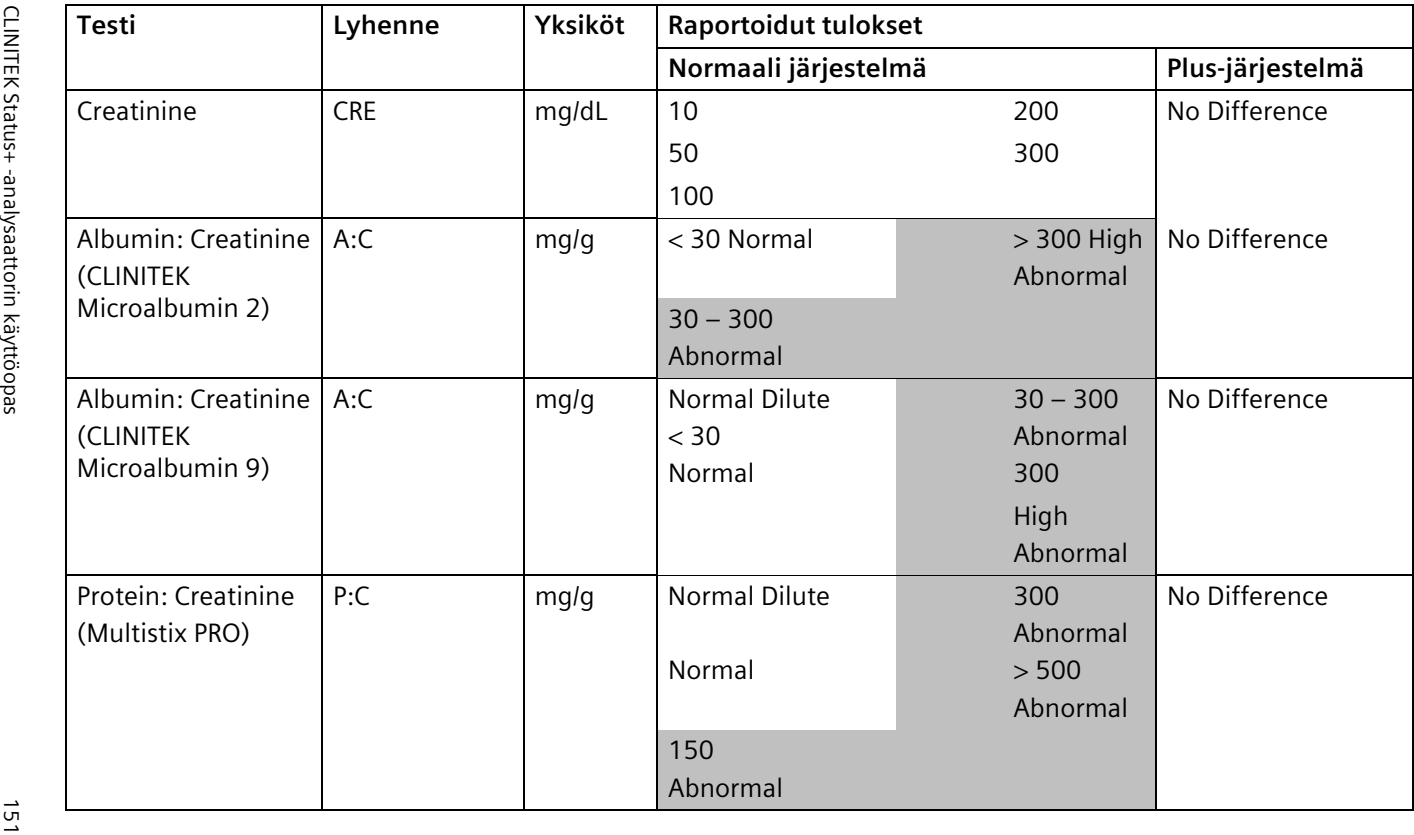

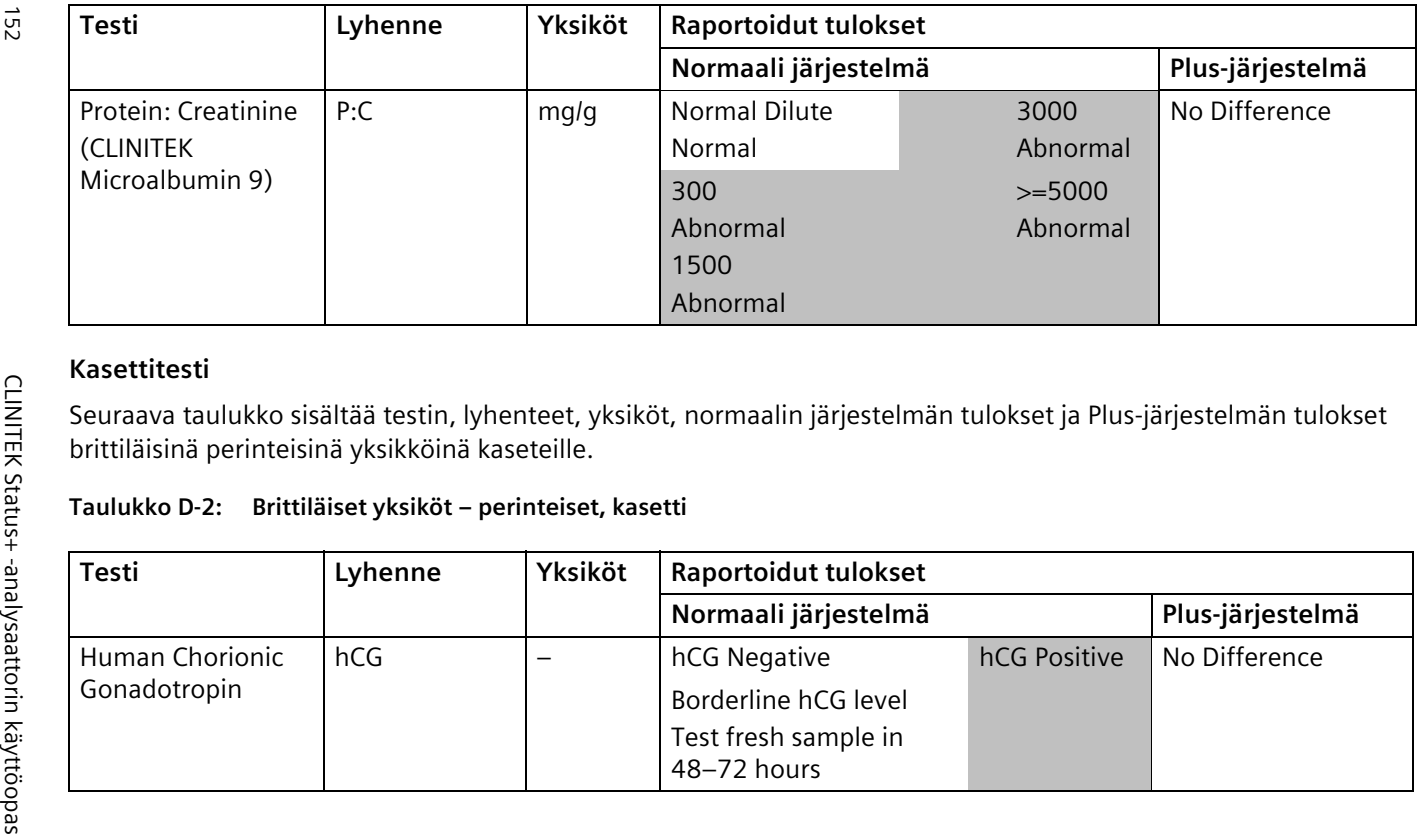

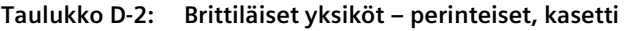

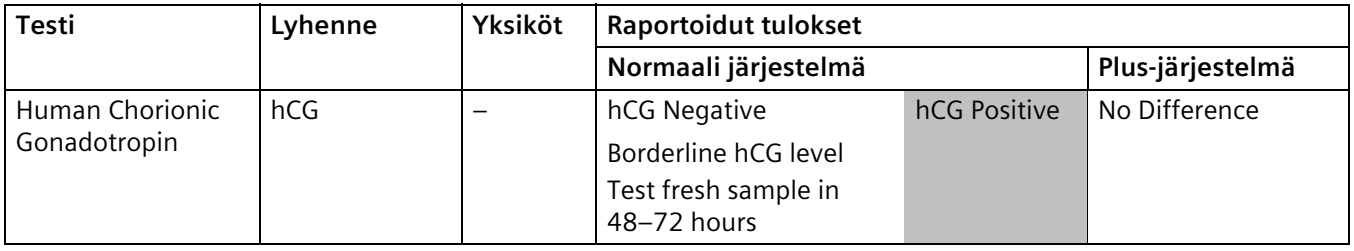

<span id="page-152-0"></span>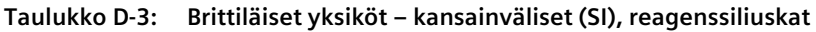

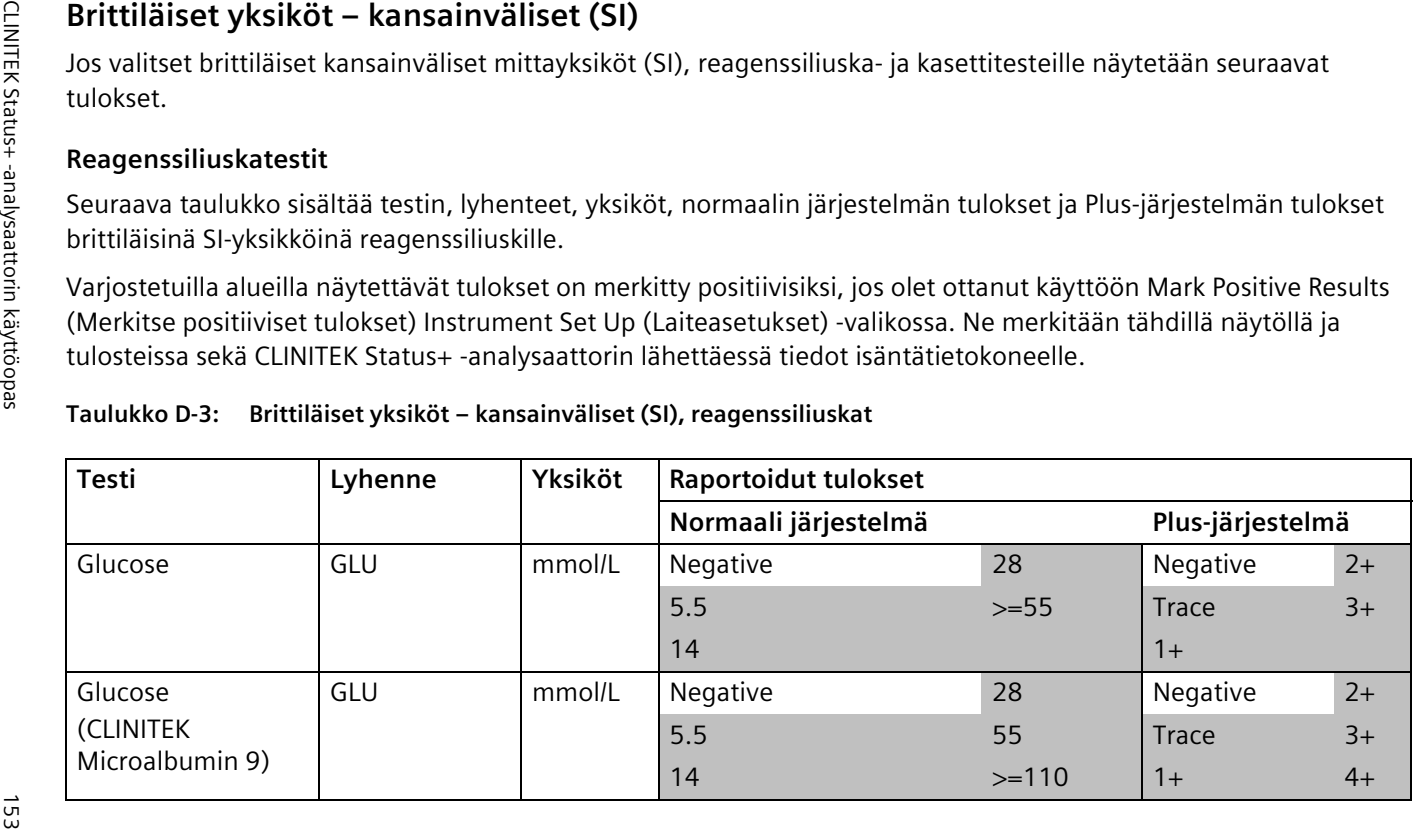

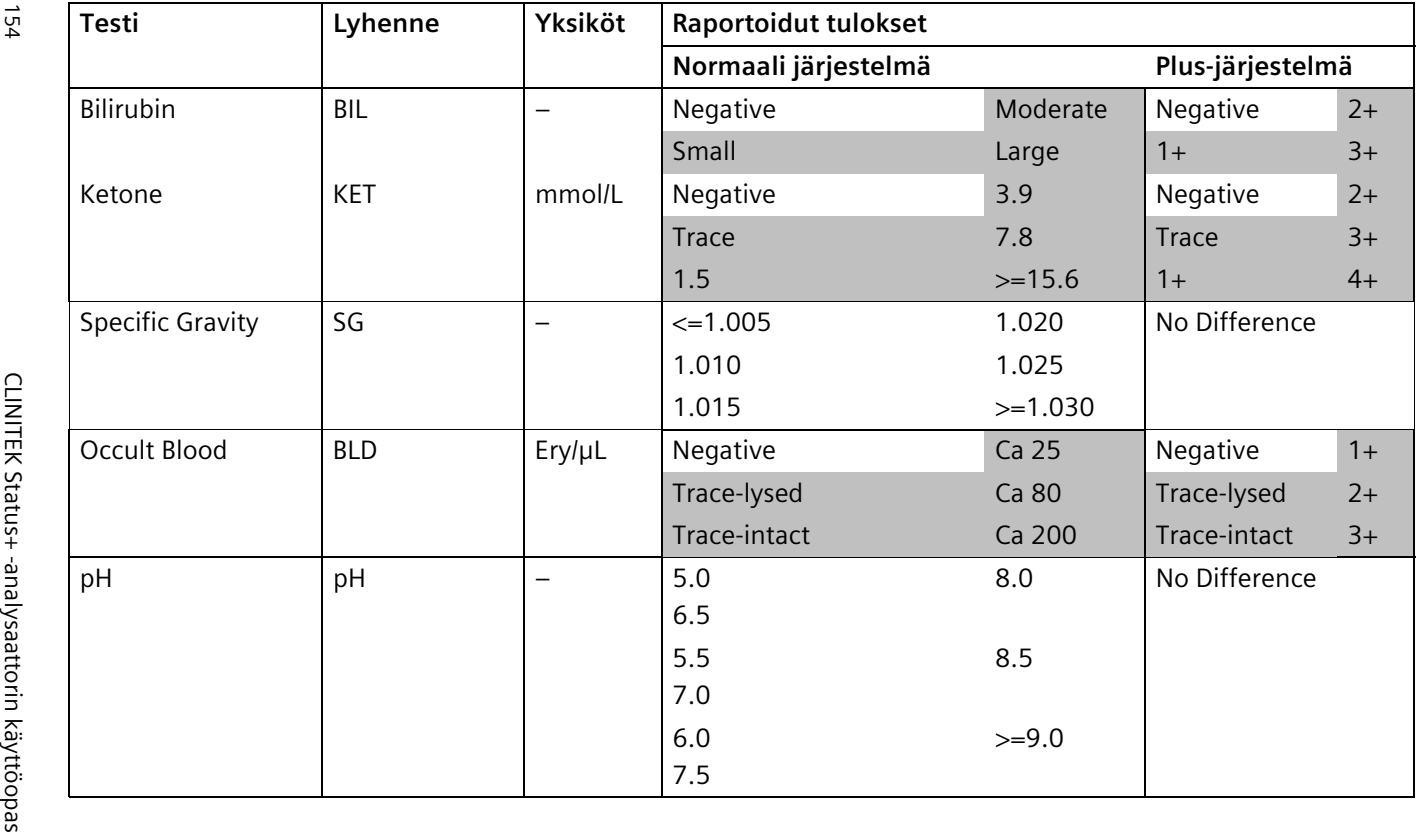

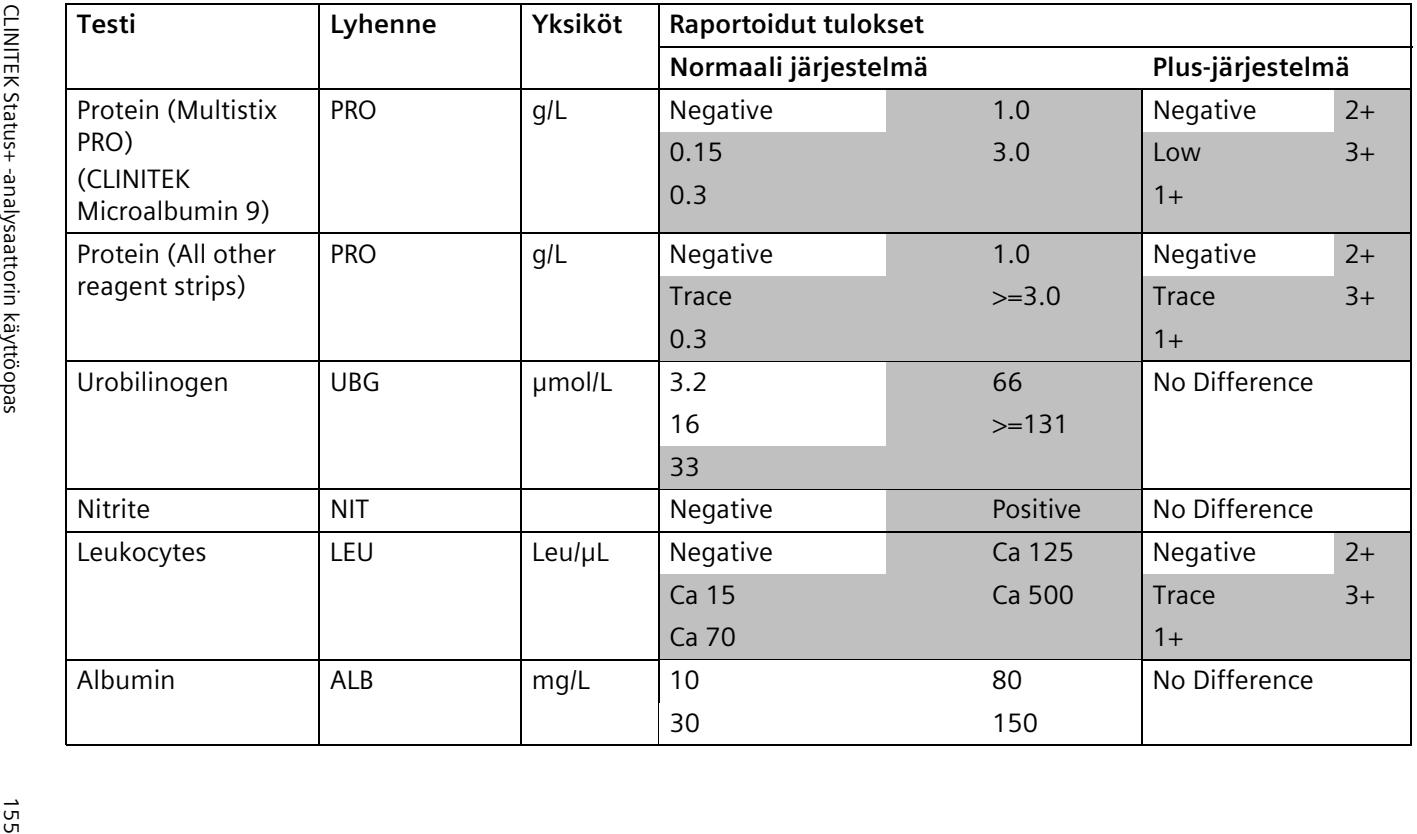

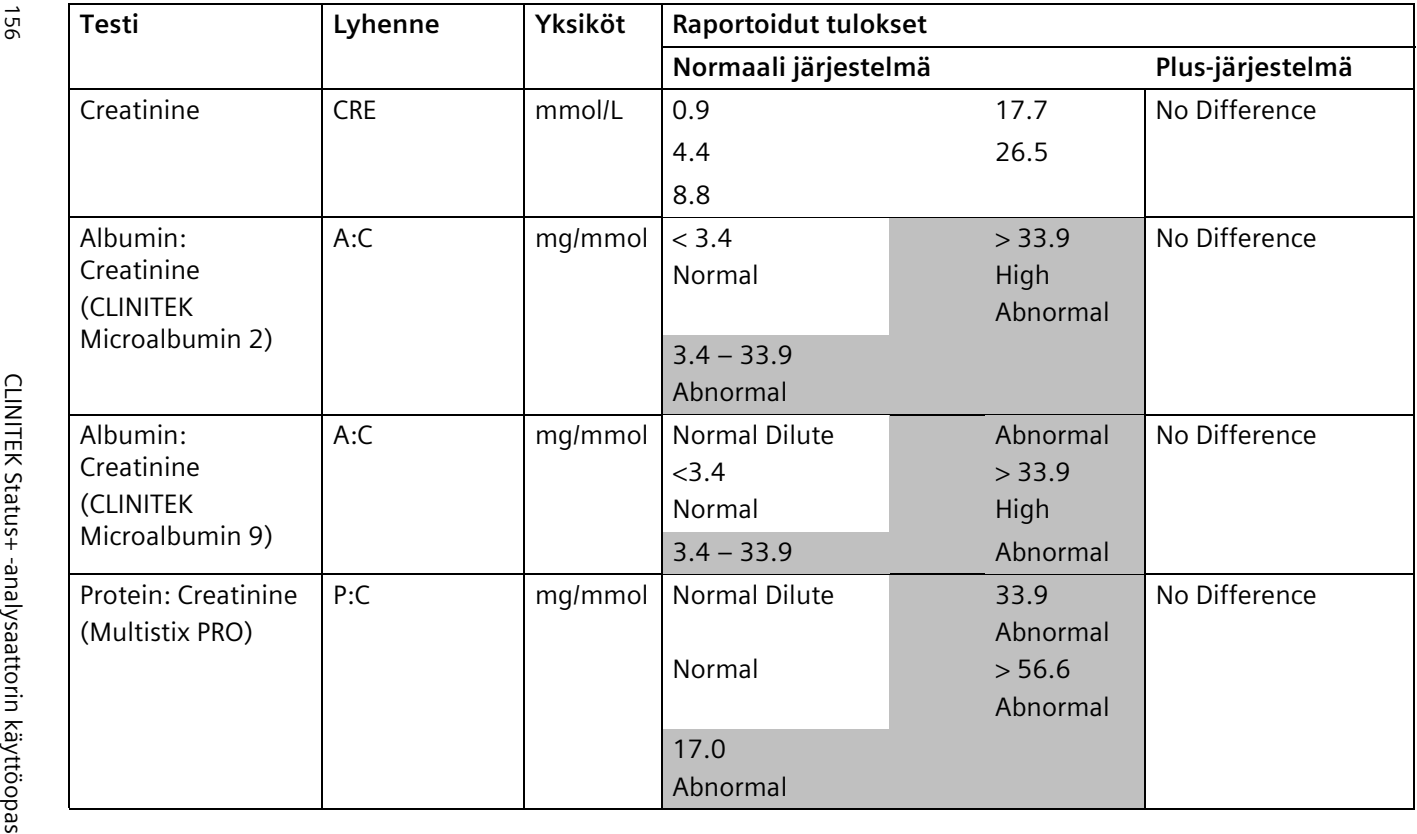

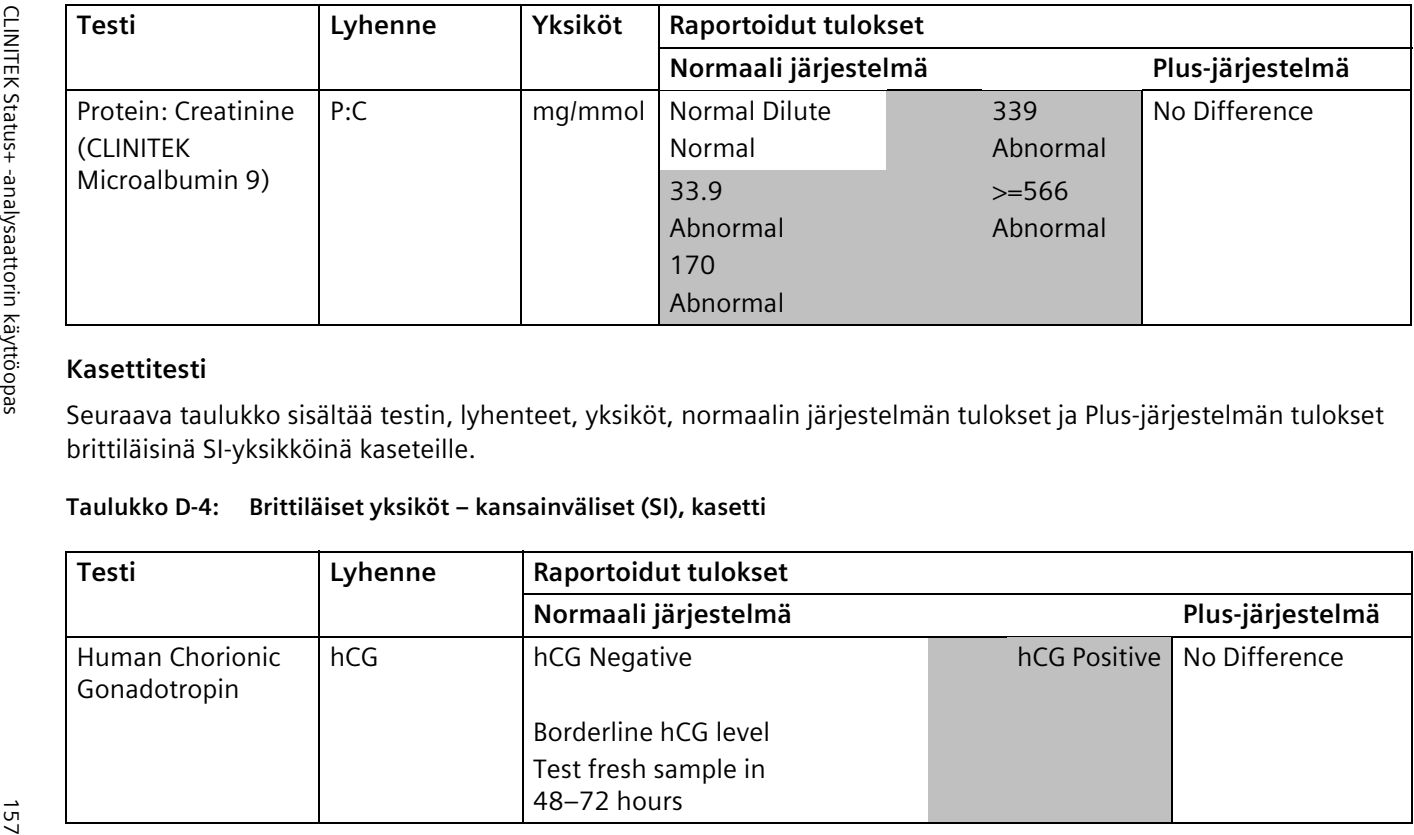

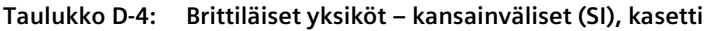

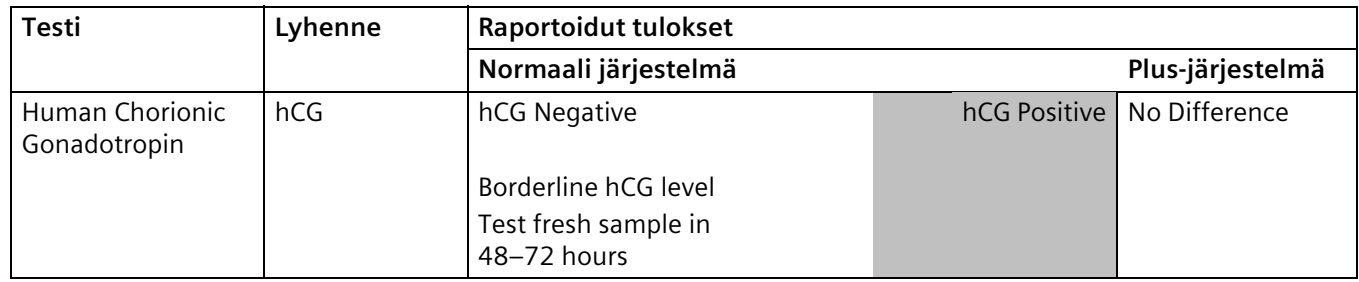

<span id="page-157-0"></span>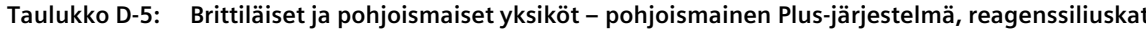

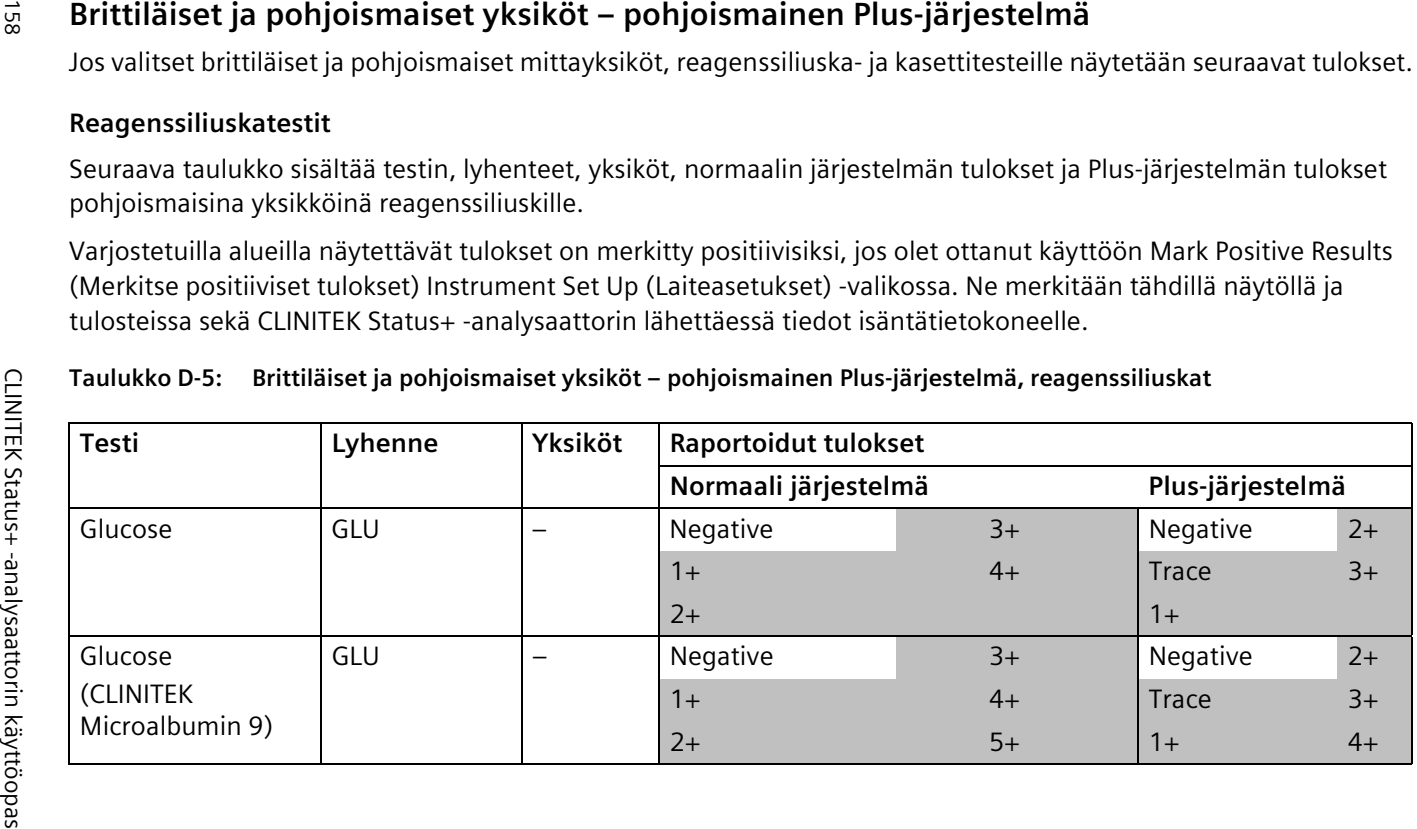

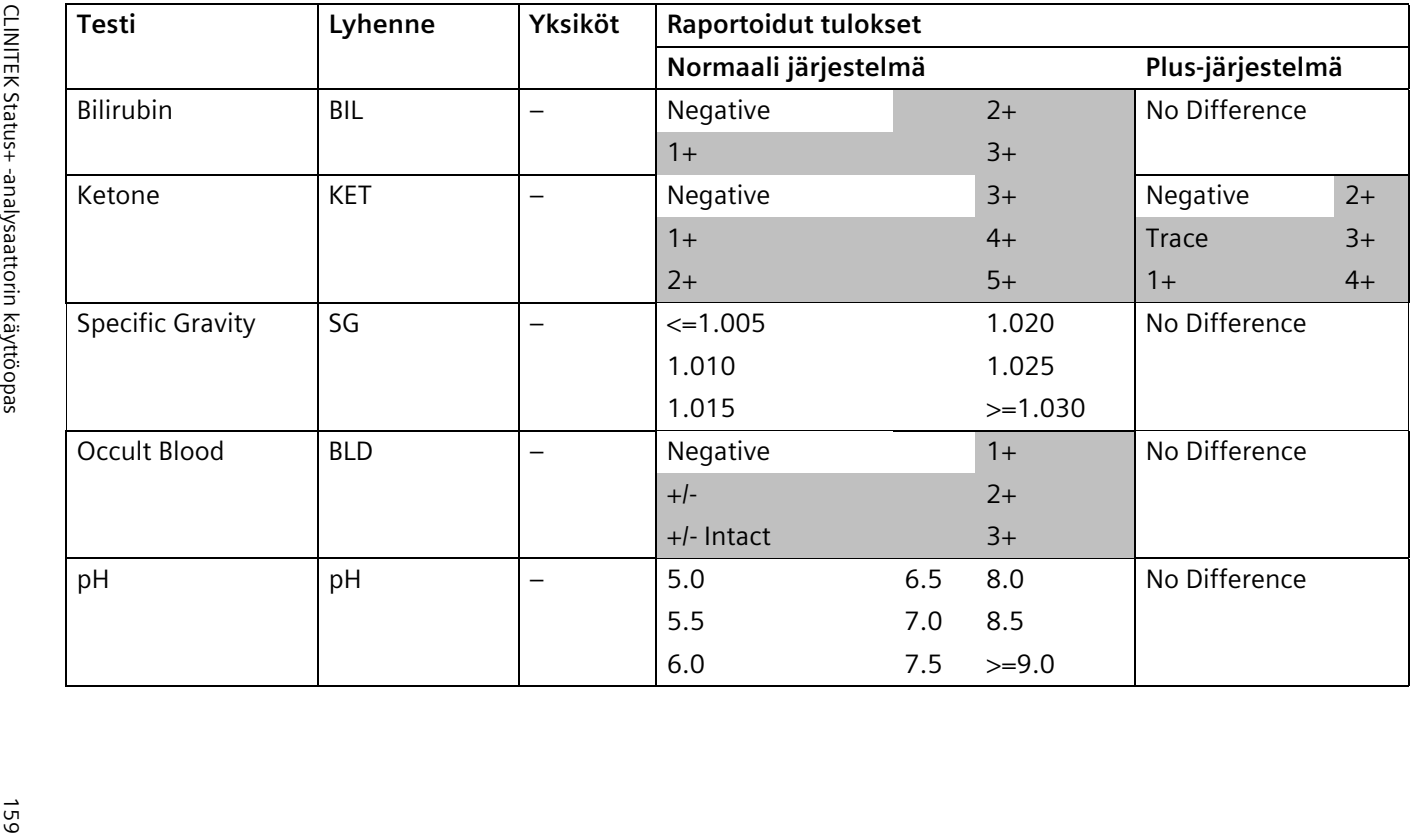

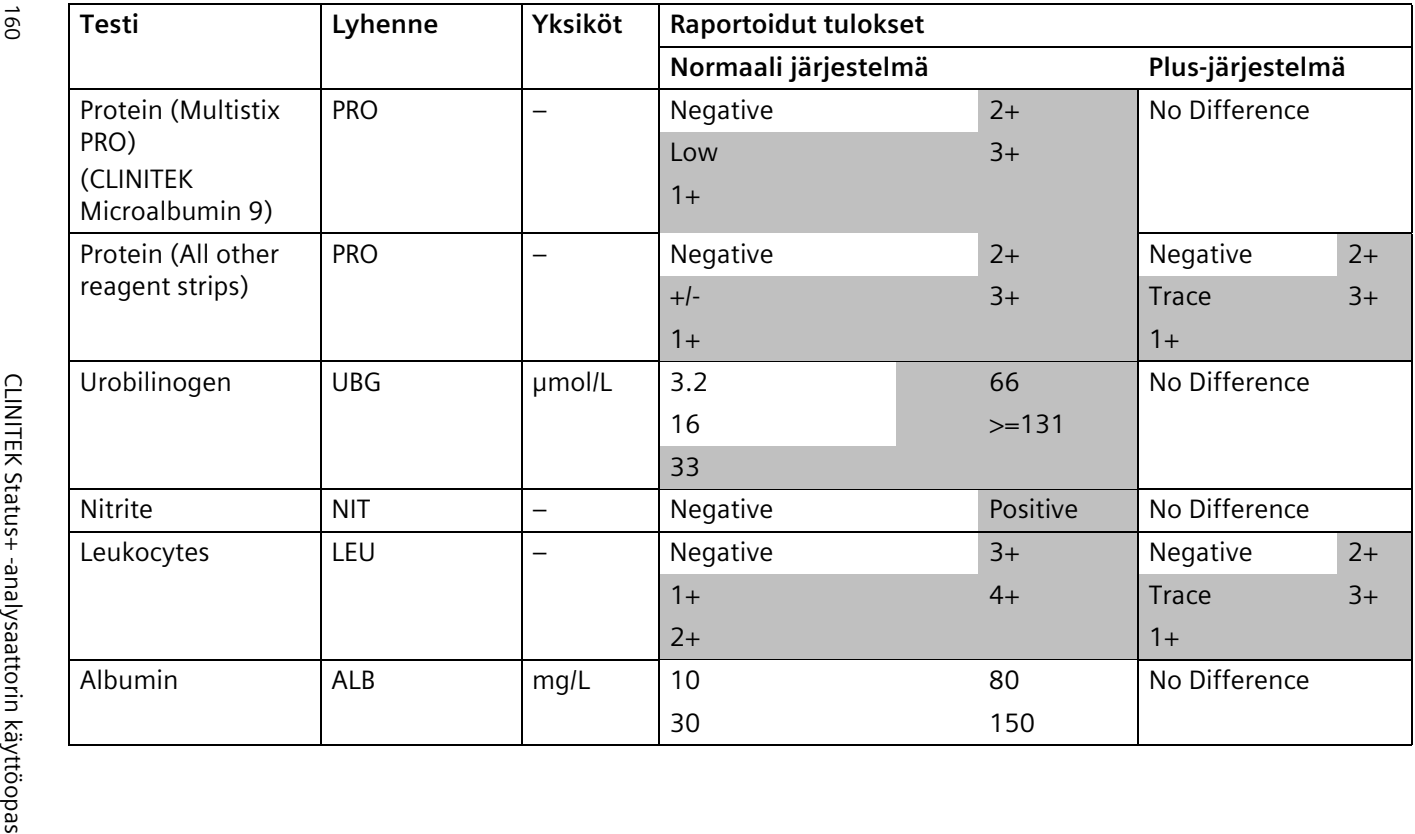

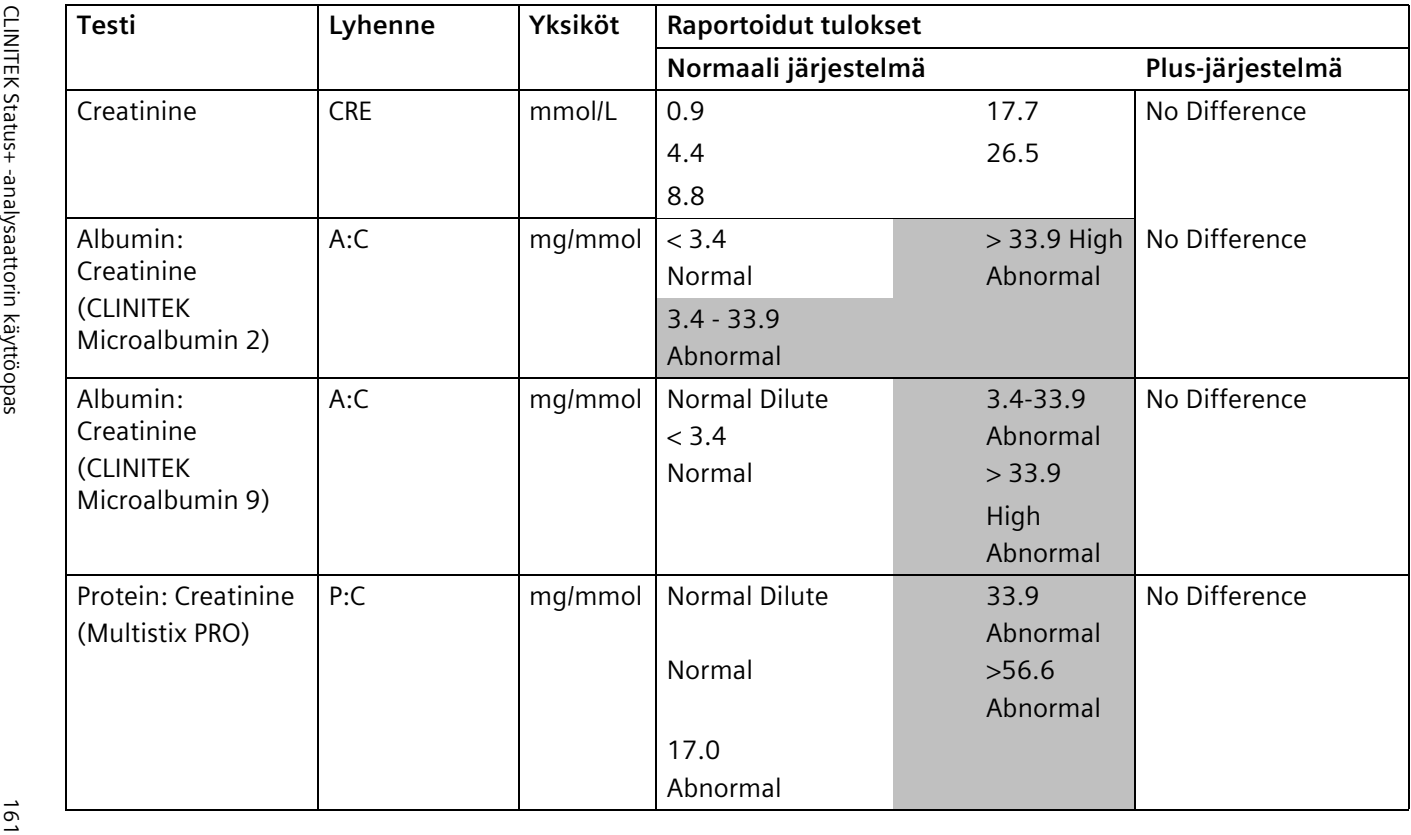

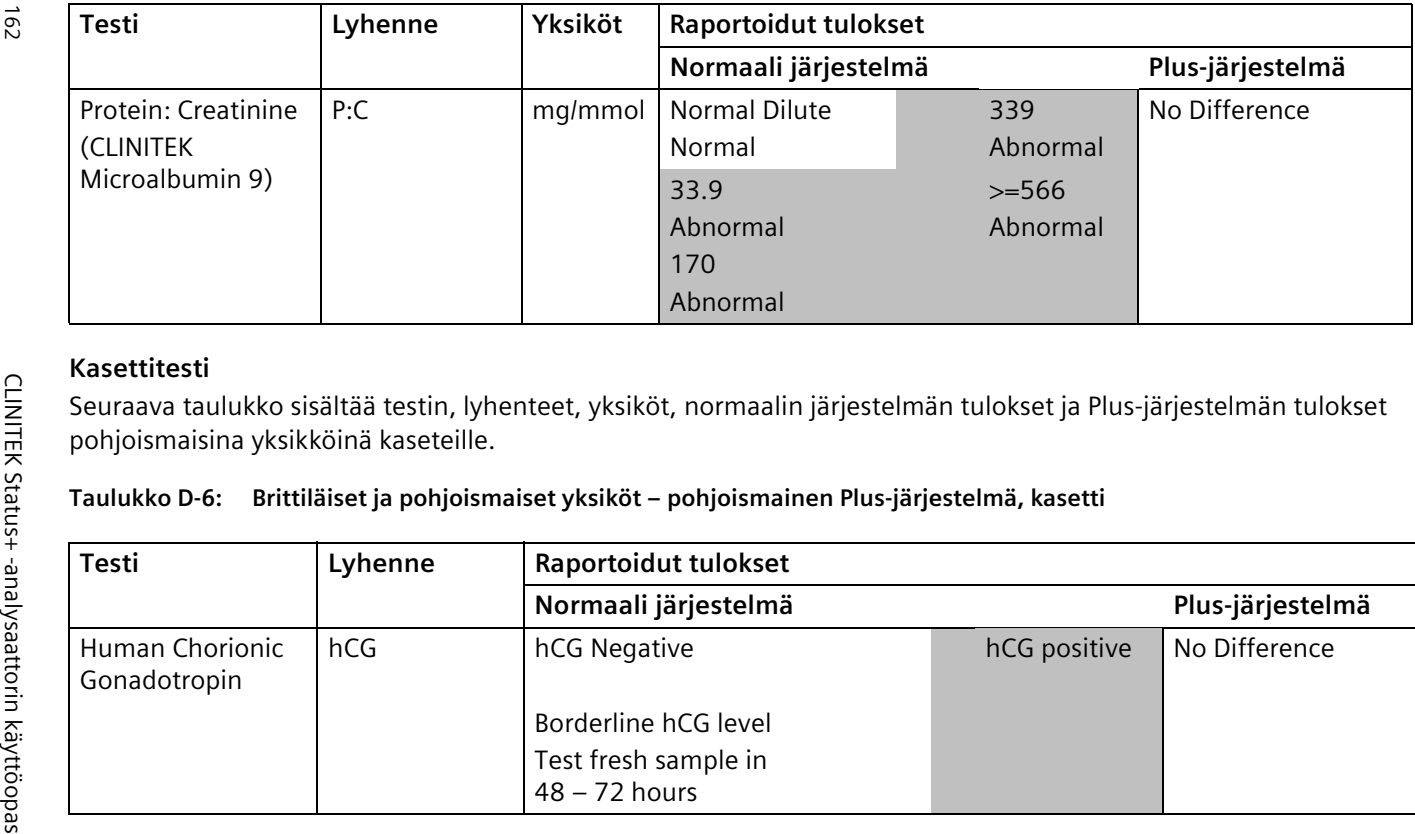

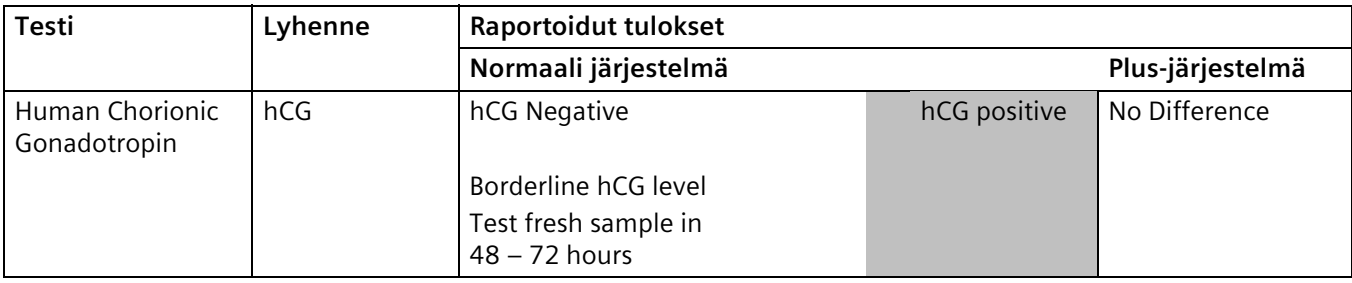

# **Liite E: Symbolit**

Tässä liitteessä kuvataan analysaattorissa ja pakkauksessa käytetyt symbolit.

## **Analysaattorin ja tarrojen symbolit**

Analysaattorin ja tarrojen symbolit sijaitsevat seuraavasti:

- CLINITEK Status+ analysaattorin oppaat
- CLINITEK Status+ analysaattorin ulkopinta
- Analysaattorin kanssa toimitettu virtalähde
- Pakkauslaatikko, jossa analysaattori toimitetaan
- Virtsa-analyysiliuskat ja kasettivarusteet, joita käytät analysaattorin kanssa

### <span id="page-162-1"></span><span id="page-162-0"></span>**Analysaattorin ja pakkauksen symbolit**

Seuraavassa taulukossa kuvataan symbolit, joita on CLINITEK Status+ analysaattorin ulkopinnoissa, laitteen mukana toimitetussa virtalähteessä, laitteen pakkauslaatikossa sekä laitteen kanssa käytettävissä virtsa-analyysiliuskoissa ja kaseteissa.

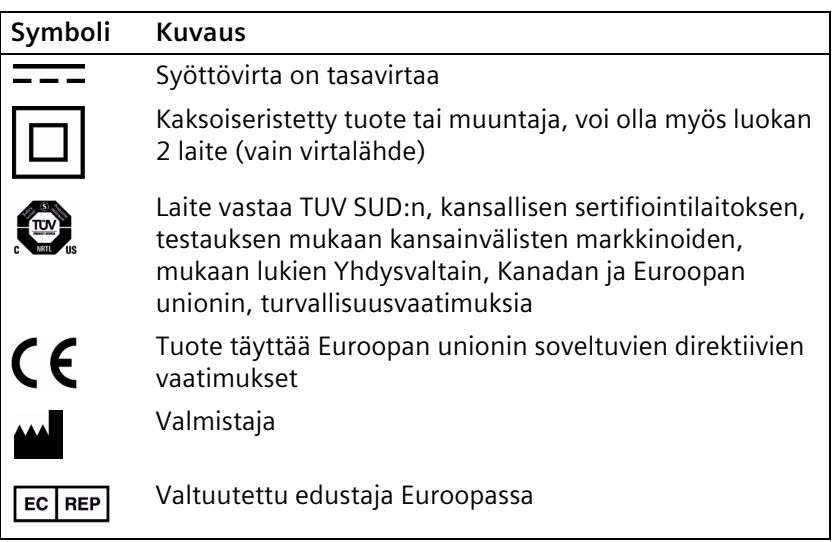

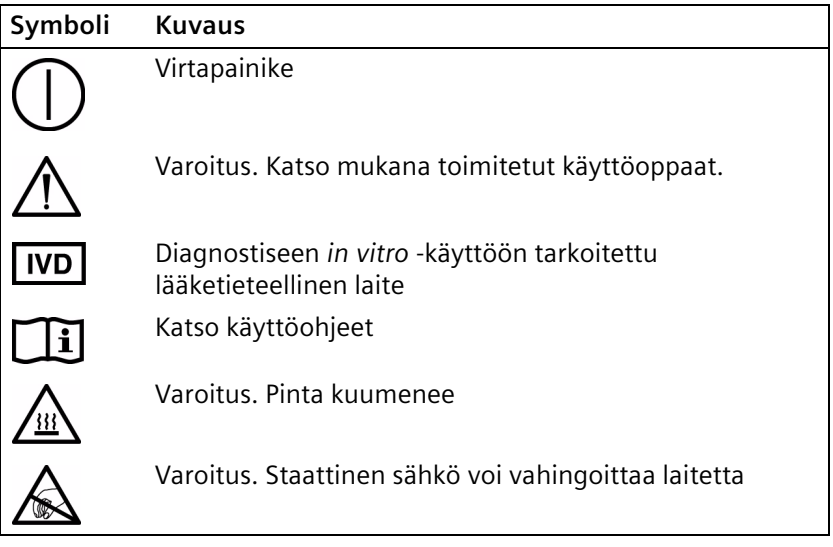

### <span id="page-163-1"></span><span id="page-163-0"></span>**Analysaattorin symbolit**

Seuraavassa taulukossa on CLINITEK Status+ analysaattorin ulkopinnalla ja pakkauslaatikossa olevat symbolit.

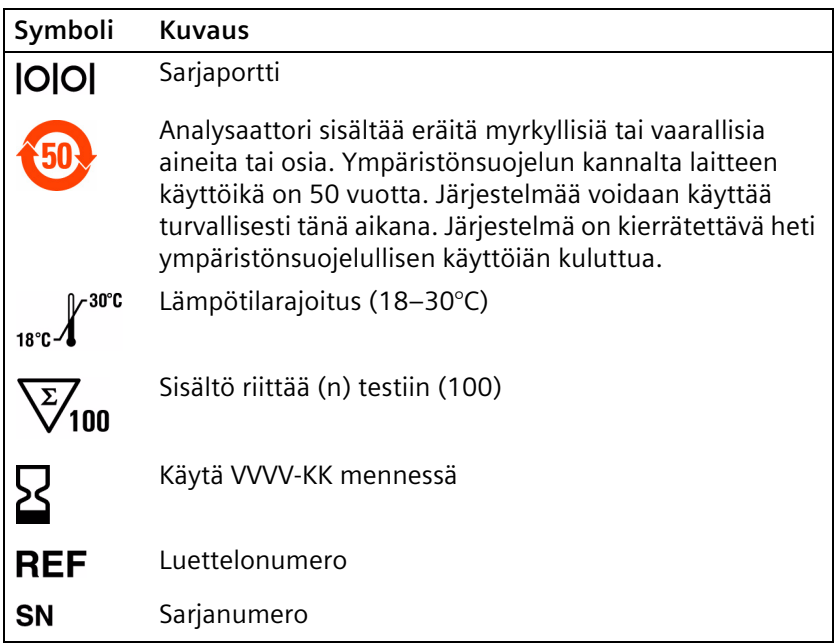

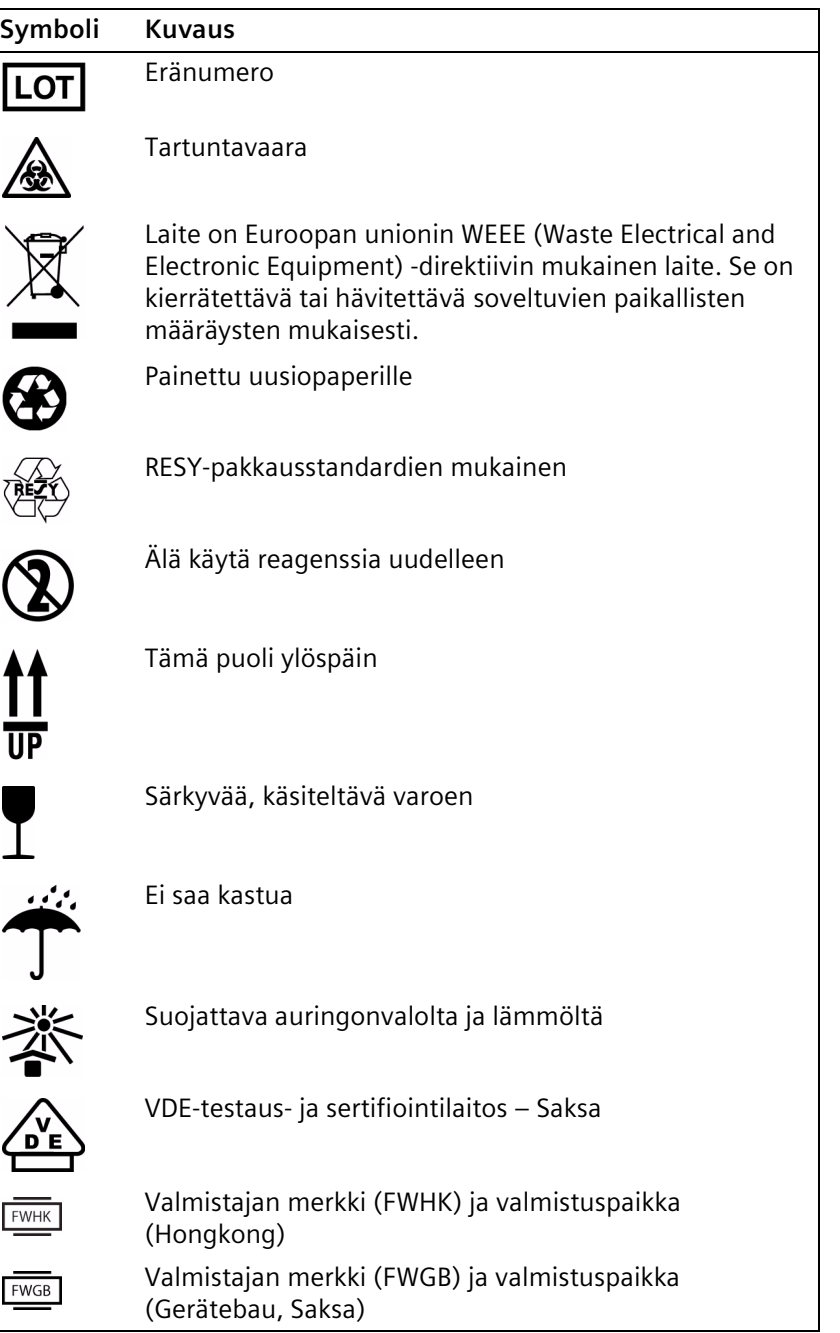

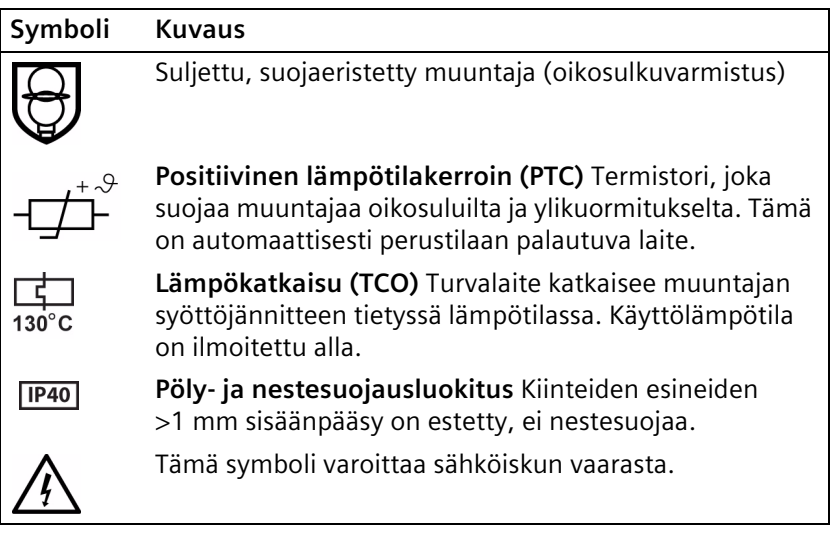

### <span id="page-165-0"></span>**Näyttökuvakkeet**

Seuraavassa taulukossa on näytöllä näytettävät kuvakkeet.

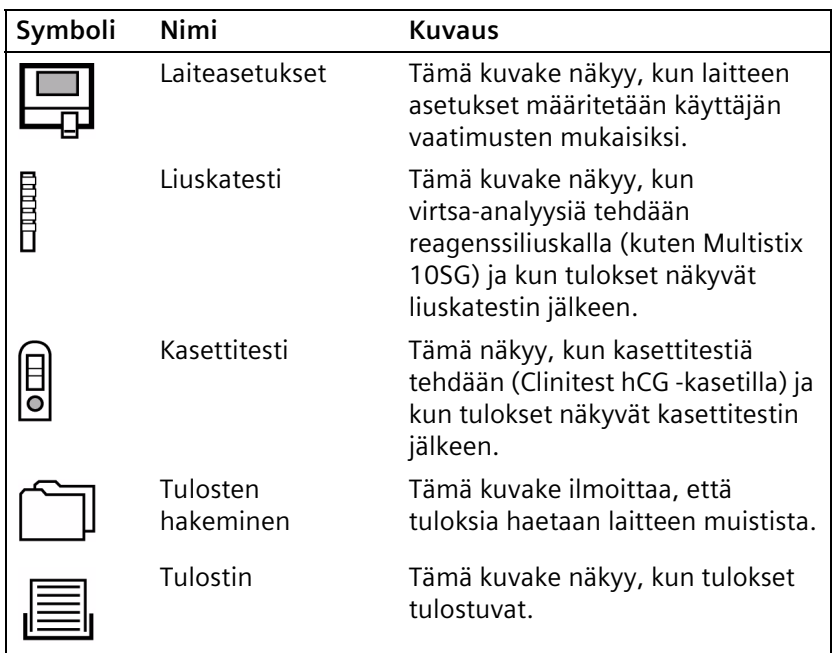

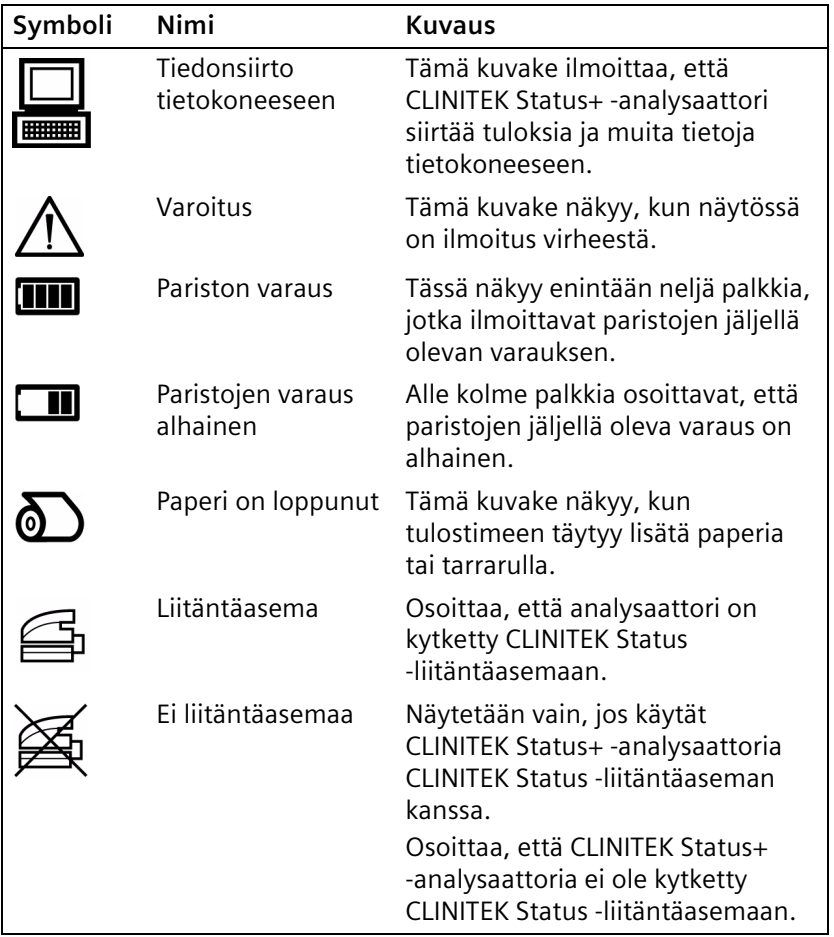

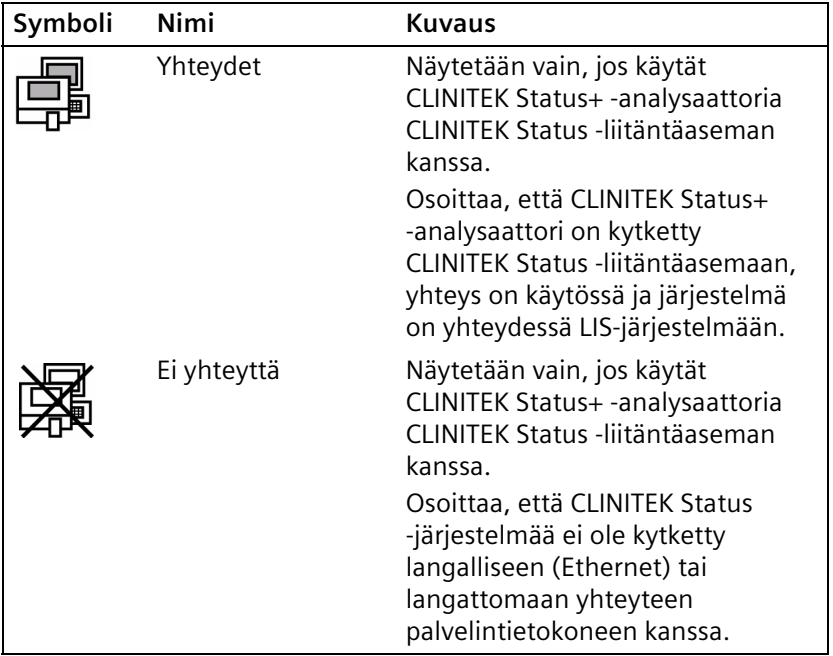

# **Liite F: Sanasto**

Sanasto sisältää laitteisto- ja ohjelmistotermejä ja -lyhenteitä.

## **Laitteistotermit**

<span id="page-168-1"></span><span id="page-168-0"></span>Seuraavassa taulukossa määritellään CLINITEK Status+ analysaattorin kanssa yleisesti käytetyt laitteistotermit.

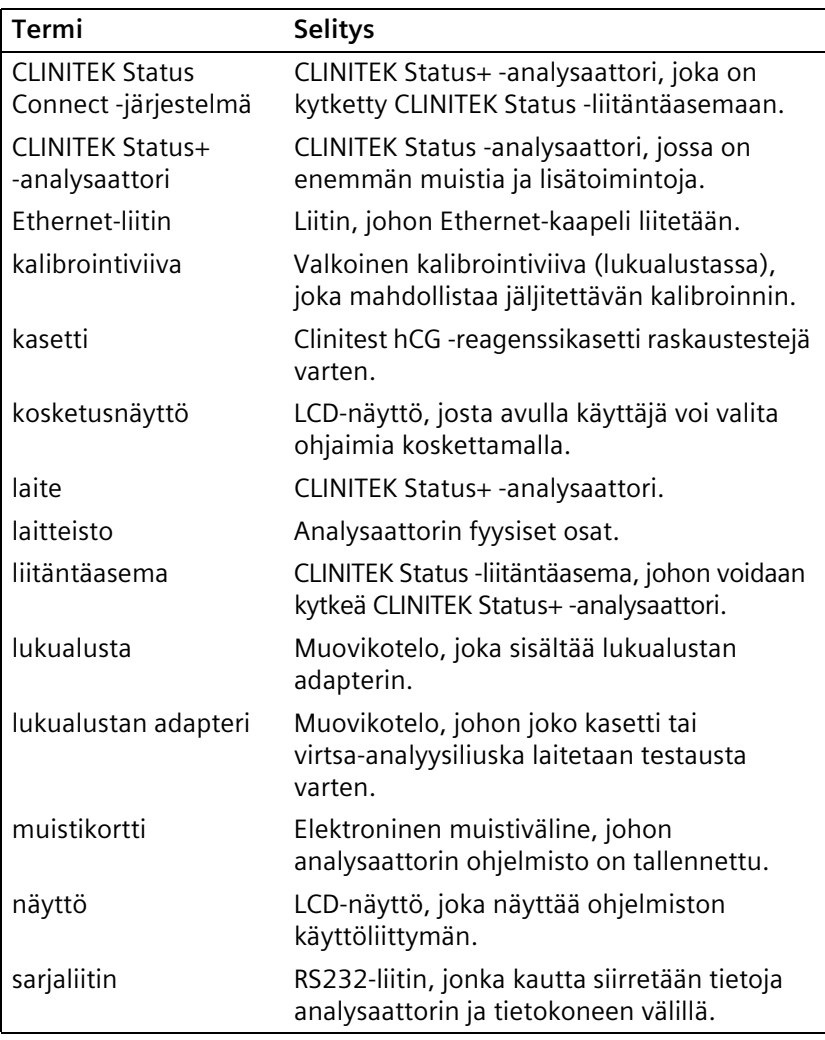

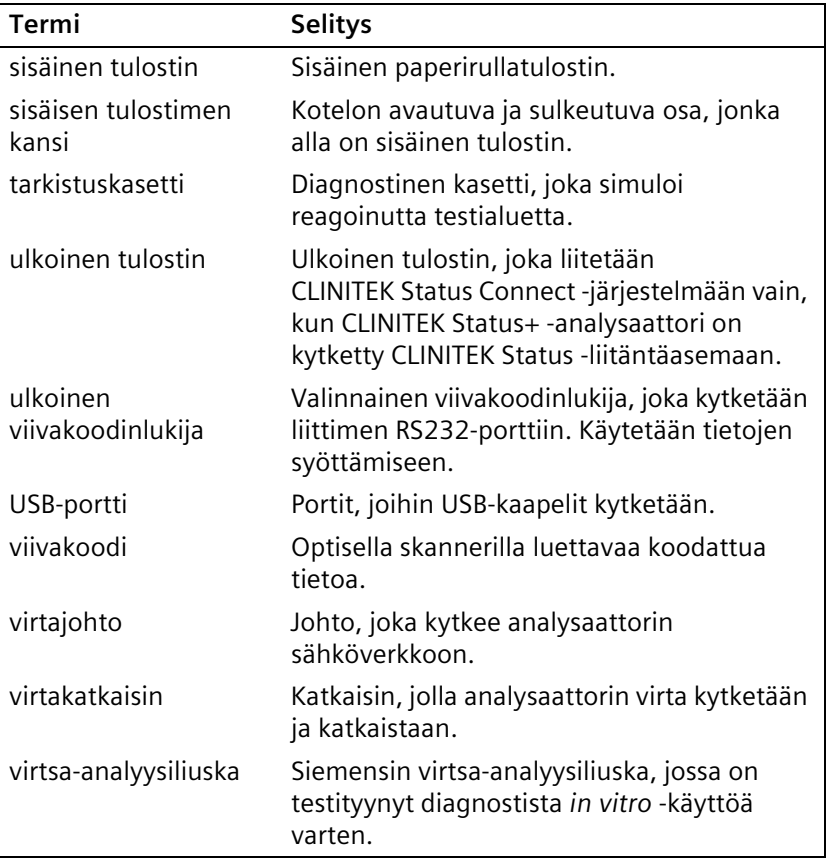

# **Ohjelmistotermit**

<span id="page-169-1"></span><span id="page-169-0"></span>Seuraavassa taulukossa määritellään CLINITEK Status+ -analysaattorin kanssa yleisesti käytetyt ohjelmistotermit.

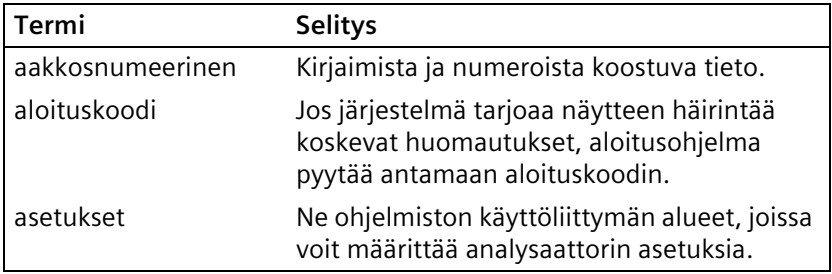

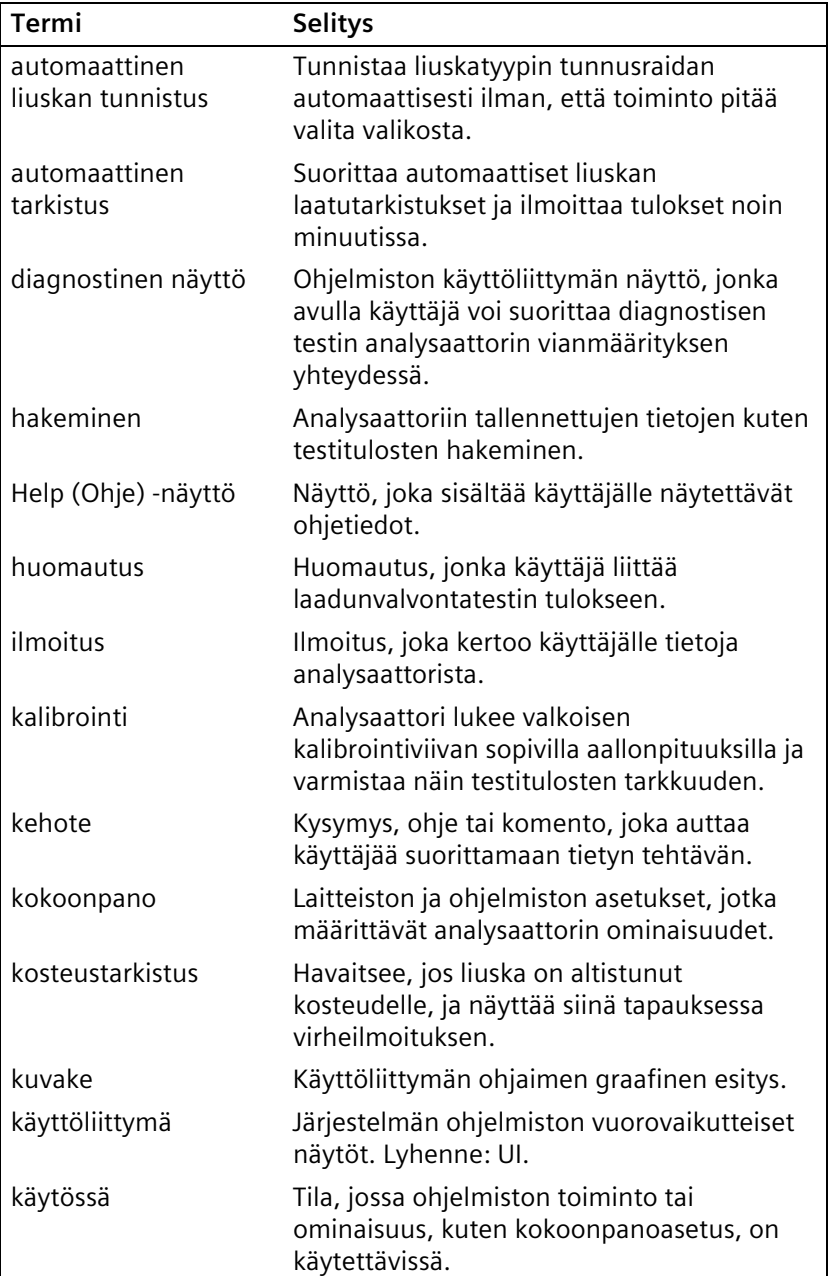

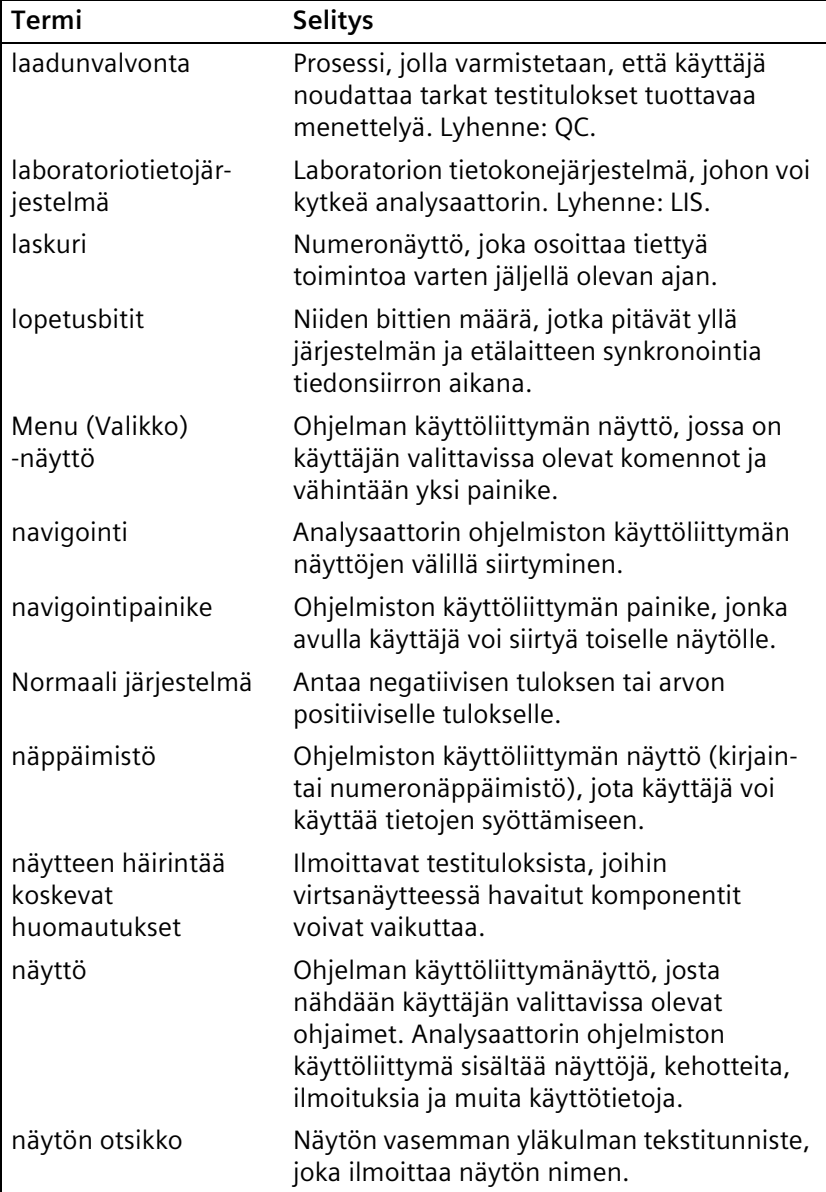

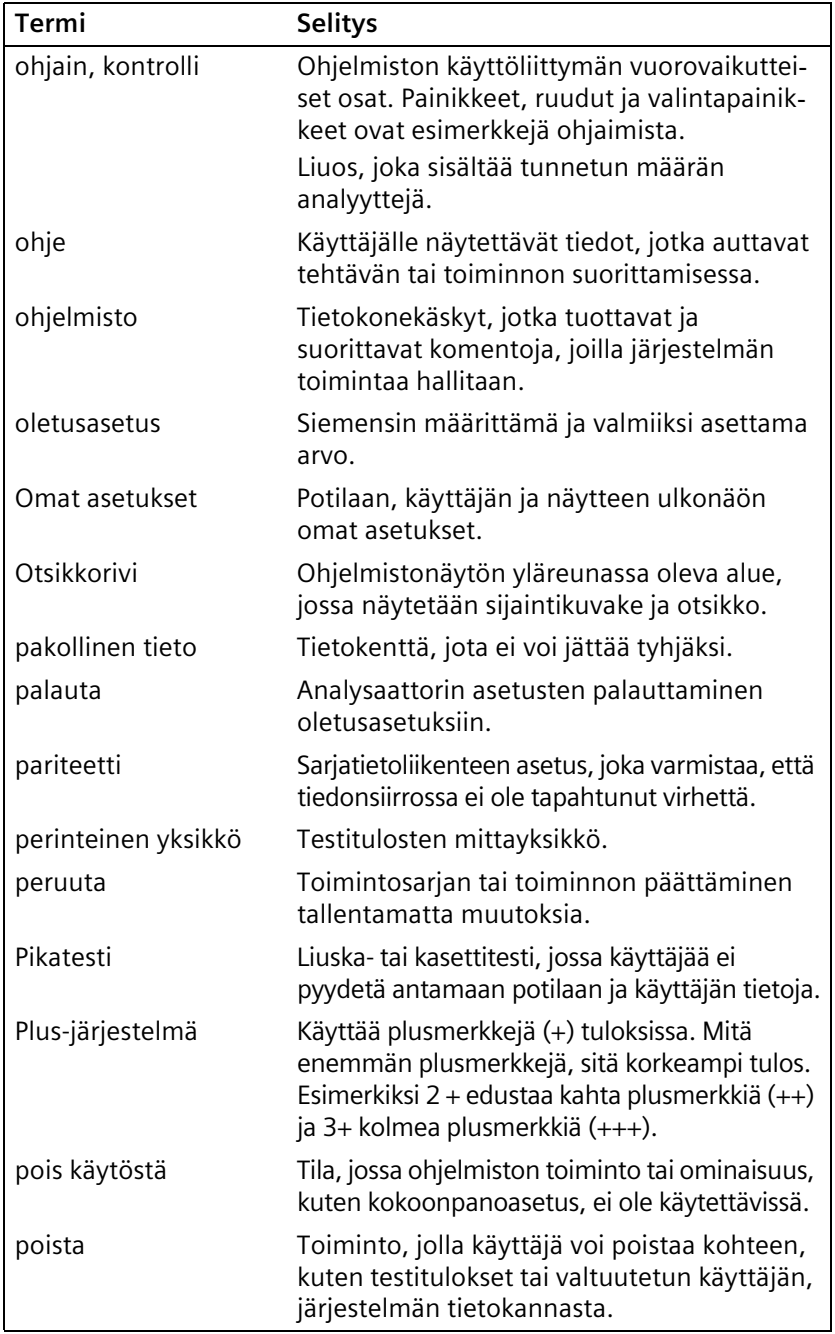

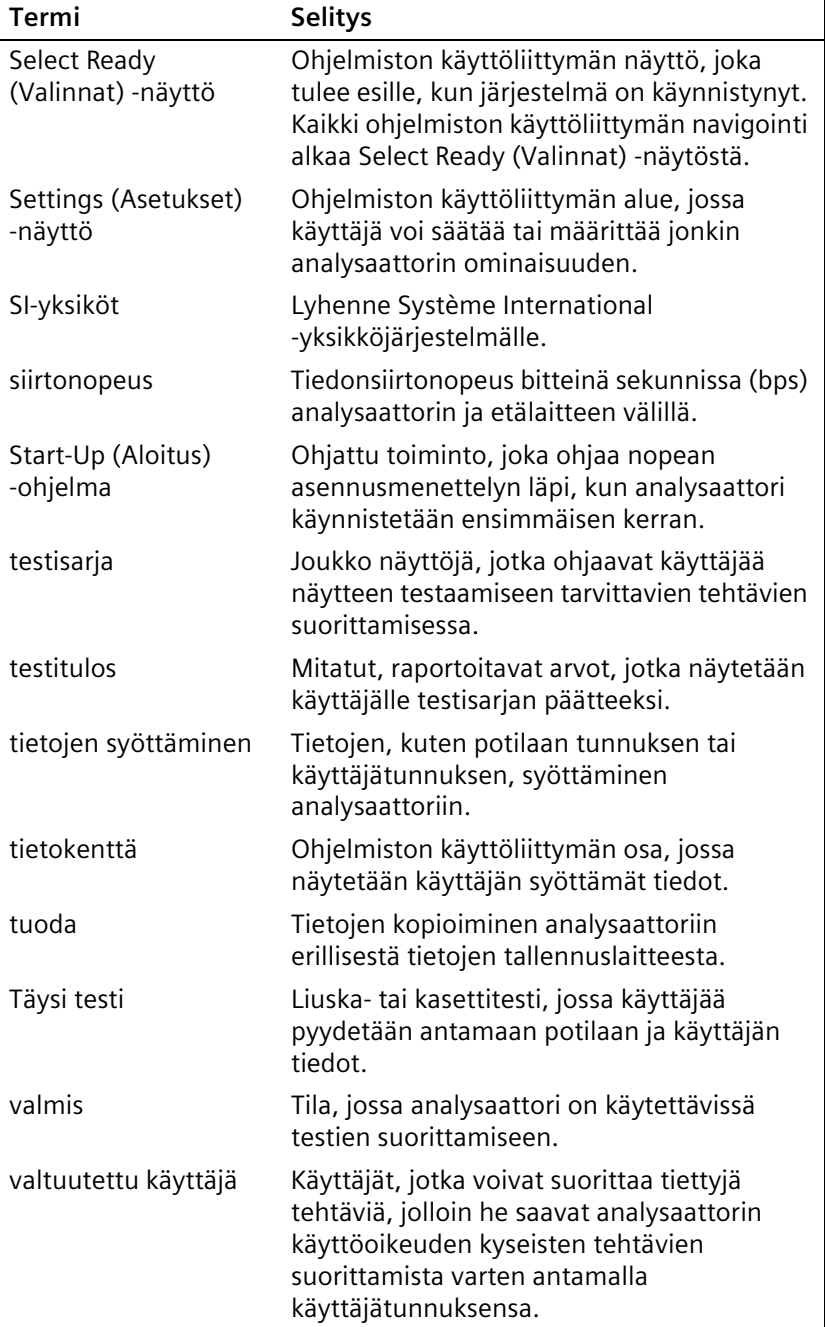

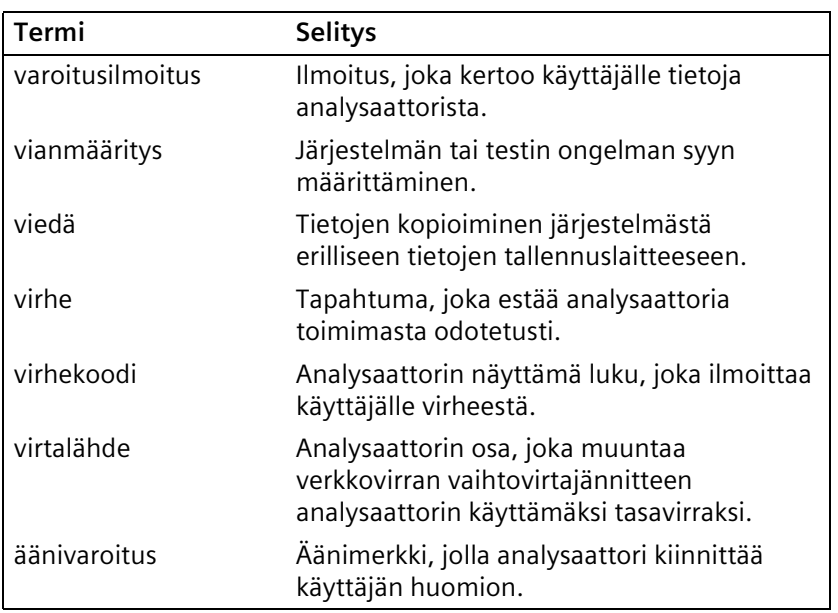

### **Lyhenteet**

<span id="page-174-1"></span><span id="page-174-0"></span>Seuraavassa taulukossa määritellään CLINITEK Status+ analysaattorin kanssa yleisesti käytetyt lyhenteet.

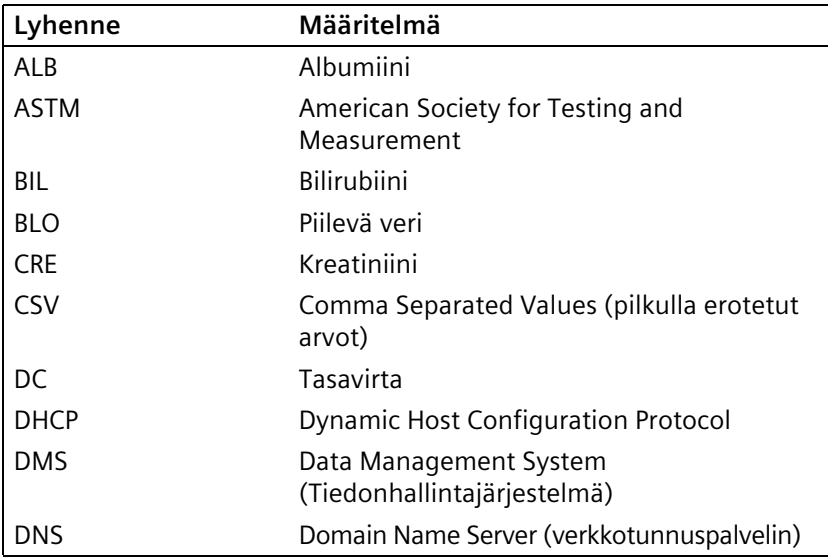

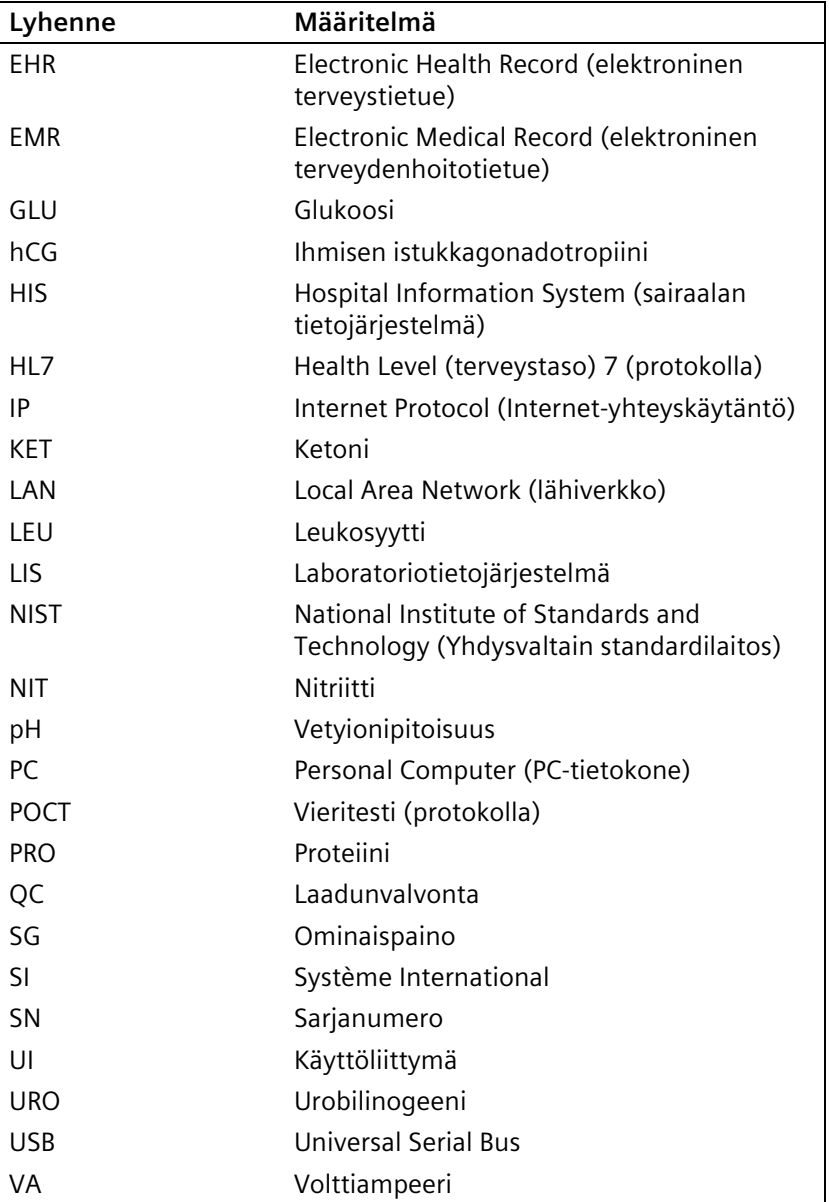

### **Hakemisto**

### **A**

[ajan asetukset 109](#page-108-0) [alkoholi 59](#page-58-0) [Amphyl 59](#page-58-1) analysaattori [asentaminen 10](#page-9-0) [asetusten muuttaminen 92](#page-91-0) [kytkennät 13](#page-12-0) [käyttö 27](#page-26-0) [käyttötarkoitus 7](#page-6-0) [laitteisto 17](#page-16-0) [mitat 146](#page-145-0) [ohjelmisto 20](#page-19-0) [ohjelmiston päivittäminen 131](#page-130-0) [oletusasetukset 85](#page-84-0) [puhdistus 60](#page-59-0) [purkaminen laatikosta 8](#page-7-0) [sarjanumero 111](#page-110-0) [symbolit 164](#page-163-0) [tekniset tiedot 145](#page-144-0) [varaosat 143](#page-142-0) [vianmääritys 73](#page-72-0) [virran kytkeminen ja](#page-14-0)  katkaiseminen 15 [analysaattorin purkaminen](#page-7-0)  kuljetuslaatikosta 8 [analyysiliuskat 30](#page-29-0), [41](#page-40-0) asentaminen [analysaattori 10](#page-9-0) [ohjelmisto 132](#page-131-0) [purkaminen laatikosta 8](#page-7-0) [sähköiset vaatimukset 146](#page-145-1) [tietokoneyhteys 13](#page-12-0) [ympäristömääritykset 146](#page-145-2) asetukset [aika 109](#page-108-0) [analysaattori 85,](#page-84-0) [90](#page-89-0) [CLINITEK Status](#page-84-0)  [liitäntäasema 85](#page-84-0), [90](#page-89-0) erän viimeinen [käyttöpäivä 119](#page-118-0)

[järjestelmä 113](#page-112-0) [kemiat 120](#page-119-0) [kieli 93](#page-92-0) [käyttäjän tiedot 100](#page-99-0) [laadunvalvonta 129](#page-128-0) [laite 110](#page-109-0) [muuttaminen 92](#page-91-0) [näytön kontrasti 116](#page-115-0) [oletus 85](#page-84-0) [omat asetukset 101](#page-100-0) [palauttaminen, oletusten 130](#page-129-0) [potilaan tiedot 100](#page-99-0) [päivämäärä 109](#page-108-0) [salasana 99](#page-98-0) [testin järjestysnumero 110](#page-109-1) [tulosten muodot 111](#page-110-1) [tulostin 114](#page-113-0) [valtuutetut käyttäjät 121](#page-120-0) [virransäästö 115](#page-114-0) [virtsa-analyysiliuska 118](#page-117-0) [virtsa-analyysitesti 118](#page-117-1) [virtsan kirkkaus 106](#page-105-0) [virtsan väri 106](#page-105-0) [yhteydet 116](#page-115-1) [ääni 115](#page-114-1) [asiakastuki 76](#page-75-0)

### **C**

[Chek-Stix 143](#page-142-1) [Cidex 59](#page-58-2) [CLIA-hyväksyntä 53](#page-52-0) CLINITEK Status liitäntäasema [liitäntäasema 117](#page-116-0) CLINITEK Status -liitäntäasema [asetukset 90](#page-89-0) [Clinitest hCG -kasetit 143](#page-142-2)

### **D**

desinfiointi [lukualusta 59](#page-58-3) [lukualustan adapteri 59](#page-58-4) [diagnostiikka,](#page-133-0)  [tarkistuskasetti 134](#page-133-0)

**E** elektromagneettinen [yhteensopivuus \(EMC\) 147](#page-146-0) erä [numero 38](#page-37-0), [45](#page-44-0), [119](#page-118-1) [viimeinen käyttöpäivä 38](#page-37-1)[,](#page-118-1) [45](#page-44-1)[,](#page-118-1)  119 Ethernet [yhteys 14](#page-13-0), [18,](#page-17-0) [116](#page-115-2) **H** hCG-kasetti [laadunvalvonta 53](#page-52-1) [Pikatesti 33](#page-32-0)– [36](#page-35-0) [Täysi testi 43–](#page-42-0) [48](#page-47-0) [huolto 55](#page-54-0) **I** ilmoitukset [neuvoa-antavat 64](#page-63-0) [virhe 64](#page-63-0) [isopropyylialkoholi 59](#page-58-0) **J** järjestelmä [asetukset 113](#page-112-0) [huolto 55](#page-54-0) [kalibrointi 49,](#page-48-0) [79](#page-78-0) [kokoonpano 85](#page-84-0) [oletusasetukset 85](#page-84-0) [tiedot 135](#page-134-0) [toiminnot 27](#page-26-1) [järjestelmän huoltaminen 55](#page-54-0) **K** [kalibroinnin yleiskatsaus 49](#page-48-1) [kalibrointi 49](#page-48-0), [79](#page-78-0) kalibrointiviiva [NIST 49](#page-48-2) [puhdistus 49](#page-48-3), [55](#page-54-1), [57](#page-56-0) kansainväliset (SI) [yksiköt 153](#page-152-0) kasetti [tarkistus, diagnostinen 134](#page-133-0) [kemiat 120](#page-119-0)

[kieliasetukset 93](#page-92-0) [kirjainnäppäimistö 26](#page-25-0) [kokoonpano, yleiskuvaus 85](#page-84-1) [kontaminaatio 138](#page-137-0) [kosketusnäyttö 17](#page-16-1), [20](#page-19-1) kuvakkeet [kuvaus 22](#page-21-0) [näyttö 166](#page-165-0) käyttäjäluettelo [muokkaaminen 125](#page-124-0) [näyttäminen 125](#page-124-1) [poistaminen 126](#page-125-0) [tulostus 126](#page-125-1) käyttäjät [asettaminen 121](#page-120-0) [käyttöön ottaminen 121](#page-120-1) [käytöstä poistaminen 121](#page-120-1) [lisääminen 122](#page-121-0) [käyttötarkoitus 7](#page-6-1) [käytön rajoittaminen 99](#page-98-0), [121](#page-120-0) **L** laadunvalvonta [asetukset 129](#page-128-0) [hCG-kasetti 53](#page-52-1) [suorittaminen 52](#page-51-0) [vesi 52](#page-51-1) [vianmääritys 54](#page-53-0)

[virtsa-analyysiliuska 52](#page-51-2) [yleiskuvaus 51](#page-50-0) laite [asettaminen 92](#page-91-0) [asetukset 110](#page-109-0) [sarjanumero 111](#page-110-0) [symbolit 163](#page-162-0) laitteisto [osat 17](#page-16-0) [sanastotermit 169](#page-168-0) [yleiskuvaus 17](#page-16-2) [lakitiedot 141](#page-140-0) [langaton verkko 92](#page-91-1) [lankaverkko 91](#page-90-0)

[lyhenteet 175](#page-174-0) lähettäminen [kaikki tulokset 81](#page-80-0) [yksittäisten tulosten 82](#page-81-0) lähettäminen tietokoneelle [kaikki tulokset 81](#page-80-0) [yksittäisten tulosten 82](#page-81-0) [lämpötulostin 19](#page-18-0) **M** [merkitseminen, positivisten](#page-110-2)  tulosten 111 [mitat, analysaattori 146](#page-145-3) muisti [kortti 19](#page-18-1) [yleiskuvaus 19](#page-18-2) [Multistix PRO 28](#page-27-0) **N** [National Institute of Standards](#page-48-4)  and Technology (NIST) 49 [neuvoa-antavat ilmoitukset 64](#page-63-1) [numeronäppäimistö 26](#page-25-1)

[lisävarusteet 143](#page-142-3)

asetukset 119

[Pikatesti 27](#page-26-2)– [32](#page-31-0) [Täysi testi 36](#page-35-1)– [43](#page-42-1)

[asentaminen 12](#page-11-0) [desinfiointi 59](#page-58-3) [puhdistus 55](#page-54-2) [yleiskuvaus 18](#page-17-1) lukualustan adapteri [asentaminen 12](#page-11-1) [desinfiointi 59](#page-58-4) [hCG-kasetti 13](#page-12-1)

[virtsa-analyysiliuska 13](#page-12-2)

[numeron asetukset 119](#page-118-1) [viimeisen käyttöpäivän](#page-118-1) 

liuskaerä

liuskatesti

lukualusta

näppäimistö [kirjain- 26](#page-25-2) [numeerinen 26](#page-25-3) [nuolet 23](#page-22-0) [näytteen häirintää koskevat](#page-40-1)  huomautukset 41 näyttö [alue 23](#page-22-1) [kontrasti 116](#page-115-0) [kosketus 20](#page-19-2) [kuvakkeet 166](#page-165-0) [kuvaus 17](#page-16-3) [otsikkorivi 20](#page-19-3) [select ready \(valinnat\) 20](#page-19-4) [tietojen syöttäminen 26](#page-25-4) [vaihtoehto 23](#page-22-2) [yleiskuvaus 17](#page-16-4)

### **O**

ohjelmisto [asentaminen 132](#page-131-0) [muistikortti 19](#page-18-1) [päivittäminen 131](#page-130-0) [sanastotermit 170](#page-169-0) [versio 135](#page-134-0) [yleiskuvaus 20](#page-19-0) [ohjelmiston päivittäminen 131](#page-130-0) oletusasetukset [asetukset 85](#page-84-0) [muuttaminen 92](#page-91-2) [palauttaminen 130](#page-129-0) oletusasetusten [palauttaminen 130](#page-129-0) [omat asetukset 101](#page-100-0) [ongelmaluettelomake 76](#page-75-1) [osat, analysaattori 10](#page-9-0) [osat, vara- 143](#page-142-4) [otsikkorivi 20](#page-19-5)

**P**

[pakkauksen symbolit 163](#page-162-1) paristot [asentaminen 11](#page-10-0) [koko 62](#page-61-0) [muuttaminen 61](#page-60-0) Pikatesti [hCG-kasetti 33–](#page-32-0) [36](#page-35-0) [virtsa-analyysiliuska 27](#page-26-2)– [32](#page-31-0) [Plus-järjestelmä 111](#page-110-3) Pohioismaiset [Plus-järjestelmän yksiköt 158](#page-157-0) [yksiköt, asetukset 111](#page-110-4) poistaminen [tulokset 82](#page-81-1) [valtuutettujen käyttäjien](#page-125-0)  luettelo 126 [valtuutetut käyttäjät 125](#page-124-2) [positiviset tulokset,](#page-110-2)  merkitseminen 111 [Presept 59](#page-58-5) puhdistus [alkoholi 59](#page-58-0) [Amphyl 59](#page-58-1) [analysaattori 60](#page-59-0) [Cidex 59](#page-58-2) [kalibrointiviiva 49,](#page-48-5) [55](#page-54-1), [57](#page-56-0) [lukualusta 55](#page-54-2) [Presept 59](#page-58-5) [Theracide 59](#page-58-6) [valkaisuaineen väkevyys 59](#page-58-7) [päivämäärän asetukset 109](#page-108-0) **R** [raportoitavat kemiat 120](#page-119-0) [reagenssiliuskat 7](#page-6-2), [143](#page-142-5) **S** [salasanan asettaminen 99](#page-98-0) sanasto

[laitteistotermit 169](#page-168-1) [lyhenteet 175](#page-174-1) [ohjelmistotermit 170](#page-169-1)

saria[numero 111](#page-110-0), [135](#page-134-0) [portti 11](#page-10-1) [yhteys 117](#page-116-1) Siemens [Chek-Stix 143](#page-142-1) [CLINITEK Microalbumin 28](#page-27-1) [Clinitest hCG -kasetit 7](#page-6-3), [143](#page-142-2) [Multistix PRO 28](#page-27-0) [reagenssiliuskat 143](#page-142-5) [standardit, turvallisuus 147](#page-146-1) symbolit [analysaattori 164](#page-163-1) [näyttö 166](#page-165-0) [pakkauksen 163](#page-162-1) [sähköiset vaatimukset 146](#page-145-1) **T** [tartuntavaara 137](#page-136-0) tarvikkeet [hCG-kasetit 143](#page-142-6) [tulostin 143](#page-142-6) [virtsa-analyysiliuskat 143](#page-142-6) [Tavalliset yksiköt, asetukset 111](#page-110-5) [tekninen tuki 75](#page-74-0), [142](#page-141-0) tekniset tiedot [analysaattori 145](#page-144-1) [mitat 146](#page-145-2) [sähkö 146](#page-145-1) [turvallisuus 147](#page-146-2) [ympäristö 146](#page-145-2) testaus [kontrollit 52](#page-51-3) Pikatesti [hCG-kasetti 33](#page-32-1) [virtsa-analyysiliuska 27](#page-26-3) Täysi testi [hCG-kasetti 43](#page-42-2) [virtsa-analyysiliuska 36](#page-35-2) [testin järjestysnumero 110](#page-109-1) [Theracide 59](#page-58-6)

[tietojen kirjoittaminen 26](#page-25-5)
[tietojen syöttäminen 26](#page-25-0) [toiminnot 27](#page-26-0) [tuki 142](#page-141-0) tulokset [hakeminen 79](#page-78-0) [kaikkien tulostaminen 81](#page-80-0) [kansainväliset yksiköt \(SI\) 152,](#page-151-0) [153](#page-152-0), [157](#page-156-0) lähettäminen [kaikki tietokoneelle 81,](#page-80-1) [117](#page-116-0) [yksittäisiä tietokoneelle 82](#page-81-0) [muodon asetukset 111](#page-110-0) [näyttäminen 80](#page-79-0) [perinteiset yksiköt 148](#page-147-0) pohjoismaisen Plus[järjestelmän yksiköt 158](#page-157-0) [poistaminen 82](#page-81-1) [taulukot 147](#page-146-0) [yksittäisten tulostaminen 81](#page-80-2) [tulosten hakeminen 79](#page-78-0) tulostin [asetukset 114](#page-113-0) [paperin lataaminen 14](#page-13-0) [tarrojen lataaminen 14](#page-13-1) [tarvikkeet 143](#page-142-0) [yleiskuvaus 19](#page-18-0) tulostus [kaikki tulokset 81](#page-80-0) [yksittäisten tulosten 81](#page-80-2) [turvallisuus 137](#page-136-0) [sertifikaatit 147](#page-146-1) [viitteet 139](#page-138-0) Täydellinen testi [hCG-kasetti 43](#page-42-0)– [48](#page-47-0) [virtsa-analyysiliuska 36–](#page-35-0) [43](#page-42-1) Täysi testi asetukset erän viimeinen [käyttöpäivä 119](#page-118-0) [eränumero 119](#page-118-0)

## **U**

[Uristix 9,](#page-8-0) [18,](#page-17-0) [28,](#page-27-0) [38](#page-37-0)

## **V**

[vaatimukset, sähköiset 146](#page-145-0) Vaatimustenmu[kaisuusvakuutus 147](#page-146-2) [valinta-alue 20](#page-19-0), [23](#page-22-0) [valintapainike 23](#page-22-1) [valkaisuaineen väkevyys 59](#page-58-0) valtuutettujen käyttäjien luettelo [muokkaaminen 125](#page-124-0) [näyttäminen 125](#page-124-1) [poistaminen 126](#page-125-0) valtuutetut käyttäjät [asettaminen 121](#page-120-0) [asetusten muuttaminen 123](#page-122-0) [käyttöön ottaminen 121](#page-120-1) [käytöstä poistaminen 121](#page-120-1) [lisääminen 122](#page-121-0) [muokkaaminen 125](#page-124-0) [poistaminen 125](#page-124-2) [tulostus 126](#page-125-1) [varaosat 143](#page-142-1) [varusteet, lisä- 143](#page-142-2) verkko [langallinen 91](#page-90-0) [langaton 92](#page-91-0) [vesi, laadunvalvonta 52](#page-51-0) vianmääritys [analysaattorin toiminta 73](#page-72-0) [laadunvalvonta 54](#page-53-0) [ongelmaluettelomake 76](#page-75-0) [virheilmoitukset 63](#page-62-0) viivakoodinlukija [asetukset 103](#page-102-0) [kädessä pidettävä 17](#page-16-0) [oletusasetus 85](#page-84-0), [90](#page-89-0) [tilaaminen 143](#page-142-3) [virhe 69](#page-68-0)

[virheilmoitukset 63](#page-62-0) virta iohto 11 kytkeminen ja [katkaiseminen 15](#page-14-0) [paristot 19](#page-18-1) [sähkö 19](#page-18-1) [säästö 115](#page-114-0) virtsa [kirkkaus, asetukset 106](#page-105-0) väri [asettaminen 106](#page-105-0) [mukauttaminen 106](#page-105-1) [muokkaaminen 106](#page-105-1) [virtsa-analyysiliuska 118](#page-117-0) [laadunvalvonta 52](#page-51-1) [Pikatesti 27](#page-26-1)– [32](#page-31-0) [Täysi testi 36–](#page-35-0) [43](#page-42-1) [virtsa-analyysitestin](#page-117-1)  asetukset 118

## **Y**

yhteys CLINITEK Status [liitäntäasema 117](#page-116-1) [langallinen 91](#page-90-0) [langaton 92](#page-91-0) [liitäntäasema 117](#page-116-1) [LIS 116](#page-115-0) [PC 116](#page-115-0) [sarja- 117](#page-116-2) [tietokone 13](#page-12-0) yksiköt [kansainväliset \(SI\)](#page-152-1)  tulokset 153 [perinteiset yksiköt 148](#page-147-1) pohjoismaisen Plus[järjestelmän tulokset 158](#page-157-0) Pohioismaiset asetukset 111 [Tavalliset asetukset 111](#page-110-2) [ympäristömääritykset 146](#page-145-1) **Ä**

[ääni 115](#page-114-1)